# Operating Instructions Micropilot FMR63B PROFINET with Ethernet-APL

Free space radar

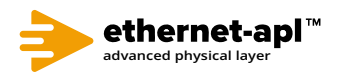

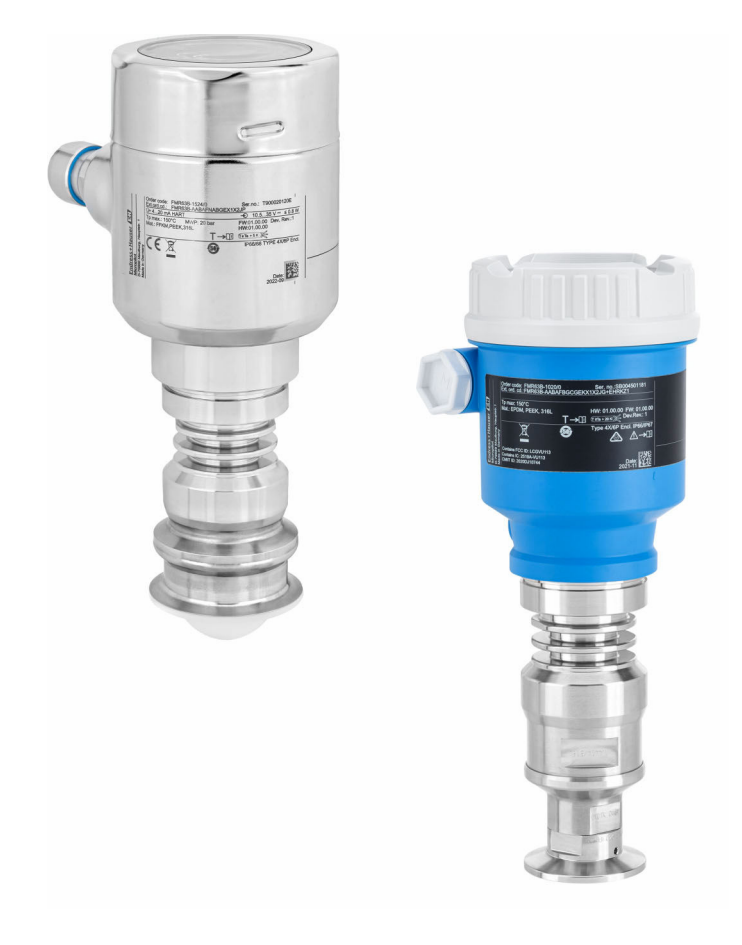

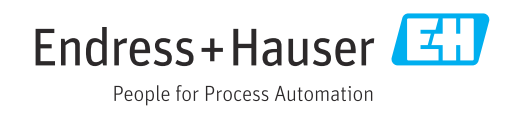

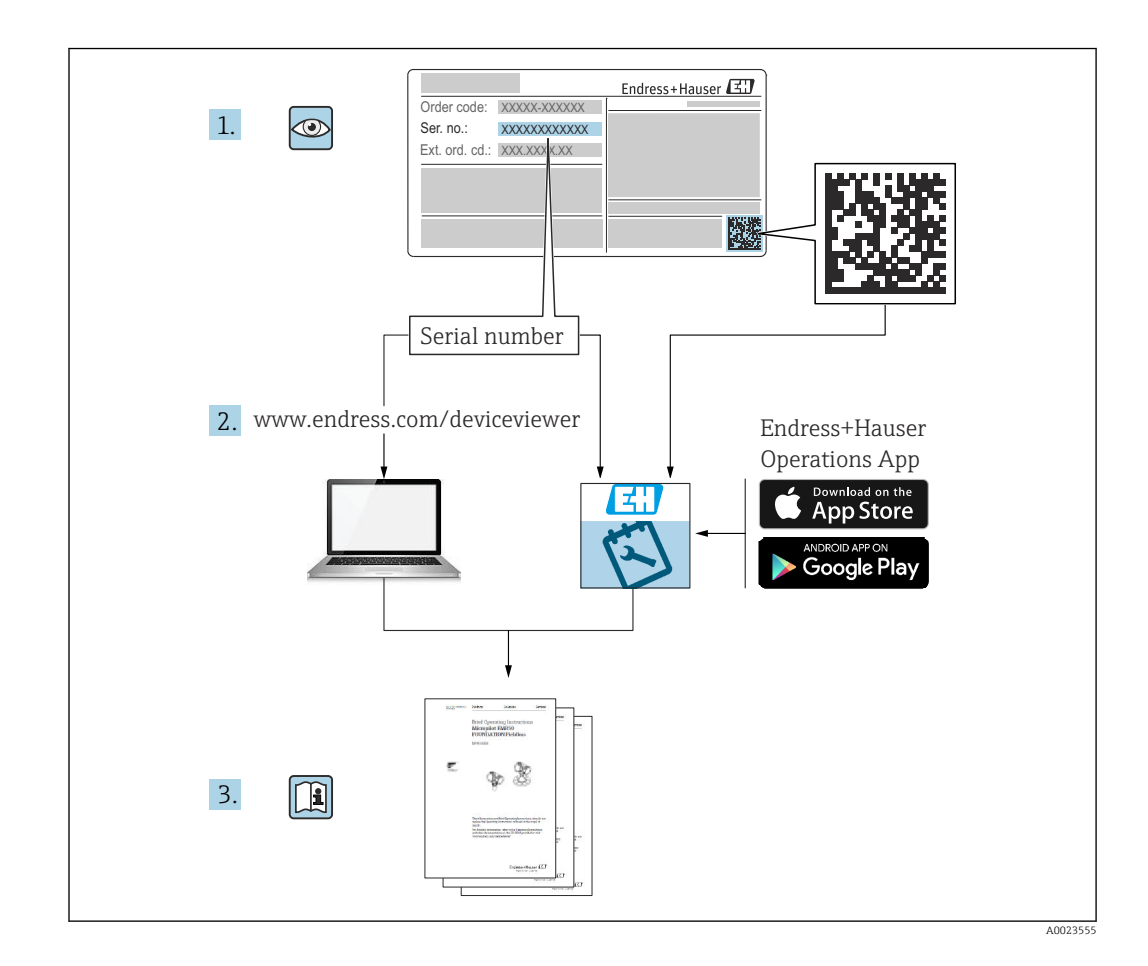

- Make sure the document is stored in a safe place such that it is always available when working on or with the device
- Avoid danger to individuals or the facility: read the "Basic safety instructions" section carefully, as well as all other safety instructions in the document that are specific to working procedures

The manufacturer reserves the right to modify technical data without prior notice. The Endress+Hauser sales organization will supply you with current information and updates to these instructions.

# Table of contents

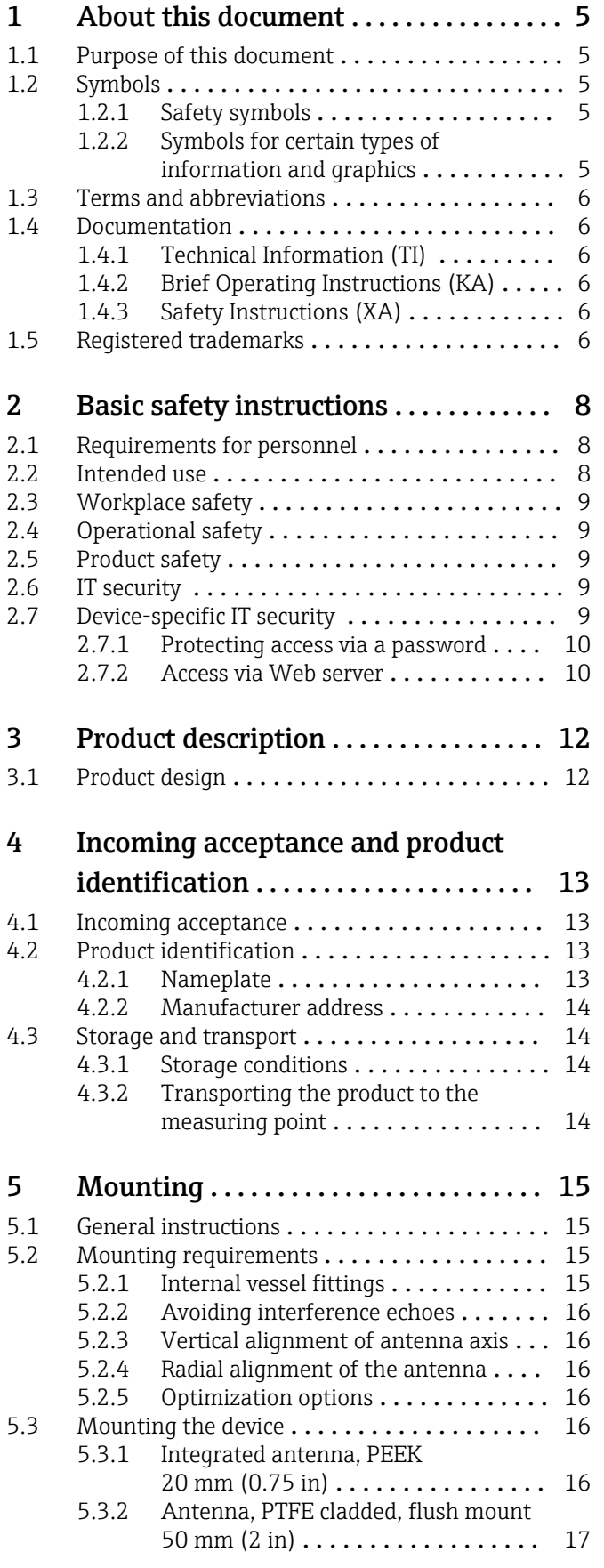

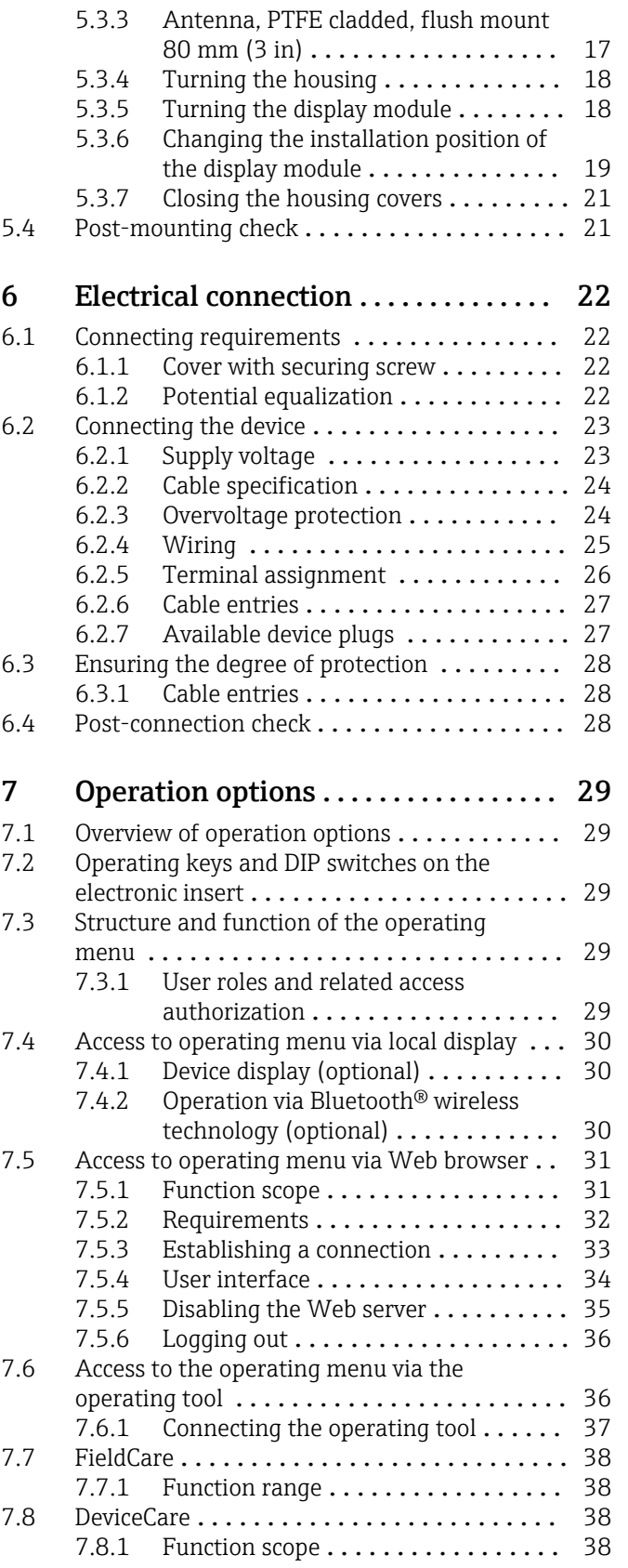

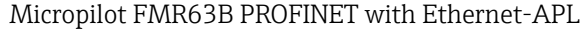

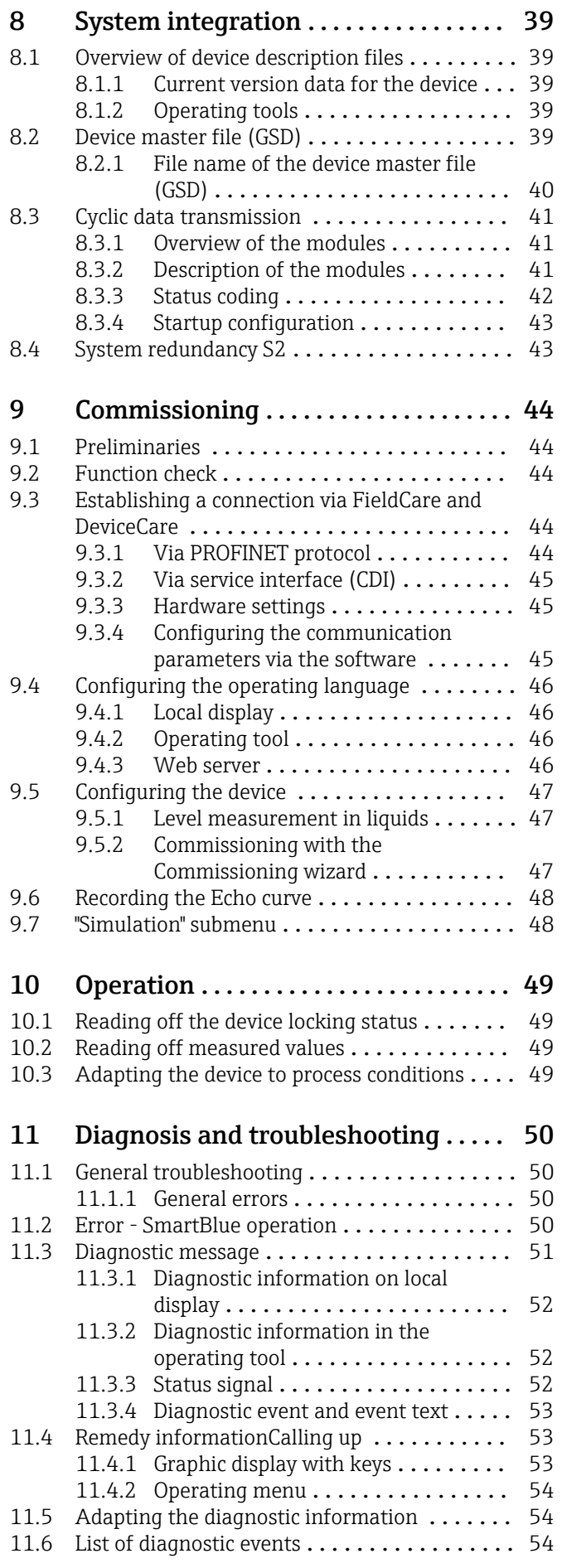

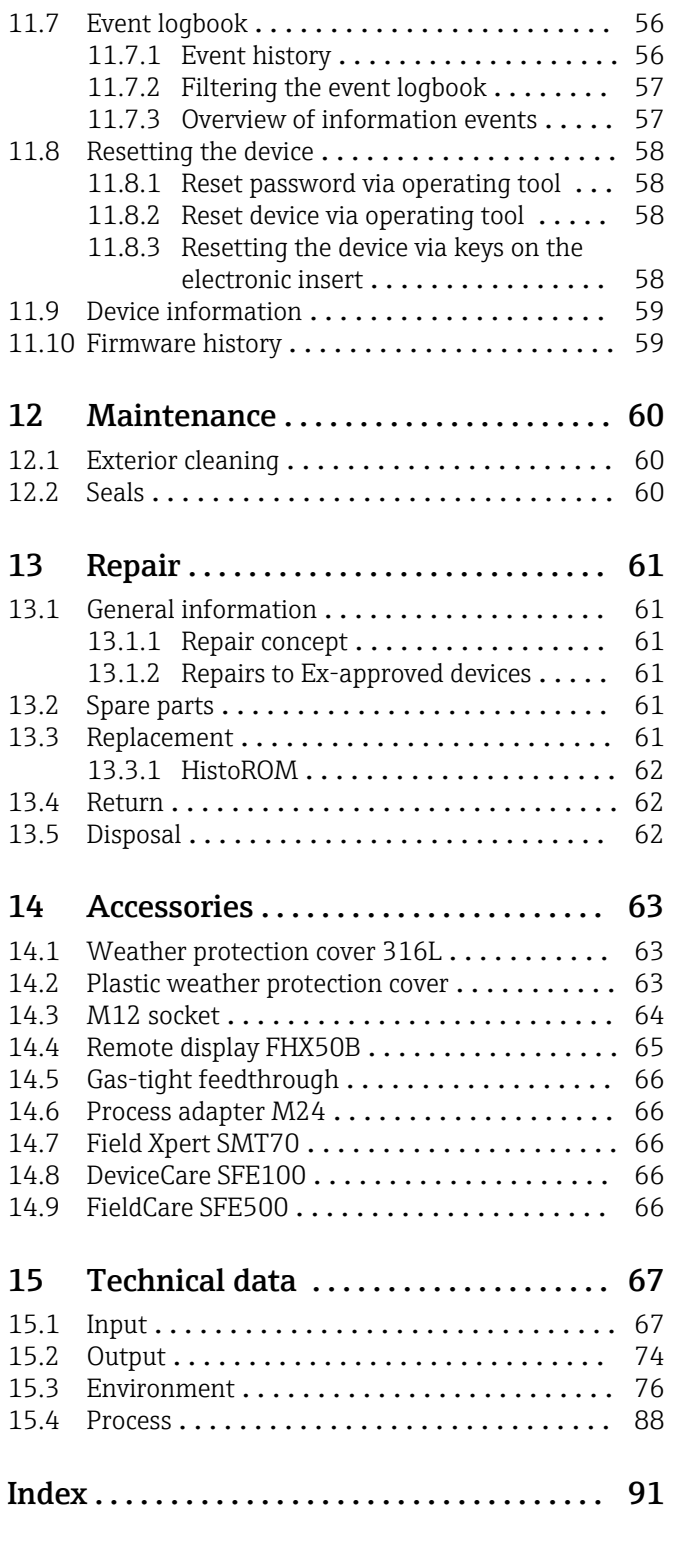

# <span id="page-4-0"></span>1 About this document

## 1.1 Purpose of this document

These Operating Instructions contain all the information that is required in the various phases of the life cycle of the device: from product identification, incoming acceptance and storage, to mounting, connection, operation and commissioning through to troubleshooting, maintenance and disposal.

# 1.2 Symbols

### 1.2.1 Safety symbols

### **A** DANGER

This symbol alerts you to a dangerous situation. Failure to avoid this situation will result in serious or fatal injury.

#### **WARNING**

This symbol alerts you to a dangerous situation. Failure to avoid this situation can result in serious or fatal injury.

### **A** CAUTION

This symbol alerts you to a dangerous situation. Failure to avoid this situation can result in minor or medium injury.

#### **NOTICE**

This symbol contains information on procedures and other facts which do not result in personal injury.

### 1.2.2 Symbols for certain types of information and graphics

#### **√** Permitted

Procedures, processes or actions that are permitted

#### **X** Forbidden

Procedures, processes or actions that are forbidden

### **H** Tip

Indicates additional information

### m

Reference to documentation

### **A**

Reference to page

### $\blacksquare$

Reference to graphic

### b

Notice or individual step to be observed

### 1. , 2. , 3.

Series of steps

# Result of a step

1, 2, 3, ... Item numbers

A, B, C, ... Views

# <span id="page-5-0"></span>1.3 Terms and abbreviations

### MWP

Maximum working pressure The MWP is indicated on the nameplate.

 $\varepsilon_{\rm r}$  (Dk value)

Relative dielectric constant

 $CDI$ 

Common Data Interface

# 1.4 Documentation

The following document types are available in the Downloads section of the Endress +Hauser website (www.endress.com/downloads):

For an overview of the scope of the associated Technical Documentation, refer to the  $|1 \cdot |$ following:

- *Device Viewer* [\(www.endress.com/deviceviewer](https://www.endress.com/deviceviewer)): Enter the serial number from the nameplate
- *Endress+Hauser Operations app*: Enter serial number from nameplate or scan matrix code on nameplate.

### 1.4.1 Technical Information (TI)

### Planning aid

The document contains all the technical data on the device and provides an overview of the accessories and other products that can be ordered for the device.

### 1.4.2 Brief Operating Instructions (KA)

#### Guide that takes you quickly to the 1st measured value

The Brief Operating Instructions contain all the essential information from incoming acceptance to initial commissioning.

### 1.4.3 Safety Instructions (XA)

Depending on the approval, the following Safety Instructions (XA) are supplied with the device. They are an integral part of the Operating Instructions.

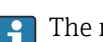

The nameplate indicates the Safety Instructions (XA) that are relevant to the device.

# 1.5 Registered trademarks

### PROFINET®

Registered trademark of the PROFIBUS User Organization, Karlsruhe, Germany

#### Bluetooth®

The *Bluetooth®* word mark and logos are registered trademarks owned by the Bluetooth SIG, Inc. and any use of such marks by Endress+Hauser is under license. Other trademarks and trade names are those of their respective owners.

#### Apple®

Apple, the Apple logo, iPhone, and iPod touch are trademarks of Apple Inc., registered in the U.S. and other countries. App Store is a service mark of Apple Inc.

#### Android®

Android, Google Play and the Google Play logo are trademarks of Google Inc.

### KALREZ®, VITON®

Registered trademarks of DuPont Performance Elastomers L.L.C., Wilmington, DE USA TRI-CLAMP®

Registered trademark of Ladish & Co., Inc., Kenosha, USA

# <span id="page-7-0"></span>2 Basic safety instructions

# 2.1 Requirements for personnel

The personnel for installation, commissioning, diagnostics and maintenance must fulfill the following requirements:

- $\blacktriangleright$  Trained, qualified specialists must have a relevant qualification for this specific function and task.
- ‣ Personnel must be authorized by the plant owner/operator.
- $\blacktriangleright$  Be familiar with federal/national regulations.
- ‣ Before starting work: personnel must read and understand the instructions in the manual and supplementary documentation as well as the certificates (depending on the application).
- ‣ Personnel must follow instructions and comply with general policies.

The operating personnel must fulfill the following requirements:

- ‣ Personnel are instructed and authorized according to the requirements of the task by the facility's owner-operator.
- $\blacktriangleright$  Personnel follow the instructions in this manual.

# 2.2 Intended use

### Application and media

The measuring device described in these Operating Instructions is intended for continuous, non-contact level measurement in liquids, pastes and sludges. The operating frequency is approx. 80 GHz with a maximum emitted peak power of <1.5 mW and an average power output of <70 µW. Operation does not pose any danger whatsoever to humans and animals.

If the limit values specified in the "Technical data" and the conditions listed in the instructions and additional documentation are observed, the measuring device may be used only for the following measurements:

- ‣ Measured process variables: level, distance, signal strength
- ‣ Calculable process variables: volume or mass in any shape of vessel

To ensure that the measuring device remains in proper condition for the operation time:

- ‣ Use the measuring device only for media to which the process-wetted materials are sufficiently resistant.
- ‣ Observe the limit values in the "Technical data".

### Incorrect use

The manufacturer is not liable for damage caused by improper or non-intended use.

Avoid mechanical damage:

▶ Do not touch or clean device surfaces with pointed or hard objects.

Clarification of borderline cases:

▶ For special fluids and fluids for cleaning, Endress+Hauser is glad to provide assistance in verifying the corrosion resistance of fluid-wetted materials, but does not accept any warranty or liability.

### Residual risks

Due to heat transfer from the process as well as power loss in the electronics, the temperature of the electronics housing and the assemblies it contains (e.g. display module, main electronics module and I/O electronics module) may rise to 80 °C (176 °F). When in operation, the sensor may reach a temperature close to the medium temperature.

Danger of burns from contact with surfaces!

‣ For elevated fluid temperatures, ensure protection against contact to prevent burns.

# <span id="page-8-0"></span>2.3 Workplace safety

When working on and with the device:

- ‣ Wear the required personal protective equipment according to federal/national regulations.
- Switch off the supply voltage before connecting the device.

# 2.4 Operational safety

Risk of injury!

- ▶ Operate the device only if it is in proper technical condition, free from errors and faults.
- ‣ The operator is responsible for the interference-free operation of the device.

### Modifications to the device

Unauthorized modifications to the device are not permitted and can lead to unforeseeable dangers:

‣ If modifications are nevertheless required, consult with the manufacturer.

#### Repair

To ensure continued operational safety and reliability:

- Carry out repairs on the device only if they are expressly permitted.
- ‣ Observe federal/national regulations pertaining to the repair of an electrical device.
- ‣ Use only original spare parts and accessories from the manufacturer.

### Hazardous area

To eliminate danger to persons or the installation when the device is used in the hazardous area (e.g. explosion protection, pressure vessel safety):

- $\triangleright$  Check the nameplate to verify whether the ordered device can be put to its intended use in the hazardous area.
- ‣ Observe the specifications in the separate supplementary documentation, which is an integral part of this manual.

# 2.5 Product safety

This device is designed in accordance with good engineering practice to meet state-of-theart safety requirements, has been tested, and left the factory in a condition in which it is safe to operate.

It meets the general safety standards and legal requirements. It also complies with the EU directives listed in the device-specific EU Declaration of Conformity. Endress+Hauser confirms this by affixing the CE mark to the device.

# 2.6 IT security

We only provide a warranty if the device is installed and used as described in the Operating Instructions. The device is equipped with security mechanisms to protect it against any inadvertent changes to the device settings. IT security measures in line with operators' security standards and designed to provide additional protection for the device and device data transfer must be implemented by the operators themselves.

# 2.7 Device-specific IT security

The device offers specific functions to support protective measures by the operator. These functions can be configured by the user and guarantee greater in-operation safety if used correctly. An overview of the most important functions is provided in the following section:

- Write protection via hardware write protection switch
- Access code to change user role (applies to operation via display, Bluetooth or FieldCare, DeviceCare, asset management tools (e.g., AMS, PDM and Web server)

<span id="page-9-0"></span>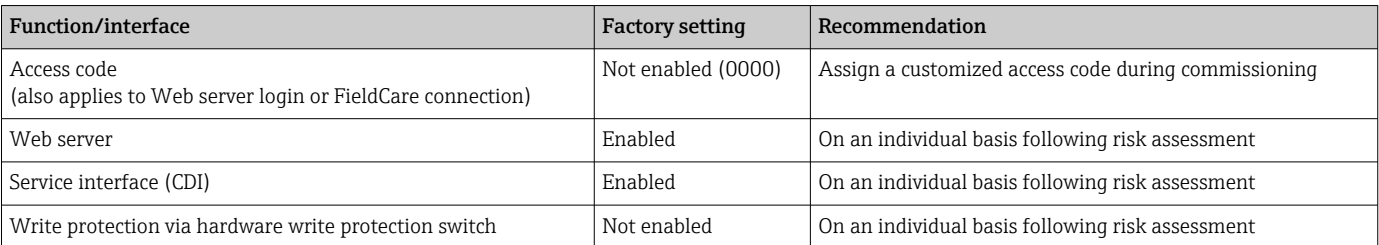

### 2.7.1 Protecting access via a password

Different passwords are available to protect write access to the parameters of the device.

Protect write access to the parameters of the device via the local display, Web browser or operating tool (e.g. FieldCare, DeviceCare). Access authorization is clearly regulated through the use of a user-specific access code.

### User-specific access code

Write access to the parameters of the device via the local display, Web browser or operating tool (e.g. FieldCare, DeviceCare) can be protected using the editable, userspecific access code.

When delivered, the device does not have an access code and this code corresponds to *0000* (open).

### General notes on the use of passwords

- During commissioning, change the access code used when the device was delivered
- When defining and managing the access code, comply with the general rules for the generation of a secure password
- The user is responsible for managing the access code and for using the code with due care
- For further information, see →**A** Resetting the device

### 2.7.2 Access via Web server

Thanks to the integrated Web server, the device can be operated and configured using a Web browser and via PROFINET with Ethernet-APL. In addition to the measured values, status information on the device is displayed and can be used to monitor device health. Furthermore the device data can be managed and the network parameters can be configured.

Access to the network is required for the PROFINET with Ethernet-APL connection.

### *Supported functions*

Data exchange between the operating unit (such as a notebook, for example,) and measuring device:

- Export parameter settings (PDF file, create documentation of the measuring point configuration)
- Export the Heartbeat Technology verification report (PDF file, only available with the "Heartbeat Verification" application package)
- Download driver (GSDML) for system integration

The Web server is enabled when the device is delivered. The Web server can be disabled via the Web server functionality parameter if necessary (e.g., after commissioning).

The device and status information can be hidden on the login page. This prevents unauthorized access to the information.

Description of device parameters.

# <span id="page-11-0"></span>3 Product description

# 3.1 Product design

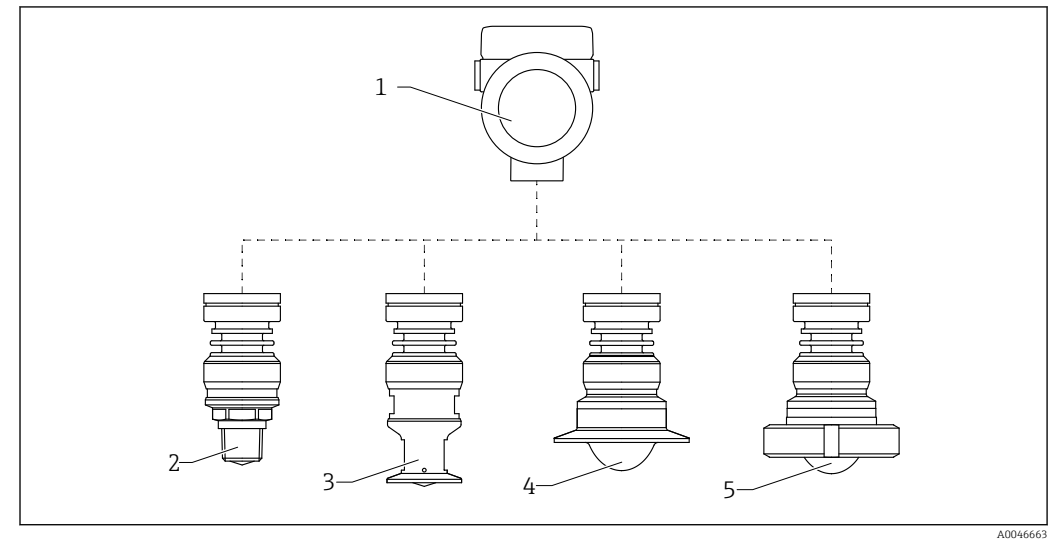

 *1 Design of the Micropilot FMR63B*

- *Electronics housing*
- *Integrated antenna, PEEK, 20 mm (0.75 in), thread*
- *Integrated antenna, PEEK, 20 mm (0.75 in), M24 adapter*
- *Antenna, cladded flush mount, PTFE, with Tri-Clamp ISO2852*
- *Antenna, cladded flush mount, PTFE, slotted nut DIN11851*

# <span id="page-12-0"></span>4 Incoming acceptance and product identification

# 4.1 Incoming acceptance

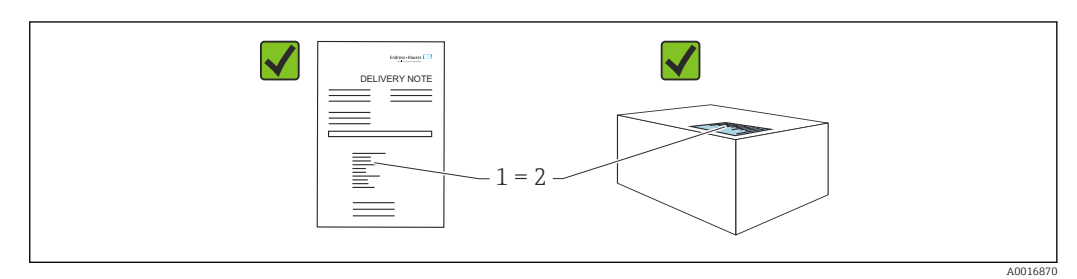

Check the following during incoming acceptance:

- Is the order code on the delivery note (1) identical to the order code on the product sticker (2)?
- Are the goods undamaged?
- Do the data on the nameplate correspond to the order specifications and the delivery note?
- Is the documentation provided?
- If required (see nameplate): are the Safety Instructions (XA) provided?

If one of these conditions is not met, please contact the manufacturer's sales office.

# 4.2 Product identification

The following options are available for identification of the device:

- Nameplate specifications
- Extended order code with breakdown of the device features on the delivery note
- ‣ *Device Viewer*[\(www.endress.com/deviceviewer\)](http://www.endress.com/deviceviewer); manually enter the serial number from the nameplate.
	- All the information about the measuring device is displayed.
- ‣ *Endress+Hauser Operations app*; manually enter the serial number indicated on the nameplate or scan the 2D matrix code on the nameplate.
	- $\rightarrow$  All the information about the measuring device is displayed.

### 4.2.1 Nameplate

The information that is required by law and is relevant to the device is shown on the nameplate, e.g.:

- Manufacturer identification
- Order number, extended order code, serial number
- Technical data, degree of protection
- Firmware version, hardware version
- Approval-related information, reference to Safety Instructions (XA)
- DataMatrix code (information about the device)

### <span id="page-13-0"></span>4.2.2 Manufacturer address

Endress+Hauser SE+Co. KG Hauptstraße 1 79689 Maulburg, Germany Place of manufacture: See nameplate.

# 4.3 Storage and transport

### 4.3.1 Storage conditions

- Use the original packaging
- Store the device in clean and dry conditions and protect from damage caused by shocks

### Storage temperature range

See Technical Information.

### 4.3.2 Transporting the product to the measuring point

### **AWARNING**

### Incorrect transport!

The housing or sensor can be damaged or pull off. Risk of injury!

- ‣ Transport the device to the measuring point in its original packaging or by the process connection.
- ‣ Always secure lifting equipment (slings, eyes, etc.) at the process connection and never lift the device by the electronic housing or sensor. Pay attention to the center of gravity of the device so that it does not tilt or slip unintentionally.

# <span id="page-14-0"></span>5 Mounting

# 5.1 General instructions

### **A**WARNING

Loss of protection rating if the device is opened in a wet environment.

- $\triangleright$  Only open the device in a dry environment!
- 1. Install the device or turn the housing so that the cable entries do not point upwards.

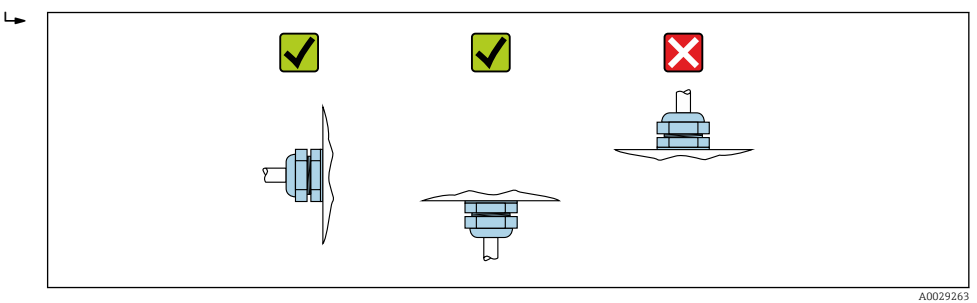

- 2. Always firmly tighten the housing cover and the cable entries.
- 3. Counter-tighten the cable entries.
- 4. A drip loop must be provided when laying the cables.

# 5.2 Mounting requirements

### 5.2.1 Internal vessel fittings

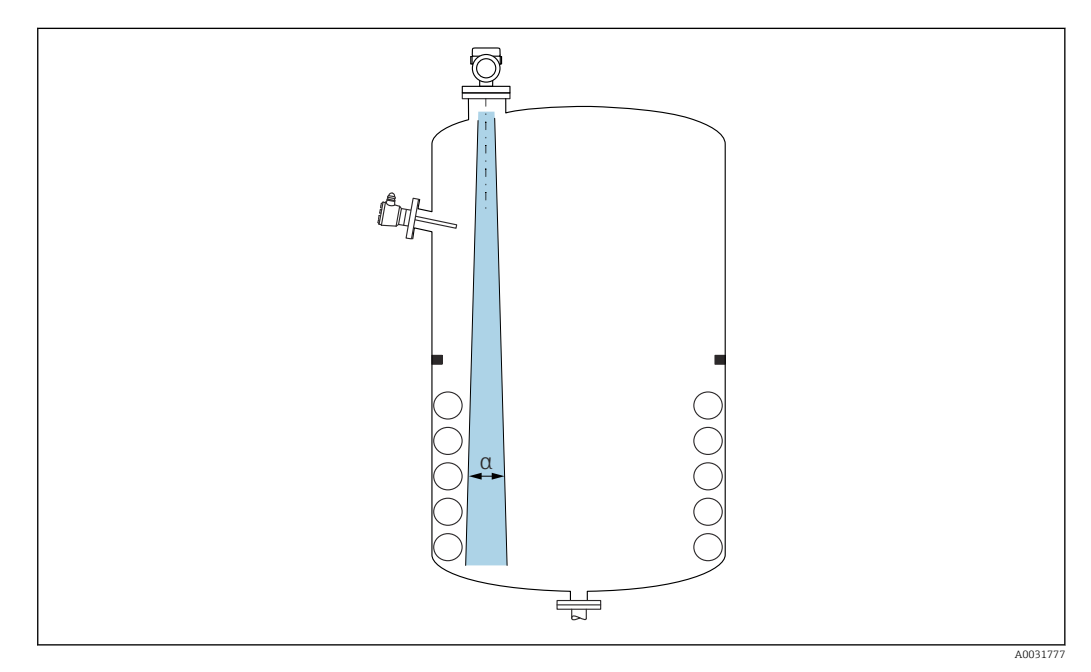

Avoid internal fittings (point level switches, temperature sensors, struts, vacuum rings, heating coils, baffles etc.) inside the signal beam. Pay attention to the beam angle  $\alpha$ .

<span id="page-15-0"></span>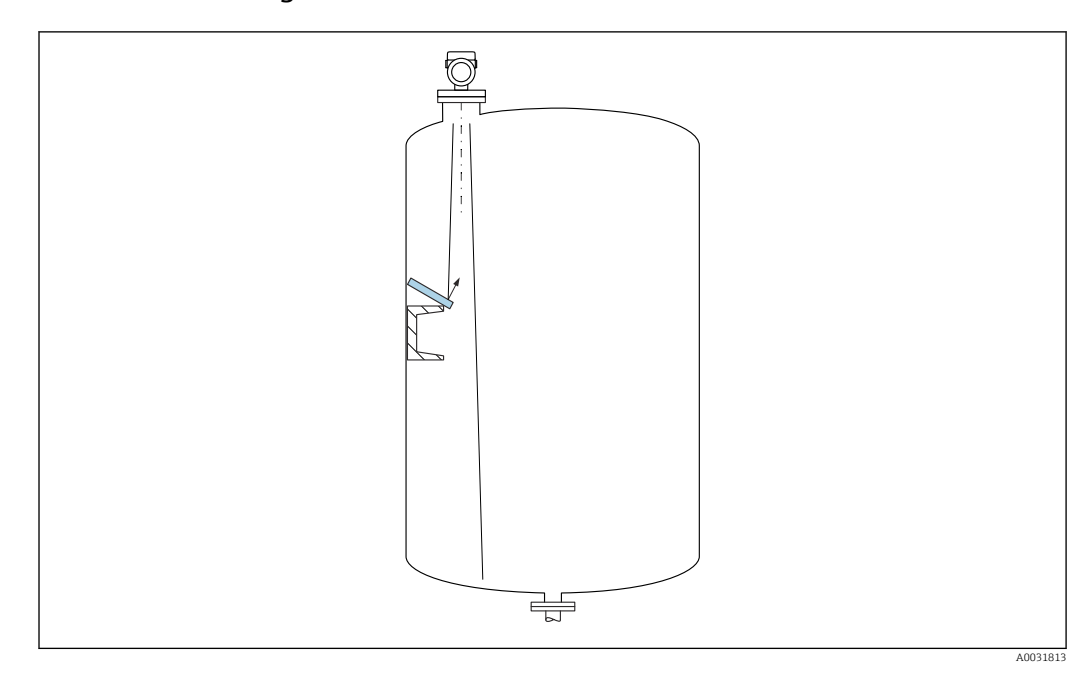

### 5.2.2 Avoiding interference echoes

Metal deflector plates, installed at an angle to scatter the radar signals, help prevent interference echoes.

### 5.2.3 Vertical alignment of antenna axis

Align the antenna so that it is perpendicular to the product surface.

The maximum reach of the antenna can be reduced, or additional interference signals  $\mathbf{h}$ can occur, if the antenna is not installed perpendicular to the product.

### 5.2.4 Radial alignment of the antenna

Based on the directional characteristic, radial alignment of the antenna is not necessary.

### 5.2.5 Optimization options

#### Mapping

Measurement can be optimized by electronically suppressing interference echoes. See the Confirm distance parameter.

# 5.3 Mounting the device

### 5.3.1 Integrated antenna, PEEK 20 mm (0.75 in)

#### Information concerning threaded connections

- When screwing in, turn by the hex bolt only.
- Tool: open-ended wrench 36 mm
- Maximum permissible torque: 50 Nm (36 lbf ft)

#### Information about the mounting nozzle

The maximum nozzle length *Hmax* depends on the nozzle diameter *D*.

<span id="page-16-0"></span>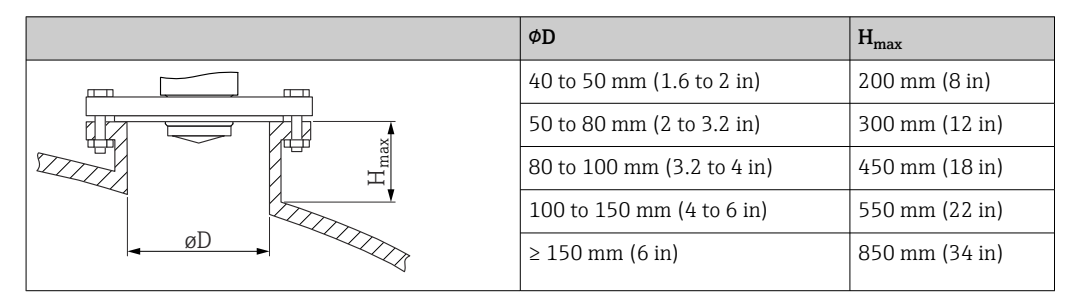

*Maximum nozzle length Hmax as a function of the nozzle diameter D*

In the case of longer nozzles, reduced measuring performance must be expected.

Please note the following:

- The end of the nozzle must be smooth and free from burrs.
- The edge of the nozzle should be rounded.
- Mapping must be performed.
- Please contact the manufacturer's support department for applications with nozzles that are higher than indicated in the table.

### 5.3.2 Antenna, PTFE cladded, flush mount 50 mm (2 in)

The cladding on the antenna also acts as a process seal. An additional seal is not  $| \cdot |$ required for installation.

### Information about the mounting nozzle

The maximum nozzle length *Hmax* depends on the nozzle diameter *D*.

*The maximum length of the nozzle Hmax depends on the nozzle diameter D*

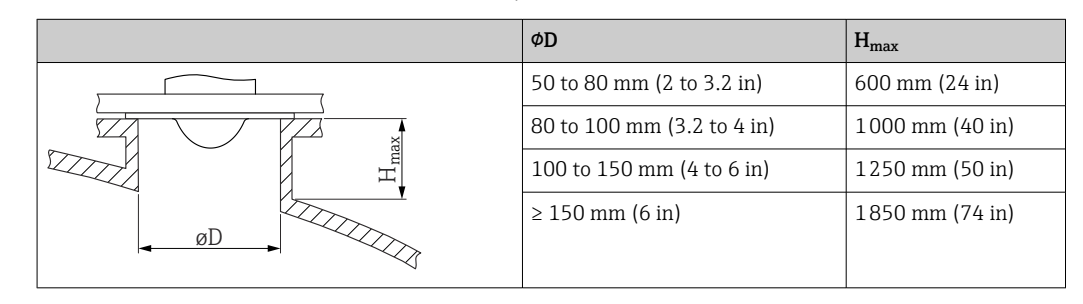

In the case of longer nozzles, reduced measuring performance must be expected.

Please note the following:

- The end of the nozzle must be smooth and free from burrs.
- The edge of the nozzle should be rounded.
- Mapping must be performed.
- Please contact the manufacturer's support department for applications with nozzles that are higher than indicated in the table.

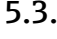

### 5.3.3 Antenna, PTFE cladded, flush mount 80 mm (3 in)

The cladding on the antenna also acts as a process seal. An additional seal is not required for installation.

### Information about the mounting nozzle

The maximum nozzle length *Hmax* depends on the nozzle diameter *D*.

<span id="page-17-0"></span>*The maximum length of the nozzle Hmax depends on the nozzle diameter D*

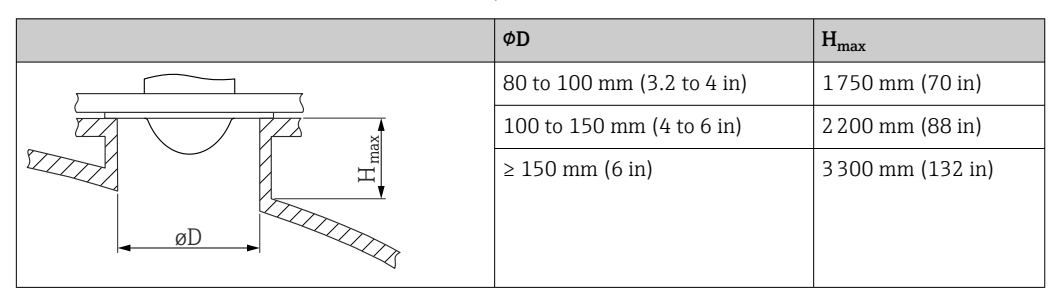

In the case of longer nozzles, reduced measuring performance must be expected.

Please note the following:

- The end of the nozzle must be smooth and free from burrs.
- The edge of the nozzle should be rounded.
- Mapping must be performed.
- Please contact the manufacturer's support department for applications with nozzles that are higher than indicated in the table.

### 5.3.4 Turning the housing

The housing can be rotated up to 380° by loosening the locking screw.

#### Your benefits

 $| \cdot |$ 

- Easy installation due to optimum alignment of housing
- Easily accessible device operation
- Optimum readability of the local display (optional)

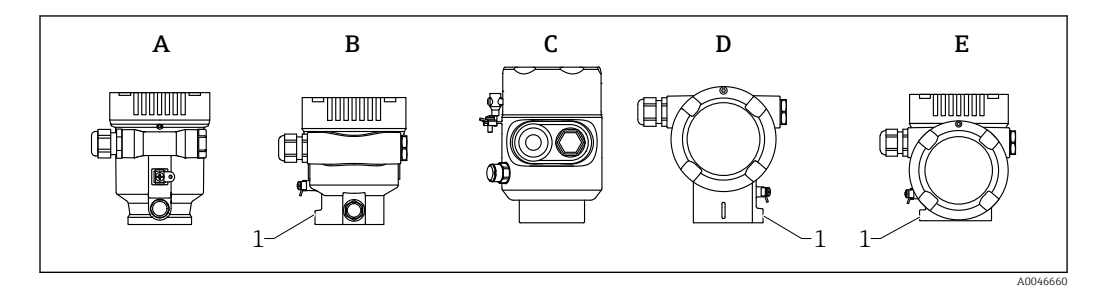

- *A Plastic single compartment housing (no locking screw)*
- *B Aluminum single compartment housing*
- *C Single compartment housing, 316L, hygiene (no locking screw)*
- *D Dual compartment housing*
- *E Dual compartment housing, L-form*
- *1 Locking screw*

### **NOTICE**

#### The housing cannot be unscrewed fully.

- ‣ Loosen the external locking screw by a maximum of 1.5 turns. If the screw is unscrewed too much or completely (beyond the screw anchor point), small parts (counter disk) can become loose and fall out.
- $\triangleright$  Tighten the securing screw (hexagon socket 4 mm (0.16 in)) with maximum 3.5 Nm (2.58 lbf ft)  $\pm$  0.3 Nm (0.22 lbf ft).

### 5.3.5 Turning the display module

### **A**WARNING

### Supply voltage switched on!

Risk of electric shock and/or explosion!

‣ Switch off the supply voltage before opening the measuring device.

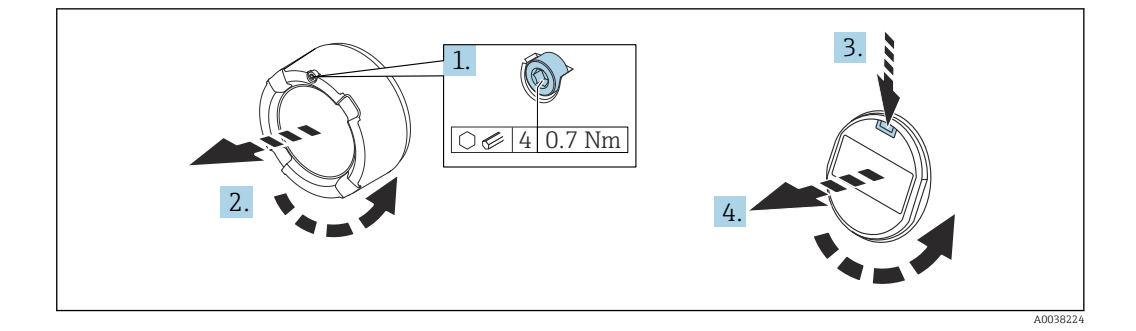

- 1. If fitted: release the screw of the cover lock for the electronics compartment cover using the Allen key.
- 2. Unscrew the electronics compartment cover from the transmitter housing and check the cover seal.
- 3. Press the release mechanism and remove the display module.
- 4. Turn the display module to the desired position: maximum  $4 \times 90$  ° in each direction. Fit the display module on the electronics compartment in the desired position until it clicks into place. Screw the electronics compartment cover back onto the transmitter housing. If fitted: tighten the screw of the cover lock using the Allen key 0.7 Nm (0.52 lbf ft) $\pm$ 0.2 Nm (0.15 lbf ft).

### 5.3.6 Changing the installation position of the display module

The installation position of the display can be changed in the case of the dual compartment housing, L-form.

<span id="page-18-0"></span>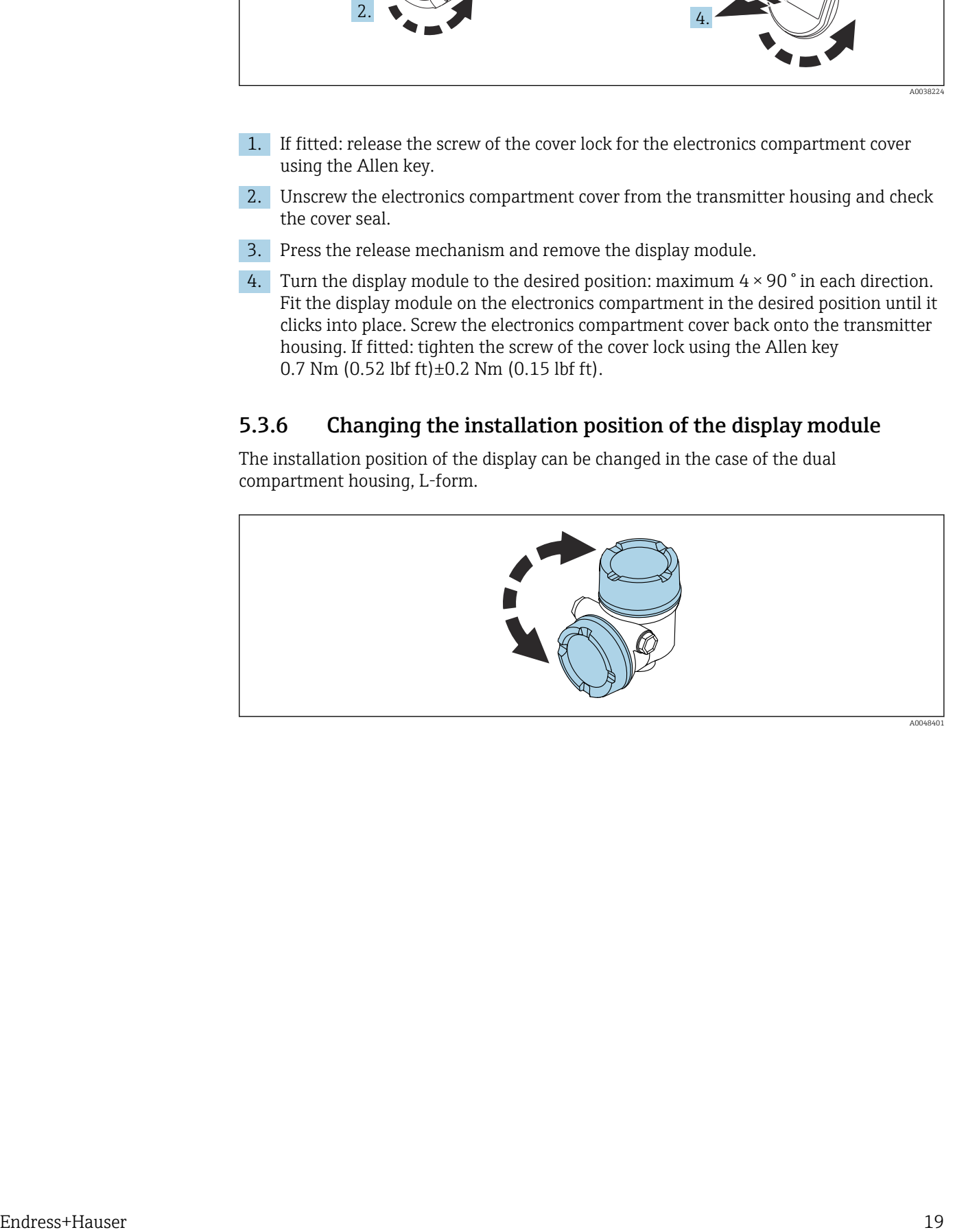

A0048401

### **A**WARNING

### Supply voltage switched on!

Risk of electric shock and/or explosion!

‣ Switch off the supply voltage before opening the measuring device.

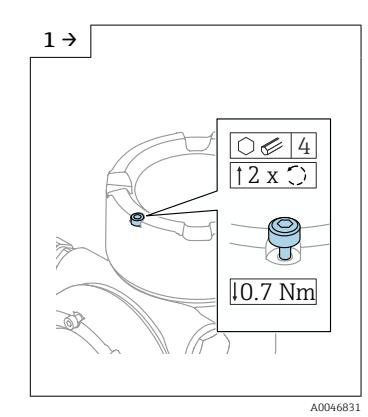

‣ If fitted: release the screw of the cover lock for the display cover using the Allen key.

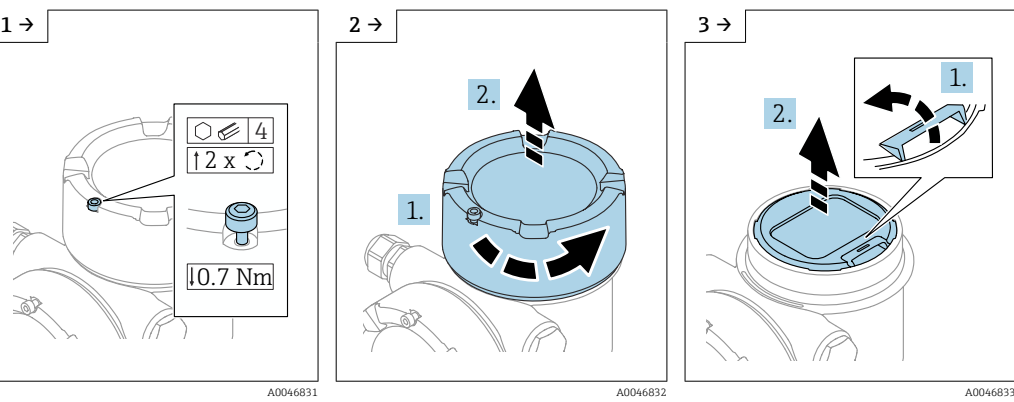

‣ Unscrew the display cover and check the cover seal.

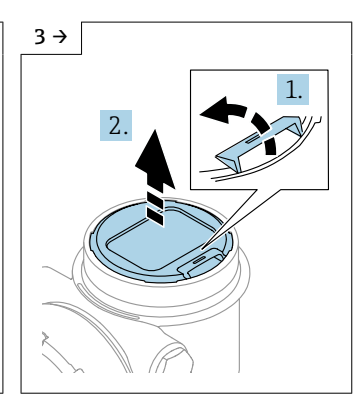

 $\blacktriangleright$  Press the release mechanism, remove the display module.

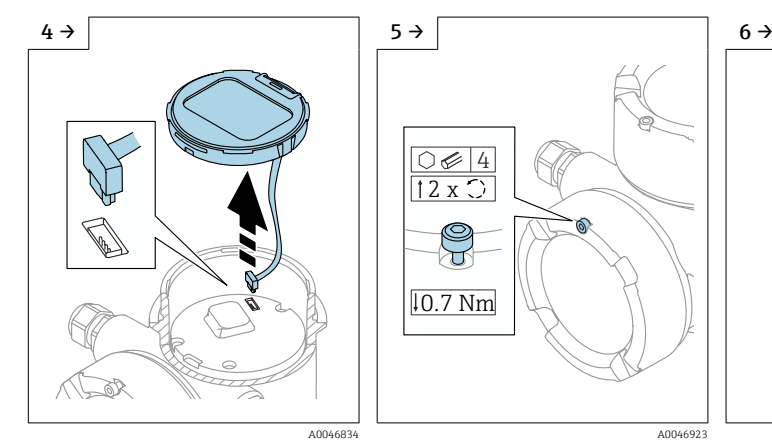

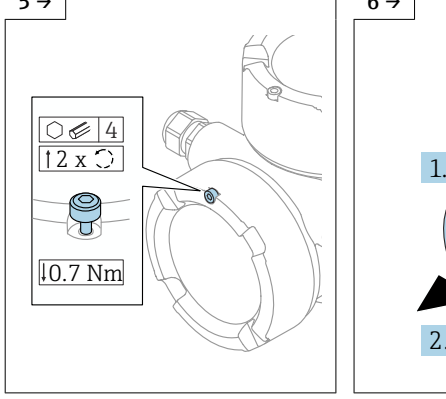

▶ Release the connection. <br>▶ If fitted: release the screw of the cover lock for the connection compartment cover using the Allen key.

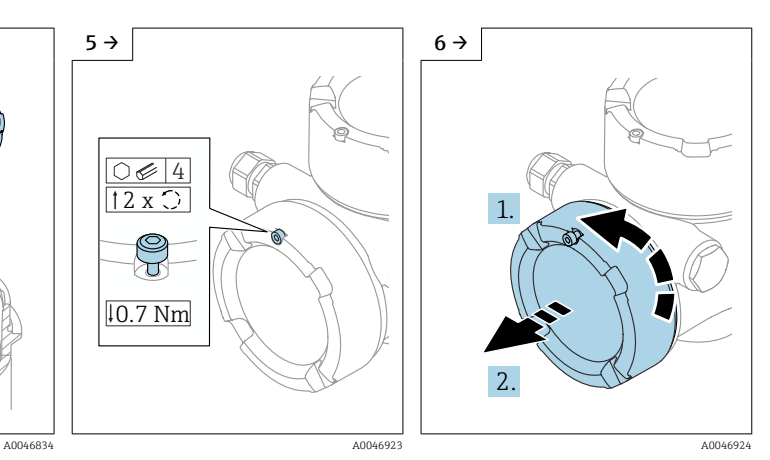

‣ Unscrew the connection compartment cover, check the cover seal. Screw this cover onto the electronics compartment instead of the display cover. If fitted: tighten the screw of the cover lock using the Allen key

<span id="page-20-0"></span>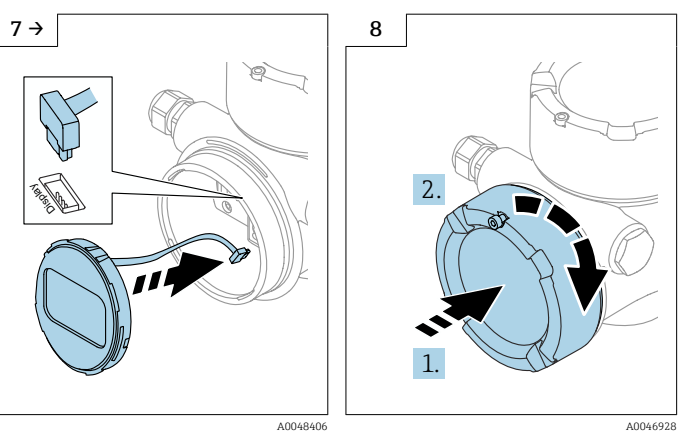

- ‣ Plug in the connection for the display module in the connection compartment.
- $\blacktriangleright$  Fit the display module in the desired position until it clicks into place.
- $\blacktriangleright$  Screw the display cover firmly back onto the housing. If fitted: tighten the screw of the cover lock using the Allen key 0.7 Nm (0.52 lbf ft).

### 5.3.7 Closing the housing covers

### **NOTICE**

#### Thread and housing damaged from dirt!

- $\blacktriangleright$  Remove dirt (e.g. sand) on the cover and housing thread.
- $\blacktriangleright$  If you encounter resistance when closing the cover, check the thread for dirt and clean it.

### **Housing thread**

The threads of the electronics and connection compartment can be coated with an anti-friction coating.

The following applies for all housing materials:

**N** Do not lubricate the housing threads.

### 5.4 Post-mounting check

- $\Box$  Is the device free from damage (visual inspection)?
- $\Box$  Are the measuring point identification and labeling correct (visual inspection)?
- $\Box$  Is the measuring device protected against precipitation and sunlight?
- $\Box$  Are the securing screws and cover lock tightened securely?
- $\Box$  Does the measuring device comply with the measuring point specifications? For example:
- $\blacksquare$  Process temperature
- $\blacksquare$  Process pressure
- $\blacksquare$  Ambient temperature
- $\blacksquare$  Measuring range

# <span id="page-21-0"></span>6 Electrical connection

# 6.1 Connecting requirements

### 6.1.1 Cover with securing screw

The cover is locked by a securing screw in devices for use in hazardous areas with certain explosion protection.

# **NOTICE**

### If the securing screw is not positioned correctly, the cover cannot provide secure sealing.

- $\triangleright$  Open the cover: slacken the screw of the cover lock with a maximum of 2 turns so that the screw does not fall out. Fit the cover and check the cover seal.
- ‣ Close the cover: screw the cover securely onto the housing, making sure that the securing screw is positioned correctly. There should not be any gap between the cover and housing.

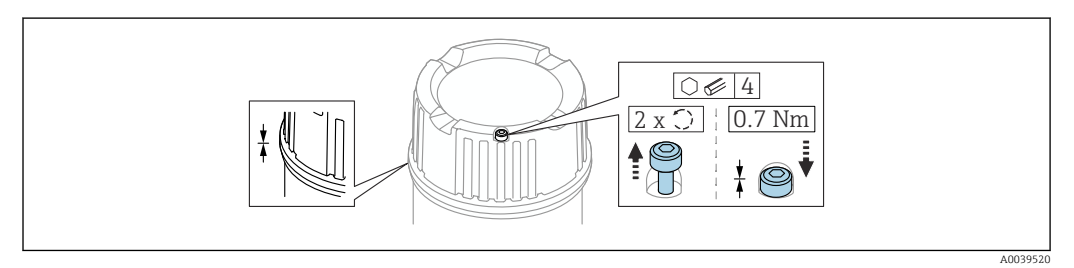

#### *2 Cover with securing screw*

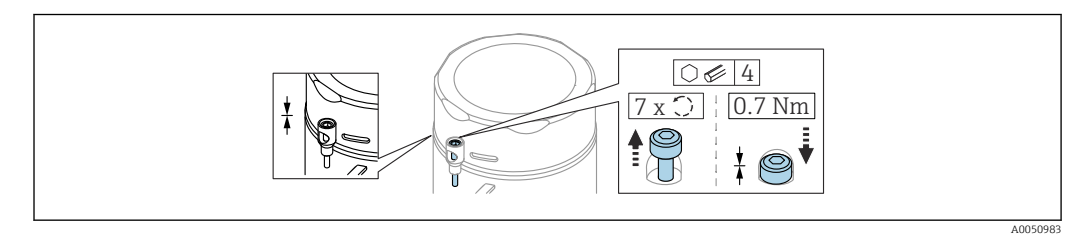

 *3 Cover with securing screw; hygienic housing (only for dust explosion protection)*

# 6.1.2 Potential equalization

The protective ground on the device must not be connected. If necessary, the potential matching line can be connected to the outer ground terminal of the transmitter before the device is connected.

<span id="page-22-0"></span>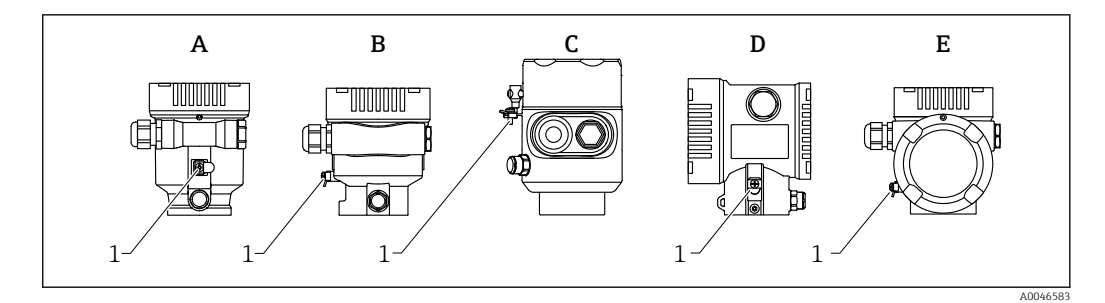

- *A Single compartment housing, plastic*
- *B Single compartment housing, aluminum*
- *C Single compartment housing, 316L hygiene (Ex device)*
- *D Dual compartment housing*
- *E Dual compartment housing, L-form*
- *1 Ground terminal for connecting the potential matching line*

### **A**WARNING

#### Explosion Hazard!

‣ Please refer to the separate documentation on applications in hazardous areas for the safety instructions.

For optimum electromagnetic compatibility:

- Keep the potential matching line as short as possible
- Observe a cross-section of at least 2.5 mm<sup>2</sup> (14 AWG)

# 6.2 Connecting the device

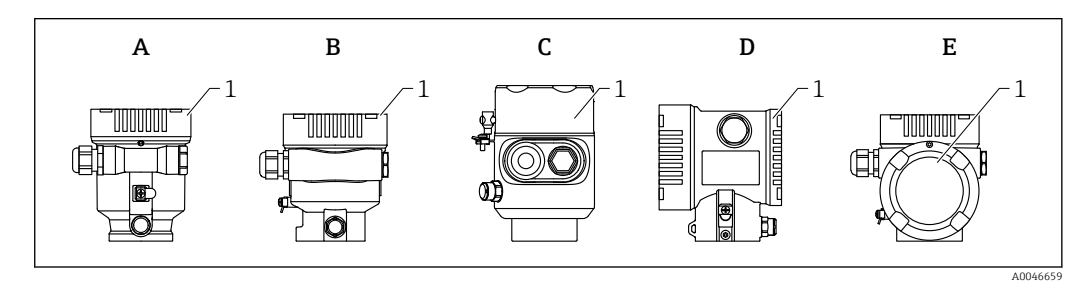

- *A Plastic single compartment housing*
- *B Aluminum single compartment housing*
- *C Single compartment housing, 316L hygiene*
- *D Dual compartment housing*
- *E Dual compartment housing, L-form*
- *1 Connection compartment cover*

Devices with a single compartment housing, 316L hygiene, and conduit gland must be connected as end-of-line devices. Only one conduit entry must be used.

#### Housing thread

The threads of the electronics and connection compartment can be coated with an anti-friction coating.

The following applies for all housing materials:

**N** Do not lubricate the housing threads.

### 6.2.1 Supply voltage

APL performance class A (9.6 to 15  $V_{DC}$  540 mW)

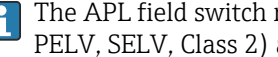

The APL field switch must be tested to ensure it meets safety requirements (e.g., PELV, SELV, Class 2) and must comply with the relevant protocol specifications.

### <span id="page-23-0"></span>6.2.2 Cable specification

### Rated cross-section

- Supply voltage
- 0.5 to 2.5 mm<sup>2</sup> (20 to 13 AWG)
- Protective earth or grounding of the cable shield > 1 mm<sup>2</sup> (17 AWG)
- External ground terminal 0.5 to 4 mm<sup>2</sup> (20 to 12 AWG)

### Cable outer diameter

The cable outer diameter depends on the cable gland used

- Coupling, plastic:
- ⌀5 to 10 mm (0.2 to 0.38 in)
- Coupling, nickel-plated brass: ⌀7 to 10.5 mm (0.28 to 0.41 in)
- Coupling, stainless steel: ⌀7 to 12 mm (0.28 to 0.47 in)

### PROFINET with Ethernet-APL

The reference cable type for APL segments is fieldbus cable type A, MAU type 1 and 3 (specified in IEC 61158-2). This cable meets the requirements for intrinsically safe applications according to IEC TS 60079-47 and can also be used in non-intrinsically safe applications.

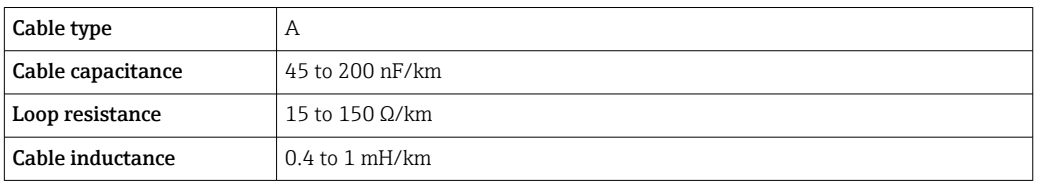

Further details are provided in the Ethernet-APL Engineering Guideline (https://www.ethernet-apl.org).

### 6.2.3 Overvoltage protection

The overvoltage protection can optionally be ordered as a "Mounted accessory" via the product structure

### Devices without optional overvoltage protection

The equipment fulfills the requirements of the product standard IEC / DIN EN 61326-1 (Table 2 Industrial Environment).

Depending on the type of port (DC power supply, input/output port) different testing levels according to IEC / DIN EN 61326-1 against transient overvoltages (Surge) are applied (IEC / DIN EN 61000-4-5 Surge):

Test level on DC power ports and input/output ports is 1000 V line to earth

### Devices with optional overvoltage protection

- Spark-over voltage: min. 400  $V_{DC}$
- Tested according to IEC / DIN EN 60079-14 sub chapter 12.3 (IEC / DIN EN 60060-1 chapter 7)
- Nominal discharge current: 10 kA

### **NOTICE**

### Device could be destroyed

‣ Always ground device with integrated overvoltage protection.

#### <span id="page-24-0"></span>Overvoltage category

Overvoltage category II

### 6.2.4 Wiring

### **A**WARNING

#### Supply voltage might be connected!

Risk of electric shock and/or explosion!

- $\blacktriangleright$  If the device is used in hazardous areas, make sure to comply with national standards and the specifications in the Safety Instructions (XAs). The specified cable gland must be used.
- ‣ The supply voltage must match the specifications on the nameplate.
- ‣ Switch off the supply voltage before connecting the device.
- ‣ If necessary, the potential matching line can be connected to the outer ground terminal of the device before the power supply lines are connected.
- $\triangleright$  A suitable circuit breaker should be provided for the device in accordance with IEC/EN 61010.
- ‣ The cables must be adequately insulated, with due consideration given to the supply voltage and the overvoltage category.
- $\blacktriangleright$  The connecting cables must offer adequate temperature stability, with due consideration given to the ambient temperature.
- ‣ Only operate the measuring device with the covers closed.

Connect the device in the following order:

- 1. Release the cover lock (if provided).
- 2. Unscrew the cover.
- 3. Guide the cables into the cable glands or cable entries.
- 4. Connect the cables.
- 5. Tighten the cable glands or cable entries so that they are leak-tight. Counter-tighten the housing entry.
- 6. Screw the cover securely back onto the connection compartment.
- 7. If provided: tighten the screw of the cover lock using the Allen key 0.7 Nm (0.52 lbf ft)  $\pm$ 0.2 Nm (0.15 lbf ft).

### <span id="page-25-0"></span>6.2.5 Terminal assignment

### Single compartment housing

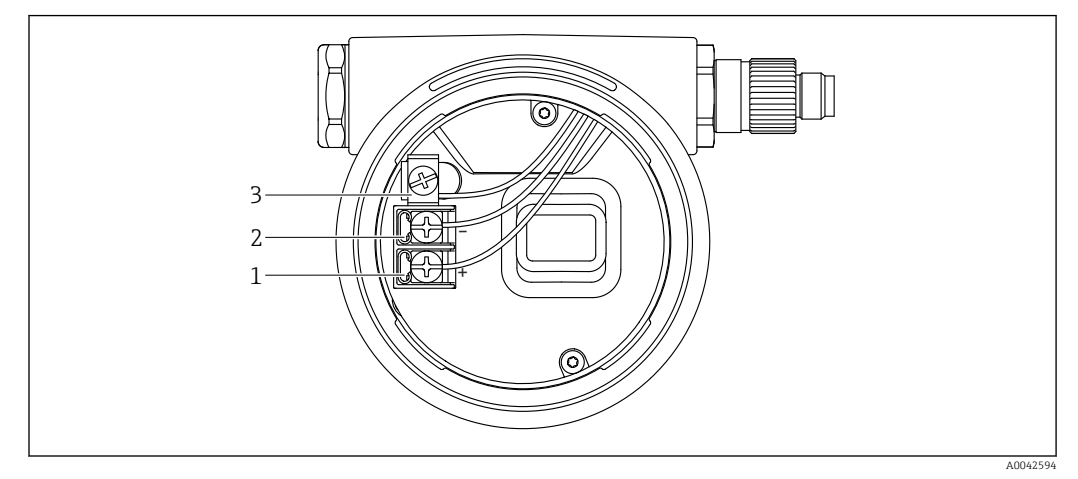

 *4 Connection terminals and ground terminal in the connection compartment*

- *1 Positive terminal*
- *2 Negative terminal*
- *3 Internal ground terminal*

### Dual compartment housing

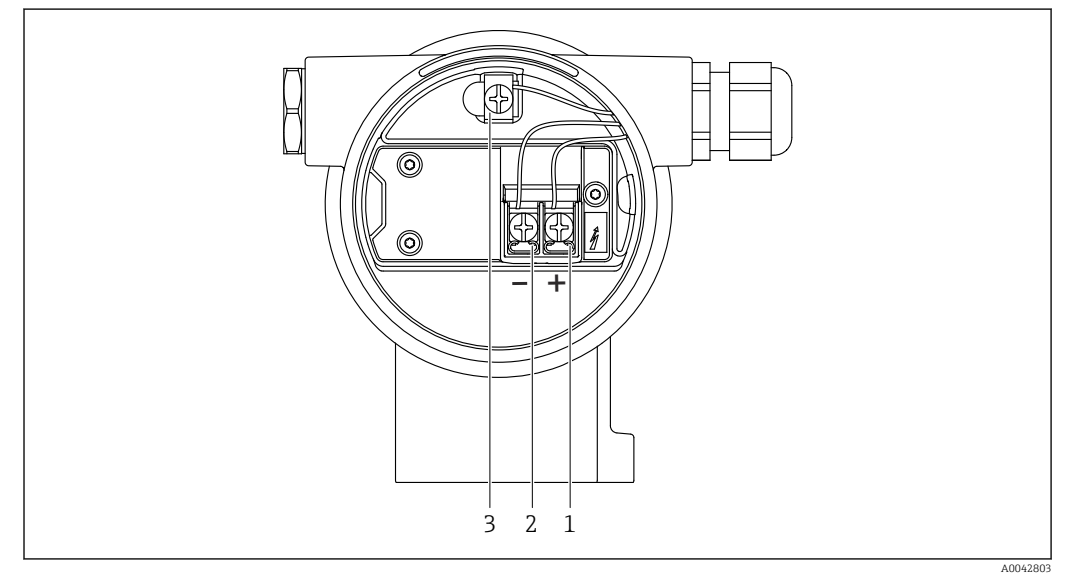

 *5 Connection terminals and ground terminal in the connection compartment*

- *1 Positive terminal*
- *2 Negative terminal*
- *3 Internal ground terminal*

### <span id="page-26-0"></span>Dual compartment housing, L-form

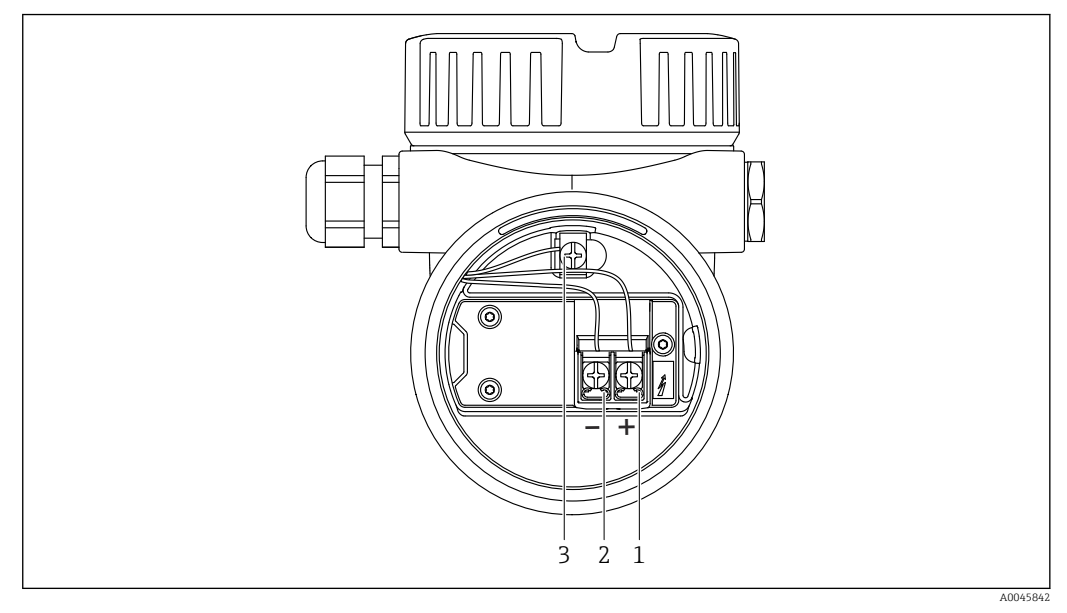

 *6 Connection terminals and ground terminal in the connection compartment*

- *1 Positive terminal*
- *2 Negative terminal*
- *3 Internal ground terminal*

### 6.2.6 Cable entries

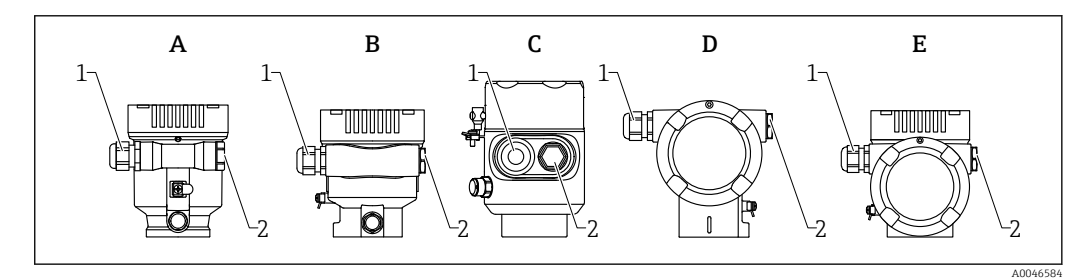

- *A Single compartment housing, plastic*
- *B Single compartment housing, aluminum*
- *C Single compartment housing, 316L hygiene*
- *D Dual compartment housing*
- *E Dual compartment housing, L-form*
- *1 Cable entry*
- *2 Dummy plug*

The type of cable entry depends on the device version ordered.

Always route connecting cables downwards so that moisture cannot penetrate the connection compartment.

If necessary, create a drip loop or use a weather protection cover.

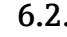

### 6.2.7 Available device plugs

In the case of devices with a plug, it is not necessary to open the housing for connection purposes.

Use the enclosed seals to prevent the penetration of moisture into the device.

### Devices with M12 plug

<span id="page-27-0"></span>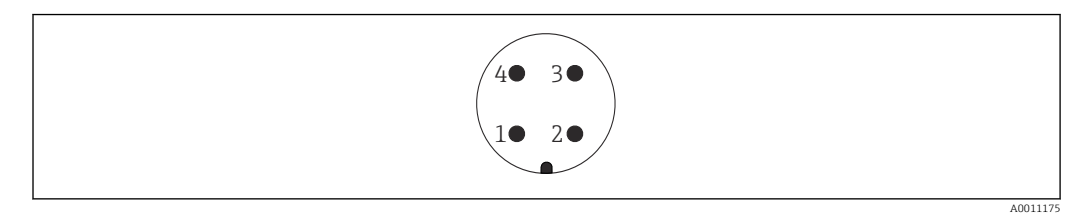

 *7 View of the plug-in connection on the device*

- *1 APL signal -*
- *2 APL signal +*
- *3 Shielding*
- *4 Not assigned*

Various M12 sockets are available as accessories for devices with M12 plugs.

# 6.3 Ensuring the degree of protection

### 6.3.1 Cable entries

- M20 coupling, plastic, IP66/68 NEMA TYPE 4X/6P
- M20 coupling, nickel-plated brass, IP66/68 NEMA TYPE 4X/6P
- M20 coupling, 316L, IP66/68 NEMA TYPE 4X/6P
- M20 thread, IP66/68 NEMA Type 4X/6P
- G1/2 thread, IP66/68 NEMA Type 4X/6P If the G1/2 thread is selected, the device is delivered with an M20 thread as standard and a G1/2 adapter is included with the delivery, along with the corresponding documentation
- NPT 1/2 thread, IP66/68 NEMA Type 4X/6P
- Dummy plug transport protection: IP22, NEMA TYPE 2
- M12 plug
	- When housing is closed and connecting cable is plugged in: IP66/67, NEMA Type 4X
	- When housing is open or connecting cable is not plugged in: IP20, NEMA Type 1

### **NOTICE**

### M12 plug: Loss of IP protection class due to incorrect installation!

- ‣ The degree of protection only applies if the connecting cable used is plugged in and screwed tight.
- $\blacktriangleright$  The degree of protection only applies if the connecting cable used is specified according to IP67, NEMA Type 4X.
- $\blacktriangleright$  The IP protection classes are only maintained if the dummy cap is used or the cable is connected.

# 6.4 Post-connection check

- $\Box$  Are the device or cables undamaged (visual inspection)?
- $\Box$  Do the cables used comply with the requirements?
- $\Box$  Do the mounted cables have strain relief?
- $\Box$  Cable glands mounted, securely tightened and leak-tight?
- Does the supply voltage correspond to the specifications on the nameplate?
- $\Box$  No reverse polarity, terminal assignment correct?
- Cover screwed down correctly?
- □ Cover lock tightened correctly?

# <span id="page-28-0"></span>7 Operation options

### 7.1 Overview of operation options

- Operation via operating keys and DIP switches on the electronic insert
- Operation via optical operating keys on the device display (optional)
- Operation via Bluetooth<sup>®</sup> wireless technology (with optional device display with
- Bluetooth) with SmartBlue app or FieldXpert, DeviceCare • Operation via Web server
- Operation via operating tool (Endress+Hauser FieldCare/DeviceCare) or FDI Hosts (e.g., PDM)

# 7.2 Operating keys and DIP switches on the electronic insert

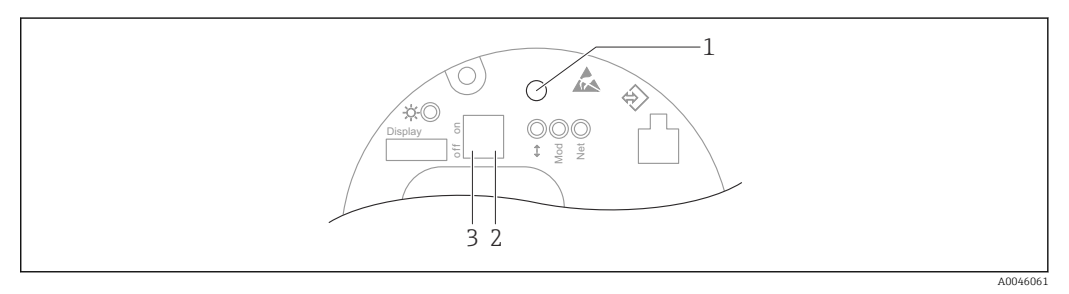

 *8 Operating keys and DIP switches on the Ethernet-APL electronic insert*

- *1 Operating key for Reset password and Reset device*
- *2 DIP switch for setting the service IP address*
- *3 DIP switch for locking and unlocking the device*

The setting of the DIP switches on the electronic insert has priority over the settings made via other operation methods (e.g. FieldCare/DeviceCare).

# 7.3 Structure and function of the operating menu

The differences between the structure of the operating menus of the local display and the Endress+Hauser FieldCare or DeviceCare operating tools can be summarized as follows:

The local display is suitable for configuring simple applications.

The operating tools (FieldCare, DeviceCare, SmartBlue, AMS, PDM, etc.) can be used to configure the parameters of wide-ranging applications.

More elaborate applications can be configured with the Web server.

Wizards help the user to commission the various applications. The user is guided through the individual configuration steps.

### 7.3.1 User roles and related access authorization

The two user roles Operator and Maintenance (as-delivered state) have different write access to the parameters if a device-specific access code has been defined. This access code protects the device configuration from unauthorized access.

If an incorrect access code is entered, the user obtains the access rights of the Operator role.

# <span id="page-29-0"></span>7.4 Access to operating menu via local display

### 7.4.1 Device display (optional)

Possible to operate the optical operating keys through the cover. No need to open the device.

Functions:

I۰

- Display of measured values and fault and notice messages
- Background lighting, which switches from green to red in the event of an error
- The device display can be removed for easier operation

Backlighting is switched on or off depending on the supply voltage and the current consumption.

The device display is also optionally available with Bluetooth® wireless technology.

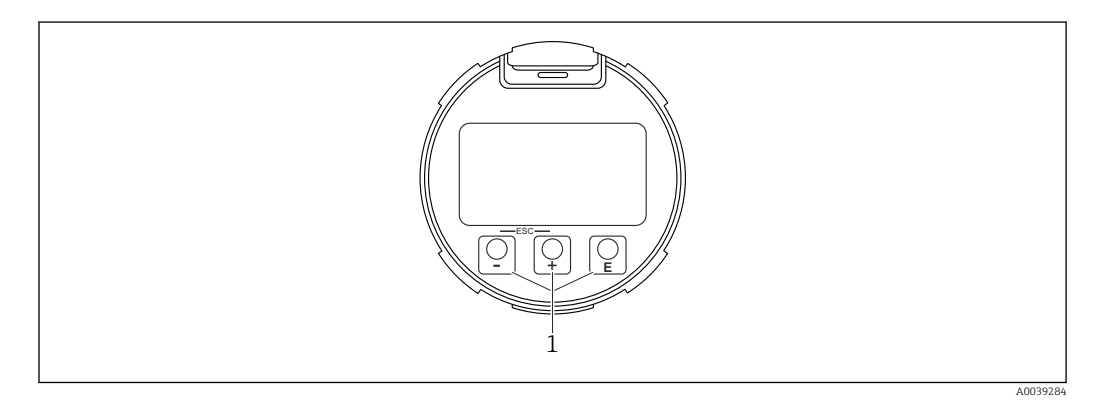

 *9 Graphic display with optical operating keys (1)*

- $\blacksquare$  Key  $\blacksquare$ 
	- Navigate downwards in the picklist
	- Edit the numerical values or characters within a function
- $\blacksquare$  Key  $\Box$ 
	- Navigate upwards in the picklist
	- Edit the numerical values or characters within a function
- Key  $\boxdot$ 
	- Change from main display to main menu
	- Confirm entry
	- Jump to the next item
	- Select a menu item and activate the edit mode
	- Unlock/lock the display operation
	- Press and hold the  $\overline{E}$  key to display a short description of the selected parameter (if available)
- $\bullet$   $\boxplus$  key and  $\boxminus$  key (ESC function)
	- Exit edit mode for a parameter without saving the changed value
	- Menu at a selection level: pressing the keys simultaneously takes the user back up a level in the menu
	- Press and hold the keys simultaneously to return to the upper level

### 7.4.2 Operation via Bluetooth® wireless technology (optional)

### Prerequisite

- Device with device display including Bluetooth
- Smartphone or tablet with Endress+Hauser SmartBlue app or PC with DeviceCare from version 1.07.05 or FieldXpert SMT70

A0039186

<span id="page-30-0"></span>The connection has a range of up to 25 m (82 ft). The range can vary depending on environmental conditions such as attachments, walls or ceilings.

The operating keys on the display are locked as soon as the device is connected via Bluetooth.

A flashing Bluetooth symbol indicates that a Bluetooth connection is available.

#### SmartBlue app

1. Scan the QR code or enter "SmartBlue" in the search field of the App Store or Google Play.

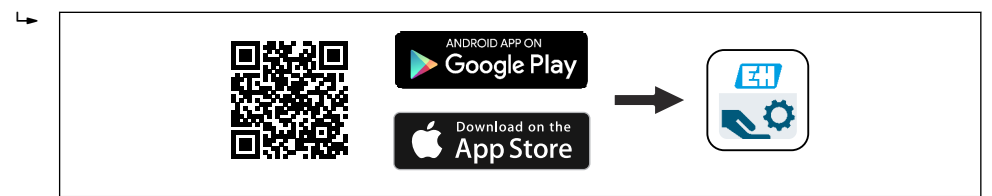

2. Start the SmartBlue app.

3. Select device from livelist displayed.

4. Login:

- $\rightarrow$  Enter the user name: admin Password: serial number of the device.
- 5. Change the password after logging in for the first time!

#### *Prerequisites*

#### System requirements

The SmartBlue app is available to download for smartphones or tablets. Please see the "App Store (Apple)" or "Google Play Store" for information regarding the compatibility of the SmartBlue app with mobile terminals.

#### Initial password

The serial number of the device serves as the initial password when the connection is established for the first time.

#### Please note the following

- If the Bluetooth display is removed from one device and installed in another device:
- All the log-in data are only saved in the Bluetooth display and not in the device
- The password changed by the user is also saved in the Bluetooth display

### 7.5 Access to operating menu via Web browser

### 7.5.1 Function scope

Thanks to the integrated Web server the device can be operated and configured via a Web browser. The structure of the operating menu is the same as for the local display. In addition to the measured values, device status information is also displayed and allows users to monitor the status of the device. Furthermore the device data can be managed and the network parameters can be configured.

### <span id="page-31-0"></span>7.5.2 Requirements

#### Computer software

*Recommended operating systems*

- Microsoft Windows 7 or higher.
- Mobile operating systems:
	- iOS
	- Android

**P** Microsoft Windows XP is supported.

#### *Web browsers supported*

- Microsoft Internet Explorer 8 or higher
- Microsoft Edge
- Mozilla Firefox
- Google Chrome
- Safari

#### Computer settings

#### *User rights*

Corresponding user rights (e.g., administrator rights) for TCP/IP and proxy server settings are required (for changing the IP address, subnet mask etc.).

*Proxy server settings of the Web browser*

The Web browser *Use proxy server for LAN* setting must be disabled.

#### *JavaScript*

JavaScript must be enabled.

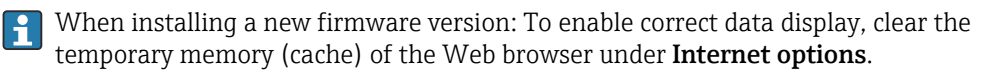

### <span id="page-32-0"></span>7.5.3 Establishing a connection

#### Via PROFINET with Ethernet-APL network

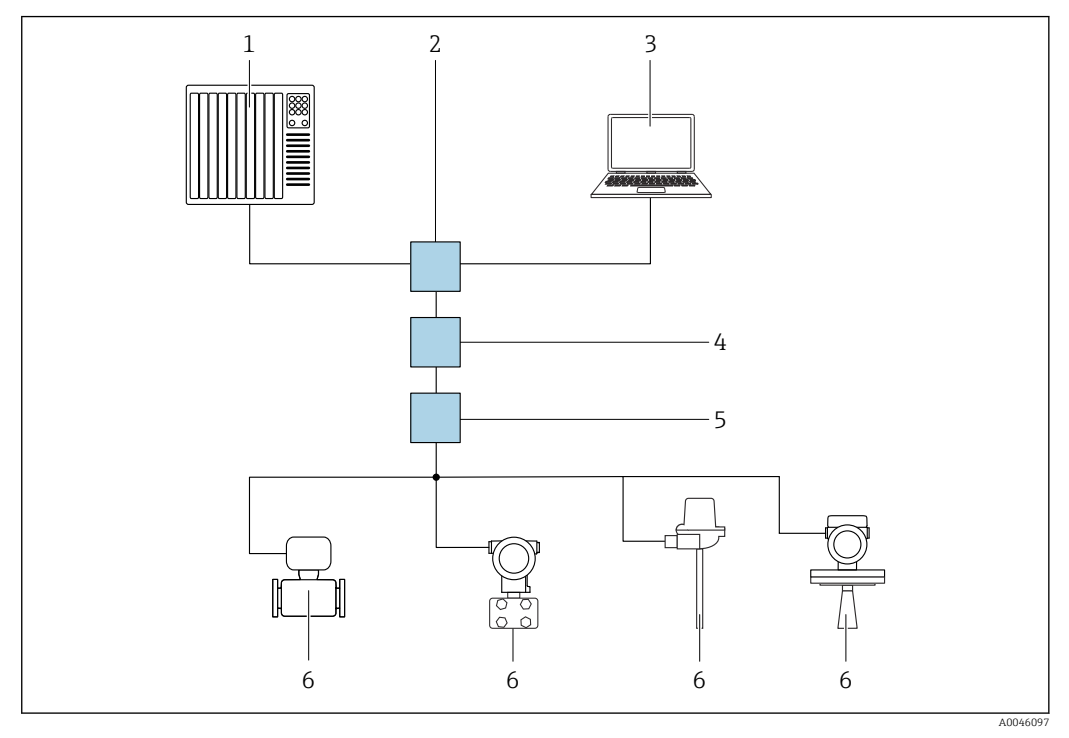

 *10 Options for remote operation via PROFINET with Ethernet-APL network: star topology*

- *1 Automation system, e.g., Simatic S7 (Siemens)*
- *2 Ethernet switch*
- *3 Computer with Web browser (e.g., Microsoft Edge) for accessing the integrated device Web server or computer with operating tool (e.g., FieldCare, DeviceCare, SIMATIC PDM) with iDTM Profinet Communication*
- *4 APL power switch (optional)*
- *5 APL field switch*
- *6 APL field device*

Call up the website via the computer in the network. The IP address of the device must be known.

The IP address can be assigned to the device in a variety of ways:

• Dynamic Configuration Protocol (DCP), factory setting

The automation system (e.g., Siemens S7) automatically assigns the IP address to the device

• Software addressing

The IP address is entered via the IP address parameter

- DIP switch for service
	- The device then has the fixed IP address 192.168.1.212
	- **F** The IP address is only adopted following a restart.

The IP address can now be used to establish the connection to the network

The default setting is that the device uses the Dynamic Configuration Protocol (DCP). The automation system (e.g., Siemens S7) automatically assigns the IP of the device.

#### Starting the Web browser and logging in

1. Start the Web browser on the computer.

- 2. Enter the IP address of the device in the address line of the Web browser
	- $\rightarrow$  The login page appears.

<span id="page-33-0"></span>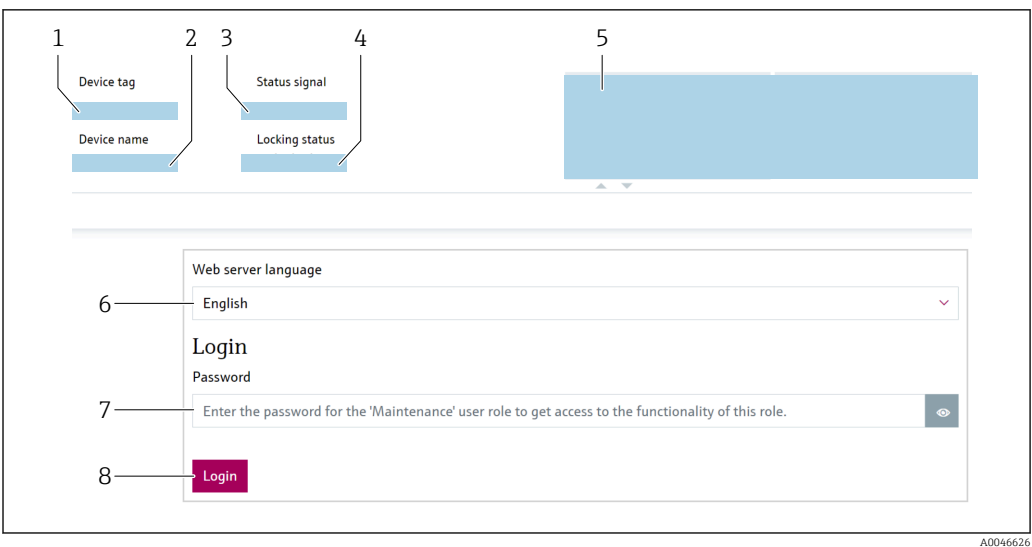

 *11 Web browser login*

- *Device tag*
- *Device name*
- *Status signal*
- *Locking status*
- *Current measured values*
- *Select the language*
- *Enter the "Password" parameter*
- *Login*

1. Select the preferred Language parameter for the Web browser.

2. Enter the Password parameter (factory setting 0000).

3. Confirm entry with Login .

### 7.5.4 User interface

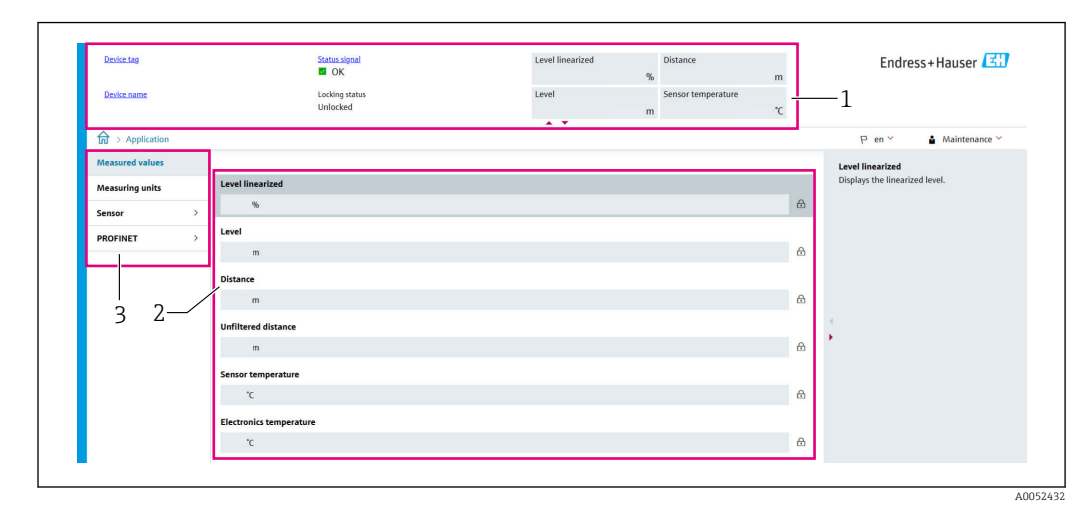

 *12 User interface with sample contents*

- *Header*
- *Working area*
- *Navigation area*

#### <span id="page-34-0"></span>Header

The following information appears in the header:

- Device tag
- Device name
- Status signal
- Locking status
- Current measured values

#### Navigation area

If a function is selected in the function bar, the submenus of the function open in the navigation area. The user can now navigate within the menu structure.

#### Working area

Depending on the selected function and the related submenus, various actions can be performed in this area:

- Configure parameters
- Read measured values
- Call up help text

#### Adopting a value

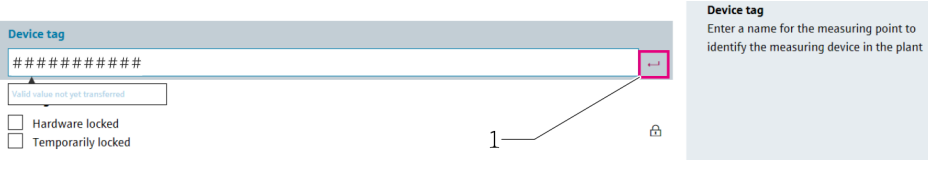

 *13 Example of Enter button*

*1 Enter button in the operating tool*

The value entered is only adopted by pressing the Enter key or clicking on the Enter button (1).

### 7.5.5 Disabling the Web server

The Web server of the measuring device can be switched on and off as required using the Web server functionality parameter.

#### **Navigation**

"System" menu → Connectivity → Interfaces

#### Parameter overview with brief description

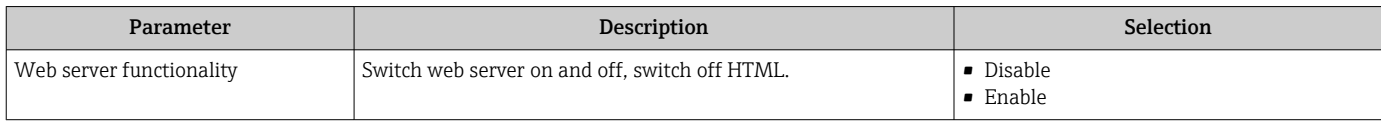

### Range of functions of "Web server functionality" parameter

<span id="page-35-0"></span>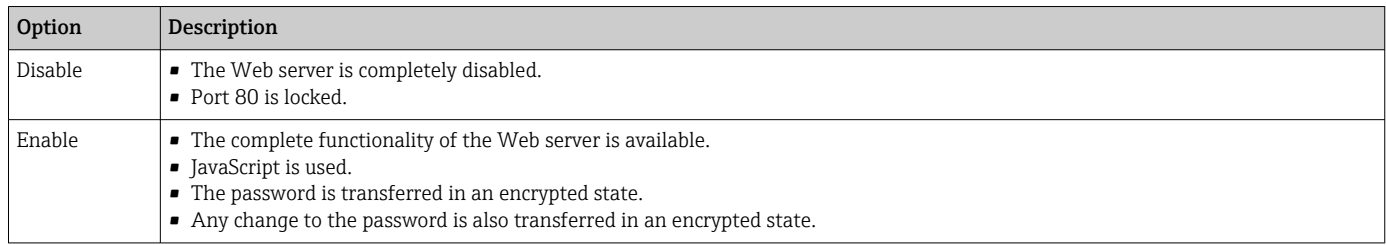

### Enabling the Web server

If the Web server is disabled, it can only be re-enabled with the Web server functionality parameter via the following operating options:

- Via local display
- Via the "FieldCare" operating tool
- Via the "DeviceCare" operating tool
- Via the PROFINET startup record

### 7.5.6 Logging out

1. Select the **Logout** entry in the function bar.

- $\rightarrow$  The home page with the Login box appears.
- 2. Close the Web browser.
- **1** Once communication with the Web server is established via the standard IP address 192.168.1.212, the DIP switch must be reset (from  $ON \rightarrow OFF$ ). Following a reboot, the configured IP address of the device is once again active for network communication.

# 7.6 Access to the operating menu via the operating tool

The structure of the operating menu in the operating tools is the same as for operation via the local display. The range of functions is different however.
### 7.6.1 Connecting the operating tool

#### Via PROFINET with Ethernet-APL network

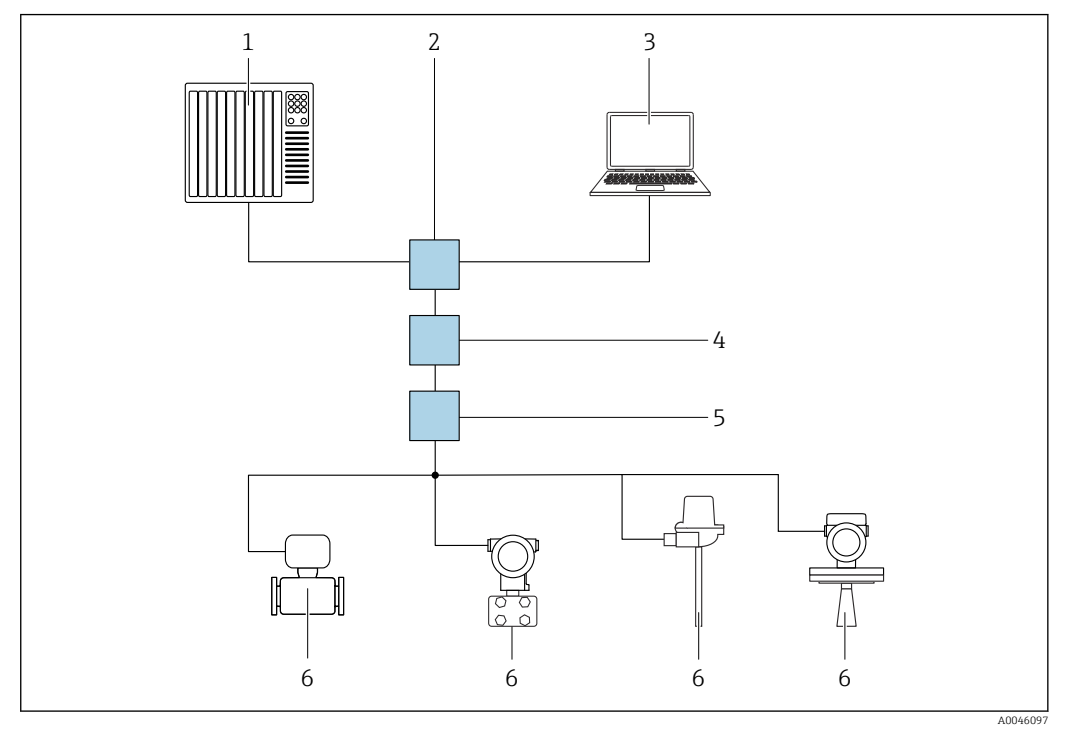

 *14 Options for remote operation via PROFINET with Ethernet-APL network: star topology*

- *1 Automation system, e.g., Simatic S7 (Siemens)*
- *2 Ethernet switch*
- *3 Computer with Web browser (e.g., Microsoft Edge) for accessing the integrated device Web server or computer with operating tool (e.g., FieldCare, DeviceCare, SIMATIC PDM) with iDTM Profinet Communication*
- *4 APL power switch (optional)*
- *5 APL field switch*
- *6 APL field device*

Call up the website via the computer in the network. The IP address of the device must be known.

The IP address can be assigned to the device in a variety of ways:

• Dynamic Configuration Protocol (DCP), factory setting

The automation system (e.g., Siemens S7) automatically assigns the IP address to the device

• Software addressing

The IP address is entered via the IP address parameter

- DIP switch for service
	- The device then has the fixed IP address 192.168.1.212
	- **F** The IP address is only adopted following a restart.

The IP address can now be used to establish the connection to the network

The default setting is that the device uses the Dynamic Configuration Protocol (DCP). The automation system (e.g., Siemens S7) automatically assigns the IP of the device.

### Service interface

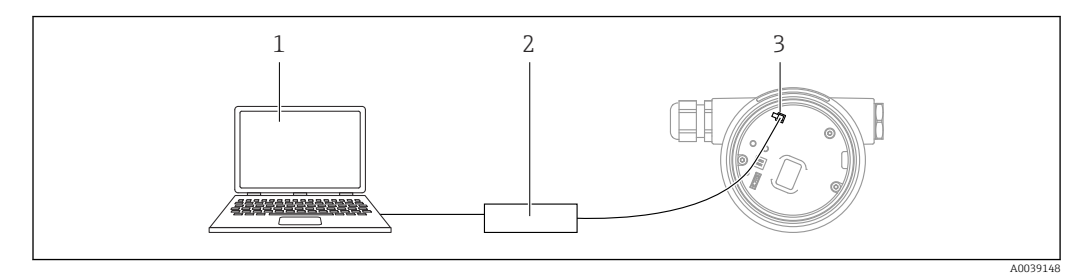

- *1 Computer with FieldCare/DeviceCare operating tool*
- *2 Commubox FXA291*
- *3 Service interface (CDI) of the device (= Endress+Hauser Common Data Interface)*

To update (flash) the device firmware, the device must be powered via the power supply terminals.

## 7.7 FieldCare

## 7.7.1 Function range

FDT-based plant asset management tool from Endress+Hauser. FieldCare can configure all smart field devices in a system and helps you manage them. By using the status information, FieldCare is also a simple but effective way of checking their status and condition.

Access is via:

- CDI service interface
- PROFINET interface

Typical functions:

- Configuration of transmitter parameters
- Loading and saving of device data (upload/download)
- Documentation of the measuring point
- Visualization of the measured value memory (line recorder) and event logbook

For additional information about FieldCare, see Operating Instructions BA00027S and BA00059S

## 7.8 DeviceCare

### 7.8.1 Function scope

Tool for connecting and configuring Endress+Hauser field devices.

The fastest way to configure Endress+Hauser field devices is with the dedicated "DeviceCare" tool. Together with the device type managers (DTMs), DeviceCare presents a convenient, comprehensive solution.

m

For details, see Innovation Brochure IN01047S

# 8 System integration

## 8.1 Overview of device description files

### 8.1.1 Current version data for the device

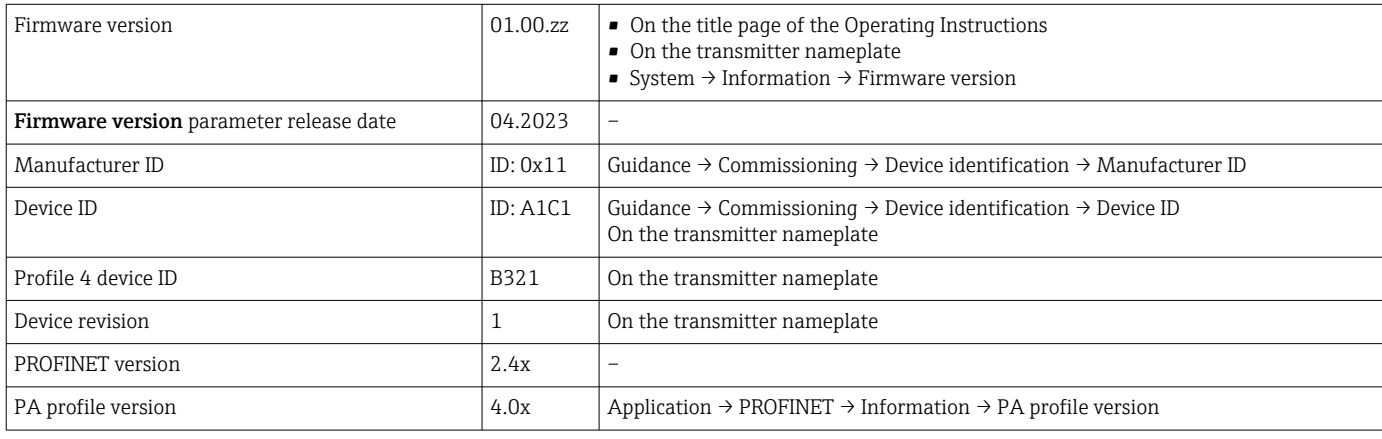

### 8.1.2 Operating tools

The suitable device description file for the individual operating tools is listed in the table below, along with information on where the file can be acquired.

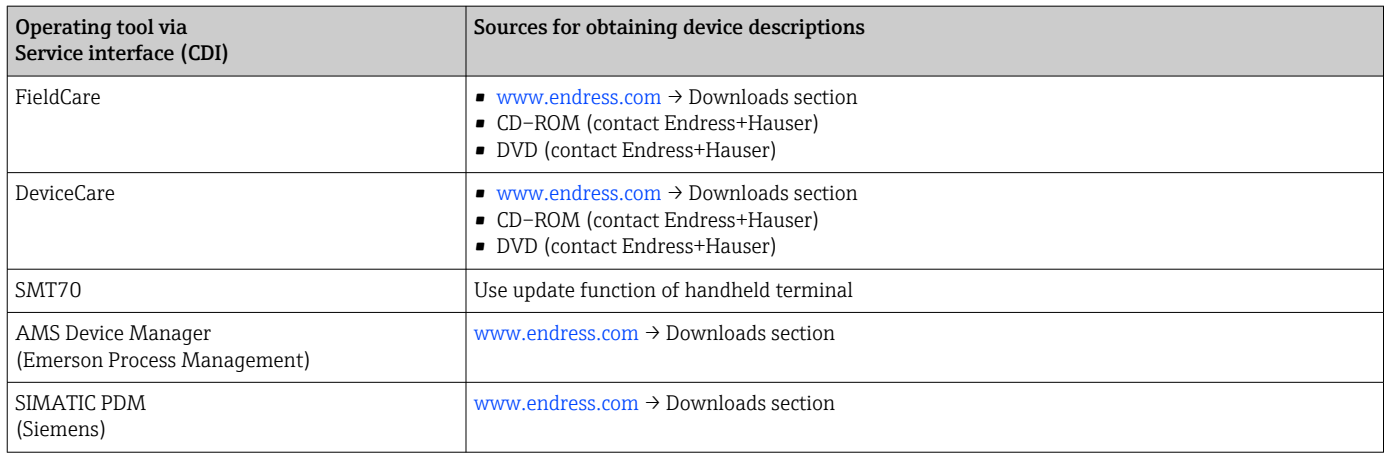

## 8.2 Device master file (GSD)

In order to integrate field devices into a bus system, the PROFINET with Ethernet-APL system needs a description of the device parameters, such as output data, input data, data format and data volume.

These data are available in the device master file (GSD) which is provided to the automation system when the communication system is commissioned. In addition device bit maps, which appear as icons in the network structure, can also be integrated.

The device master file (GSD) is in XML format, and the file is created in the GSDML description markup language.

Downloading the device master file (GSD)

- Via Web server: Menu path System  $\rightarrow$  Device drivers
- Via www.endress.com/download

## 8.2.1 File name of the device master file (GSD)

Example of the name of a device master file:

GSDML-V2.43-EH-Micropilot-202304dd.xml (dd corresponds to the release day)

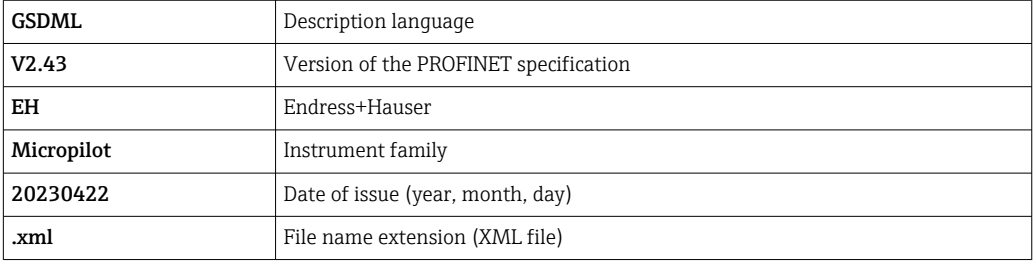

## 8.3 Cyclic data transmission

### 8.3.1 Overview of the modules

The following graphic shows which modules are available to the device for cyclic data exchange. Cyclic data exchange is performed with an automation system.

Application  $\rightarrow$  PROFINET  $\rightarrow$  Analog input  $\rightarrow$  Analog input 1 to 11  $\rightarrow$  Assign process variable

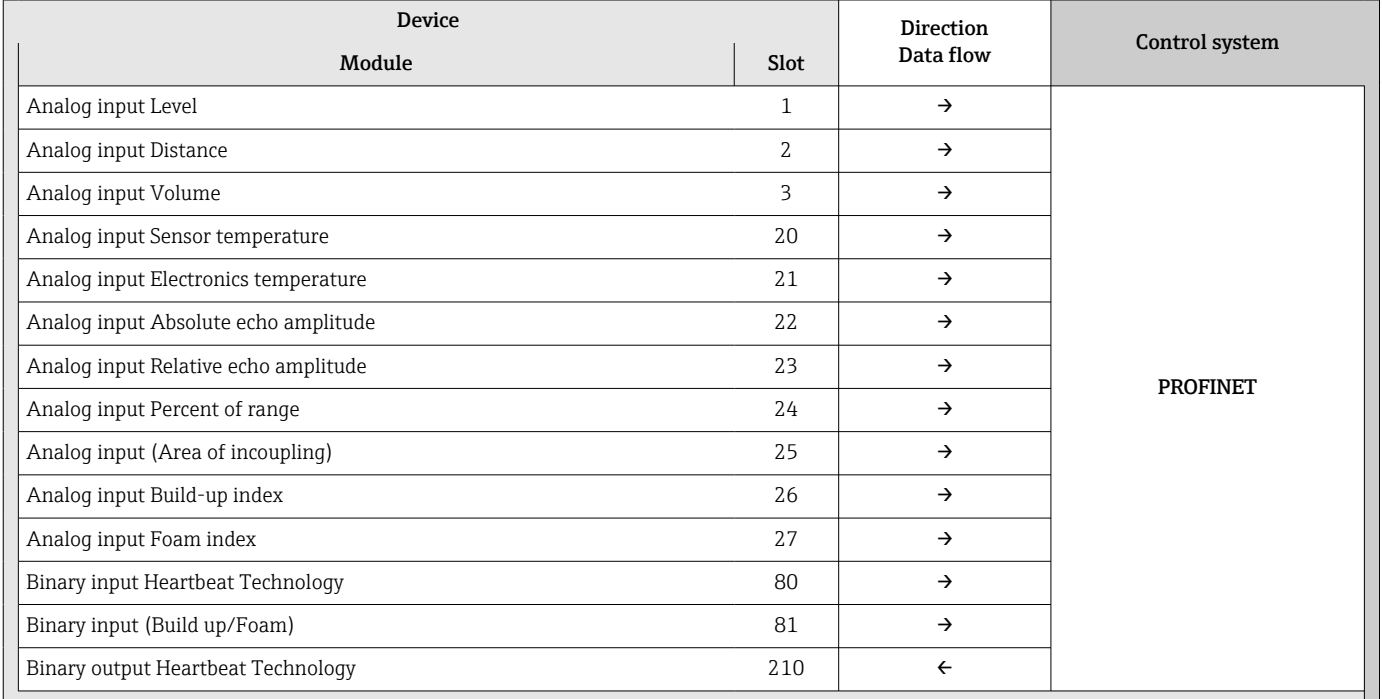

### 8.3.2 Description of the modules

The data structure is described from the perspective of the automation system:  $| \cdot |$ 

- Input data: are sent from the device to the automation system
- Output data: are sent from the automation system to the device

#### Module: Analog input

Transmission of input variables from the device to the automation system:

Analog input modules cyclically transmit the selected input variables, including the status, from the device to the automation system. The input variable is depicted in the first four bytes in the form of a floating point number as per the IEEE 754 standard. The fifth byte contains status information pertaining to the input variable. The Analog input module Level in slot 1 is contained in the Level PA PROFILE GSD, the other Analog input modules can only be used with the manufacturer's GSD.

#### Module: Binary output

The Binary output module can cyclically receive discrete output values from the automation system. The device implements an 8-bit type as described in PA PROFILE 4.0x. Of this, 1 bit is used to signal to the device that Heartbeat Verification should be started.

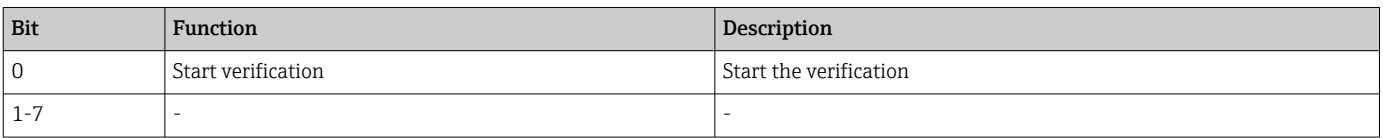

#### Module: Binary input

The Binary input module can cyclically send discrete values from the device to the automation system. The status of the Heartbeat Verification is transmitted for the device:

*Module: Binary input Heartbeat Technology slot 80*

| Bit | Function                                                                                                    | Description                                                                                                    |
|-----|----------------------------------------------------------------------------------------------------|----------------------------------------------------------------------------------------------------|
| 0   | Status parameter Not done option                                                                                                    | Verification not carried out                                                                                   |
|     | Status parameter Failed option                                                                                                    | The device has not passed the verification. At least one test group<br>was outside the specifications.         |
| 2   | Status parameter Busy option                                                                                                    | Verification in progress                                                                                       |
| 3   | Status parameterDone option                                                                                                    | Verification carried out                                                                                       |
| 4   | Verification result parameter Failed option                                                                                                    | The device has not passed the verification. At least one test group<br>is outside the specifications.          |
| 5   | Verification result parameter Passed option                                                                                                    | The device has passed the verification. All of the verified test<br>groups corresponded to the specifications. |
| 6   | The verification result is also "Passed" if the result for an individual test group<br>is "Failed" and the result for all other test groups is "Passed". |                                                                                                    |
|     | Verification result parameter Not done option                                                                                                    | Verification not carried out                                                                                   |

#### *Module: Binary input Sensor diagnostics slot 81*

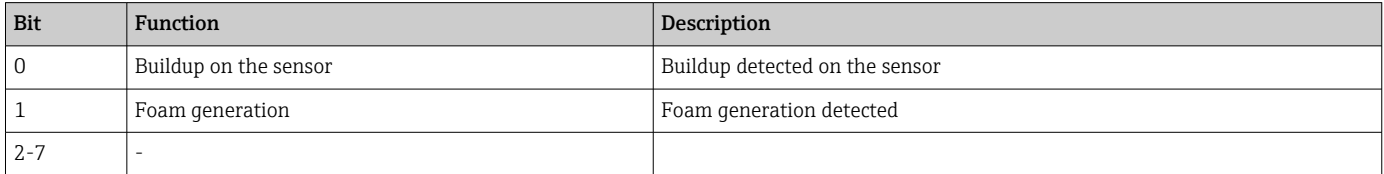

## 8.3.3 Status coding

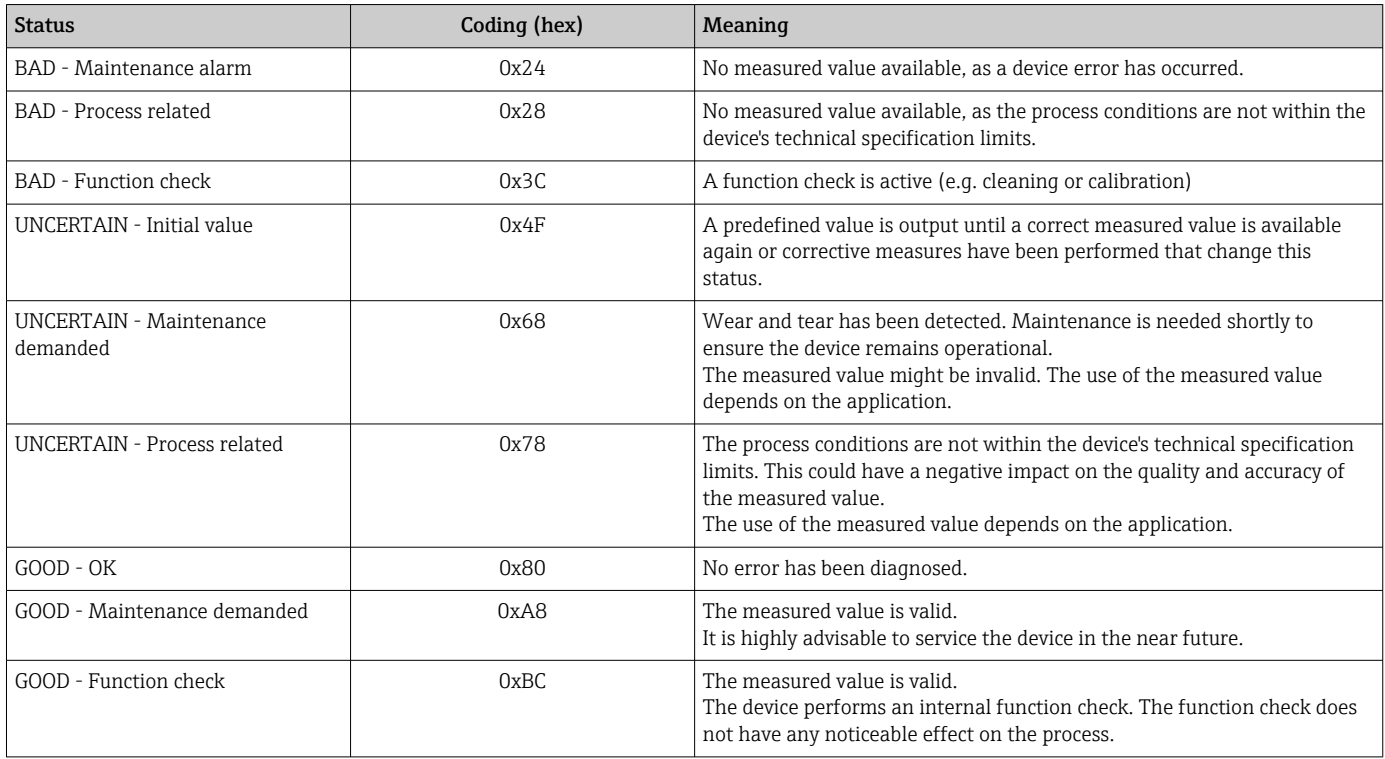

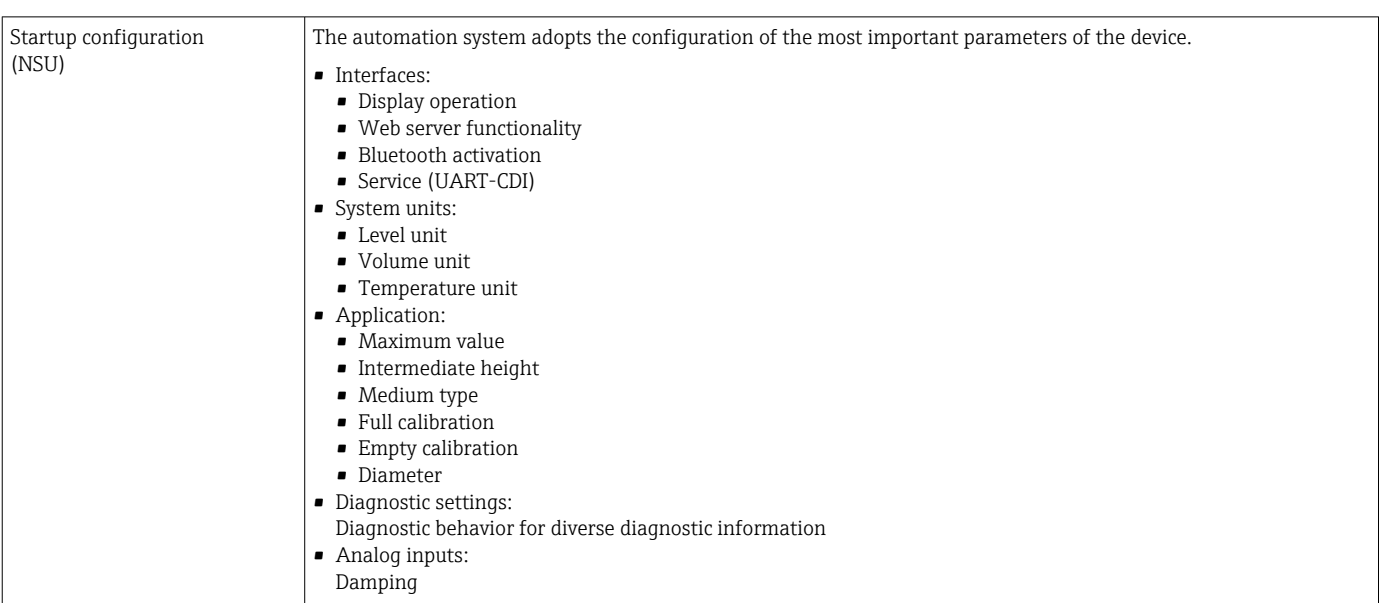

### 8.3.4 Startup configuration

## 8.4 System redundancy S2

A redundant layout with two automation systems is necessary for processes that are in continuous operation. If one system fails the second system guarantees continued, uninterrupted operation. The device supports S2 system redundancy and can communicate simultaneously with both automation systems.

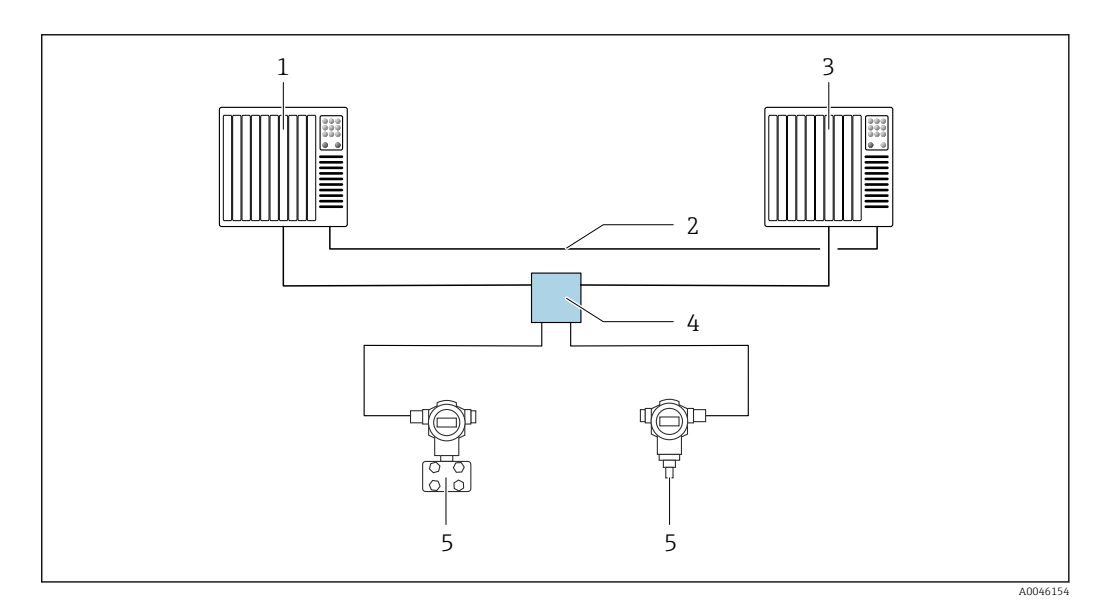

 *15 Example of the layout of a redundant system (S2): star topology*

- 
- *1 Automation system 1 2 Synchronization of automation systems*
- *3 Automation system 2*
- *4 Ethernet-APL Field Switch*
- *5 Device*

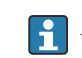

All the devices in the network must support S2 system redundancy.

# 9 Commissioning

All configuration tools provide a commissioning assistant that supports the user when  $\boxed{4}$ setting the most important configuration parameters (Guidance menu Commissioning wizard).

# 9.1 Preliminaries

The measuring range and the unit in which the measured value is transmitted correspond to the data on the nameplate.

## 9.2 Function check

Before commissioning the measuring point, check whether the post-installation and postconnection checks have been performed.

■ → **A** Post-installation check  $\mathbf{a}$ • → **A** Post-connection check

## 9.3 Establishing a connection via FieldCare and DeviceCare

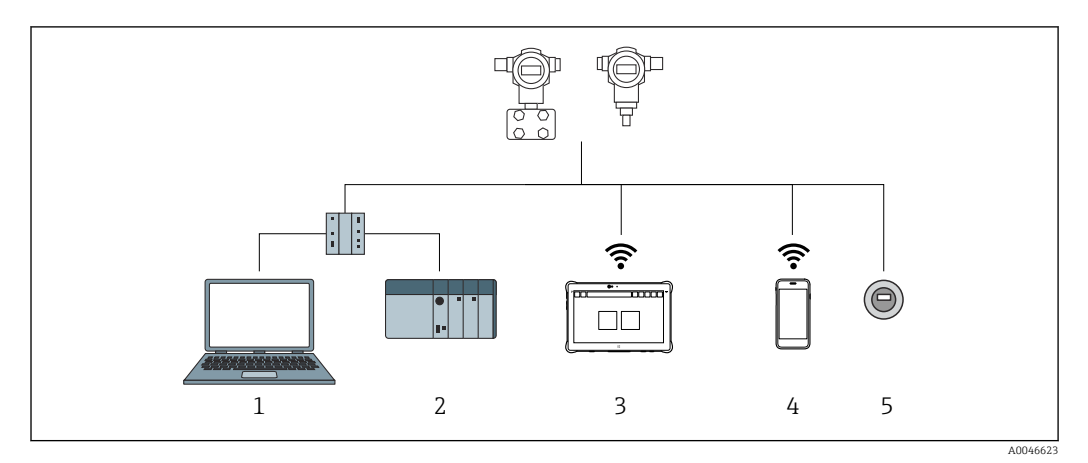

## 9.3.1 Via PROFINET protocol

 *16 Options for remote operation via PROFINET protocol*

*1 Computer with Web browser or with operating tool (e.g.,, DeviceCare)*

*2 Automation system*

*3 Field Xpert SMT70*

- *4 Mobile handheld terminal*
- *5 Local operation via display module*

## 9.3.2 Via service interface (CDI)

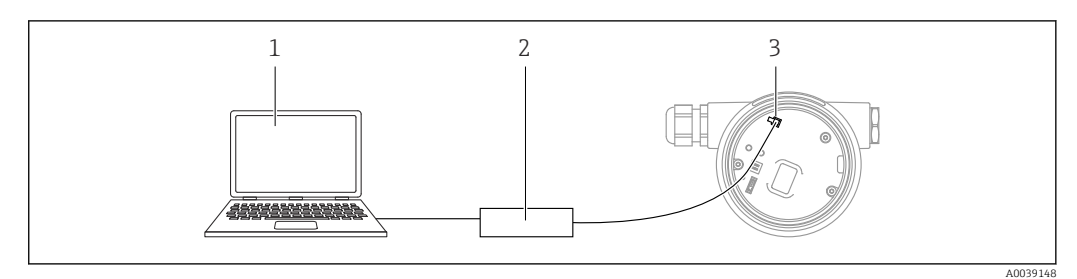

- *1 Computer with FieldCare/DeviceCare operating tool*
- *2 Commubox FXA291*
- *3 Service interface (CDI) of the measuring device (= Endress+Hauser Common Data Interface)*

## 9.3.3 Hardware settings

### Setting the device name

A measuring point can be quickly identified within a plant on the basis of the Device tag parameter and PROFINET device name parameter. The Device tag parameter, which is specified ex works or defined when ordering, can be changed in the operating menu.

*Configuring the "Device tag" parameter via the operating menu*

The **Device tag** parameter can be adapted via the operating menu or automation system.

System → Device management

*Configuring the "PROFINET device name" parameter via the operating menu*

Application → PROFINET → Configuration

*Configuring the "PROFINET device name" parameter via the automation system*

The PROFINET device name parameter can be adapted individually via the automation system.

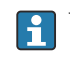

When assigning the PROFINET device name parameter via the automation system: assign the device name in lower case letters.

### Activating the default IP address

*Activating the default IP address via the DIP switch*

The device can be set to the default IP address 192.168.1.212 via DIP switches.

1. Set DIP switch 2 on the electronic insert from **OFF**  $\rightarrow$  **ON**.

- 2. Reconnect the device to the power supply.
	- $\rightarrow$  The default IP address is used once the device is restarted.

### 9.3.4 Configuring the communication parameters via the software

- IP address
- Subnet mask
- Default gateway

Menu path: System  $\rightarrow$  Connectivity  $\rightarrow$  Ethernet

# 9.4 Configuring the operating language

## 9.4.1 Local display

### Setting the operating language

To set the operating language, the display first needs to be unlocked:  $\boxed{4}$ 

- 1. Press the  $\mathbb E$  key for at least 2 s.
	- $\rightarrow$  A dialog box appears.
- 2. Unlock the display operation.
- 3. Select the Language parameter in the main menu.
- 4. Press the  $E$  key.
- 5. Select the desired language with the  $\boxplus$  or  $\boxminus$  key.
- 6. Press the  $E$  key.

**PET** Display operation locks automatically (except in the **Safety mode** wizard):

- after 1 min on the main page if no key has been pressed
- after 10 min within the operating menu if no key has been pressed

## 9.4.2 Operating tool

Set display language

System → Display → Language

Selection in Language parameter; Visibility depends on order options or device settings

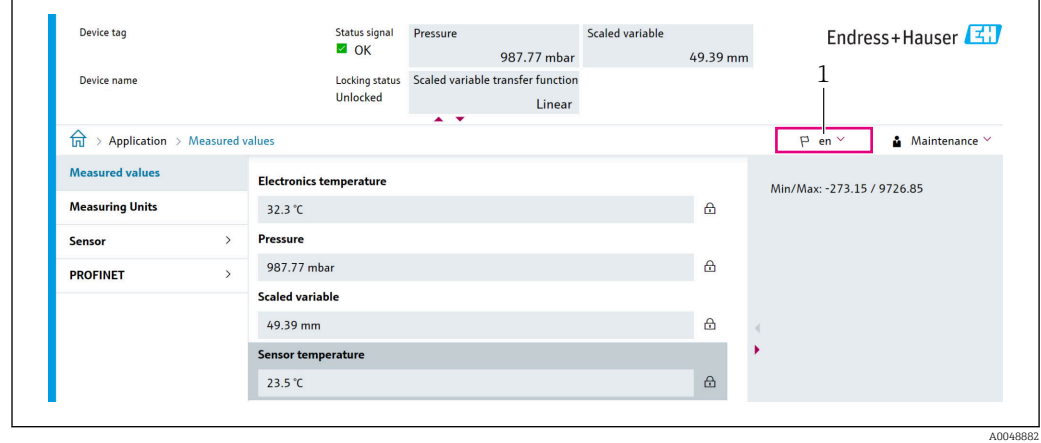

### 9.4.3 Web server

*1 Language setting*

## 9.5 Configuring the device

### 9.5.1 Level measurement in liquids

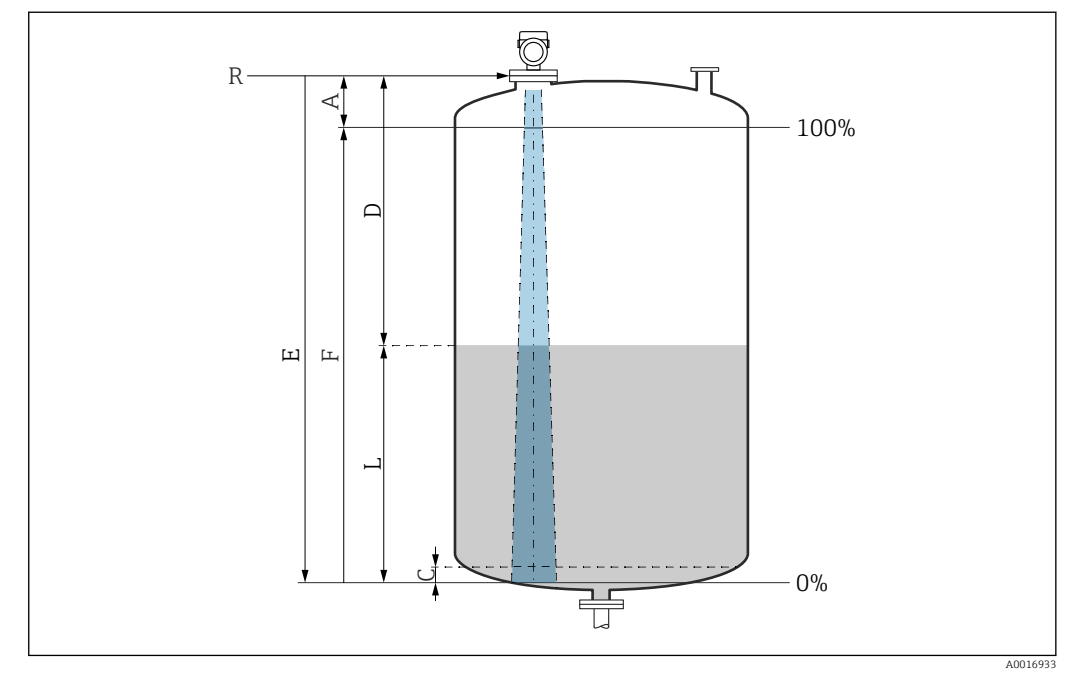

 *17 Configuration parameters for level measurement in liquids*

- *R Reference point of measurement*
- *A Length of antenna + 10 mm (0.4 in)*
- *C 50 to 80 mm (1.97 to 3.15 in); medium εr < 2*
- *D Distance*
- *L Level*
- *E "Empty calibration" parameter (= 0 %)*
- *F "Full calibration" parameter (= 100 %)*

In the case of media with a low dielectric constant,  $\epsilon r < 2$ , the tank floor may be visible through the medium at very low levels (lower than level C). Reduced accuracy must be expected in this range. If this is not acceptable, the zero point should be positioned at a distance C above the tank floor in these applications  $\rightarrow \blacksquare$  Configuration parameters for level measurement in liquids.

### 9.5.2 Commissioning with the Commissioning wizard

In FieldCare, DeviceCare, SmartBlue and on the display, the Commissioning wizard is available to guide the user through the initial commissioning steps.

Complete this wizard to commission the device.

For each parameter, enter the appropriate value or select the appropriate option.

#### NOTE

If you exit the wizard before completing all required parameters, the changes you have made will be saved. For this reason, the device may then be in an undefined state! In this case, a reset to the default settings is recommended.

## 9.6 Recording the Echo curve

#### Record the current Echo curve as a reference echo curve for subsequent diagnostic purposes

After the measurement has been configured, it is recommended to record the current Echo curve as a reference echo curve.

The Save reference curve parameter in the Echo curve submenu is used to record the Echo curve.

Diagnostics → Echo curve → Save reference curve

‣ Under the Save reference curve parameter, activate the Customer reference curve option

## 9.7 "Simulation" submenu

Simulation of a process variable, a pulse output or a diagnostic event.

# 10 Operation

## 10.1 Reading off the device locking status

Displaying active write protection:

- In the Locking status parameter Menu path of local display: at the top operating level Menu path of operating tool: System  $\rightarrow$  Device management
- In the operating tool in the header

# 10.2 Reading off measured values

Many measured values can be read off in the header of the Web server.

All the measured values can be read off using the Measured values submenu.

### Navigation

"Application" menu → Measured values

# 10.3 Adapting the device to process conditions

The following menus are available for this purpose:

- **Basic settings in the Guidance menu**
- Advanced settings in:
	- Diagnostics menu
	- Application menu
	- System menu

# 11 Diagnosis and troubleshooting

## 11.1 General troubleshooting

## 11.1.1 General errors

#### Device is not responding

- Possible cause: Supply voltage does not match the specification on the nameplate Remedial action: Apply the correct voltage
- Possible cause: The connecting cables are not in contact with the terminals Remedial action: Check the electrical contact between cables and correct if necessary

#### Values not visible on the display

• Possible cause: Display setting is too bright or too dark Remedy: Use the Contrast display parameter to increase or reduce contrast

Navigation path: System  $\rightarrow$  Display  $\rightarrow$  Contrast display

- Possible cause: The plug of the display cable is not connected correctly Remedial action: Connect the plug correctly
- Possible cause: Display is defective Remedial action: Replace the display

#### "Communication error" is indicated on the display when the device is started or the display is connected

- Possible cause: Electromagnetic interference influence Remedial action: Check grounding of the device
- Possible cause: Defective cable connection or display plug Remedial action: Replace the display

#### Communication via CDI interface not working

Possible cause: Wrong setting of the COM port on the computer Remedial action: Check the setting of the COM port on the computer and correct it if necessary

#### Device measuring incorrectly

Possible cause: Parameter configuration error Remedial action: Check and correct the parameter configuration

## 11.2 Error - SmartBlue operation

Operation via SmartBlue is only possible on devices that have a display with Bluetooth (optionally available).

#### Device is not visible in the live list

- Possible cause: No Bluetooth connection available Remedial action: Enable Bluetooth in the field device via display or software tool and/or in the smartphone/tablet
- Possible cause: Bluetooth signal outside range Remedial action: Reduce distance between field device and smartphone/tablet The connection has a range of up to 25 m (82 ft). Operating radius with intervisibility 10 m (33 ft)
- Possible cause: Geopositioning is not enabled on Android devices or is not permitted for the SmartBlue app

Remedial action: Enable/disable geolocation service on Android device for the SmartBlue app

- Display does not have Bluetooth
- Historom is not connected

#### Device appears in the live list but a connection cannot be established

- Possible cause: The device is already connected with another smartphone/tablet via Bluetooth
- Only one point-to-point connection is permitted Remedial action: Disconnect the smartphone/tablet from the device
- Possible cause: Incorrect user name and password Remedial action: The standard user name is "admin" and the password is the device serial number indicated on the device nameplate (only if the password was not changed by the user beforehand)

If the password has been forgotten, contact Endress+Hauser Service (www.addresses.endress.com)

#### Connection via SmartBlue not possible

- Possible cause: Incorrect password entered
- Remedial action: Enter the correct password, paying attention to lower/upper case • Possible cause: Forgotten password Remedial action: Contact Endress+Hauser Service (www.addresses.endress.com)

#### Login via SmartBlue not possible

- Possible cause: Device is being put into operation for the first time Remedial action: Enter the user name "admin" and the password (device serial number), paying attention to lower/upper case
- Possible cause: The electric current and voltage are not correct. Remedial action: Increase the supply voltage.

#### Device cannot be operated via SmartBlue

- Possible cause: Incorrect password entered
- Remedial action: Enter the correct password, paying attention to lower/upper case • Possible cause: Forgotten password
- Remedial action: Contact Endress+Hauser Service (www.addresses.endress.com) • Possible cause: Operator option has no authorization
- Remedial action: System  $\rightarrow$  User management  $\rightarrow$  User role Change to **Maintenance** option

## 11.3 Diagnostic message

Faults detected by the self-monitoring system of the device are displayed as a diagnostic message in alternation with the measured value.

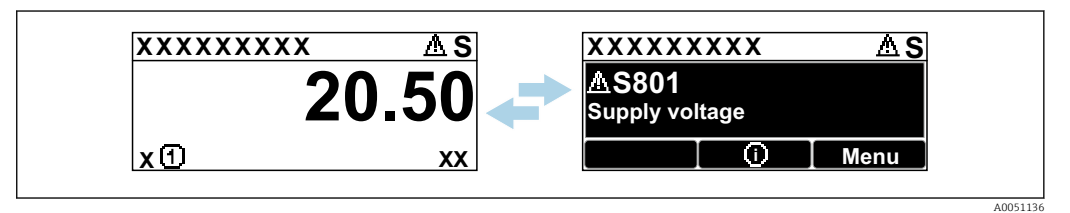

 *18 Diagnostic message displayed in alternating sequence with the measured value*

If two or more diagnostic events occur simultaneously, only the diagnostic message with the highest priority is shown.

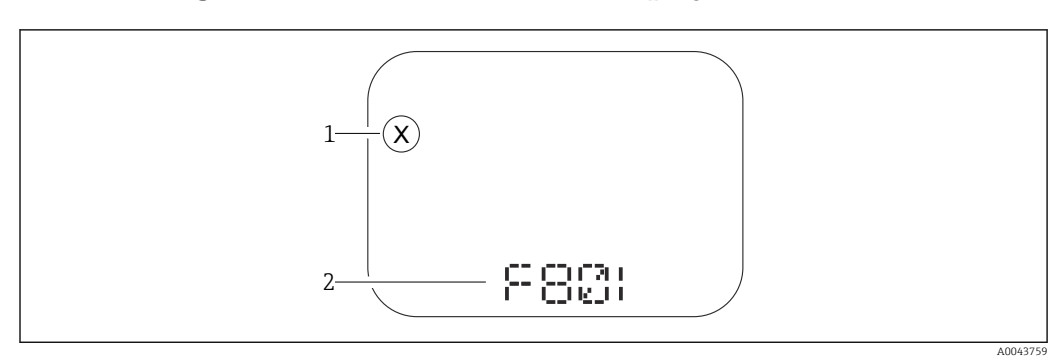

### 11.3.1 Diagnostic information on local display

#### *19 Segment display without keys*

- *1 Status symbol for event level*
- *2 Status signal with diagnostic event*

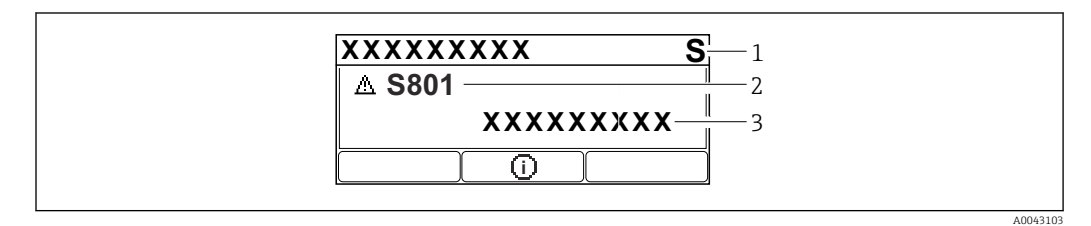

#### *20 Graphic display with keys*

- *1 Status signal*
- *2 Status symbol with diagnostic event and preceding symbol for event level*
- *3 Event text*

### 11.3.2 Diagnostic information in the operating tool

If a diagnostic event has occurred in the device, the status signal appears in the top left status area of the operating tool together with the corresponding symbol for the event level according to NAMUR NE 107.

Click the status signal to see the detailed status signal.

Pending diagnostic messages can also be displayed in the **Active diagnostics** parameter.

The diagnostic events and remedial measures can be printed out in the Diagnostic list submenu.

### 11.3.3 Status signal

### F

```
Failure (F)
```
A device error has occurred. The measured value is no longer valid.

### $\overline{C}$

```
Function check (C)
```
The device is in the service mode (e.g. during a simulation).

### S

Out of specification (S)

Device operation:

- Outside of the technical specifications (e.g. during startup or a cleaning)
- Outside of the configuration performed by the user (e.g. sensor frequency outside the configured span)

### M

Maintenance required (M) Maintenance required. The measured value is still valid.

### 11.3.4 Diagnostic event and event text

The fault can be identified by means of the diagnostic event. The event text helps you by providing information about the fault. In addition, the associated status symbol is displayed in front of the diagnostic event.

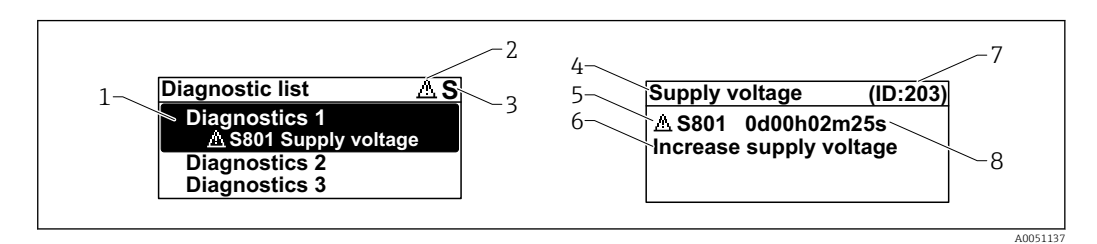

- *1 Diagnostic message*
- *2 Symbol for event level*
- *3 Status signal*
- *4 Short text*
- *5 Symbol for event level, status signal, diagnostic number*
- *6 Remedial measure*
- *7 Service ID*
- *8 Operating time of occurrence*

#### Symbol for event level

#### "Alarm" status

Measurement is interrupted. The signal outputs adopt the defined alarm state. A diagnostic message is generated.

#### "Warning" status

The device continues to measure. A diagnostic message is generated.

## 11.4 Remedy informationCalling up

### 11.4.1 Graphic display with keys

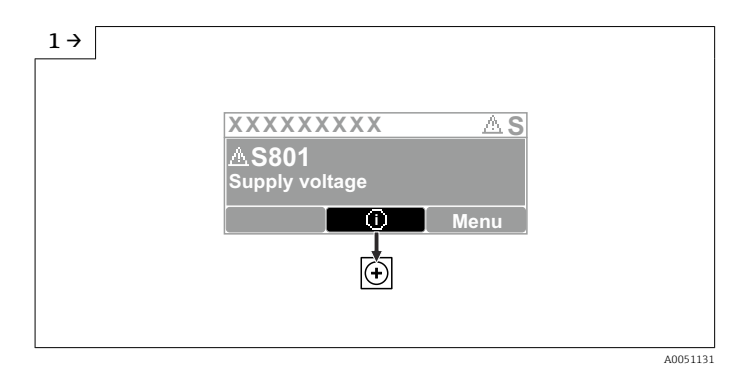

▶ Open the Diagnostic list submenu

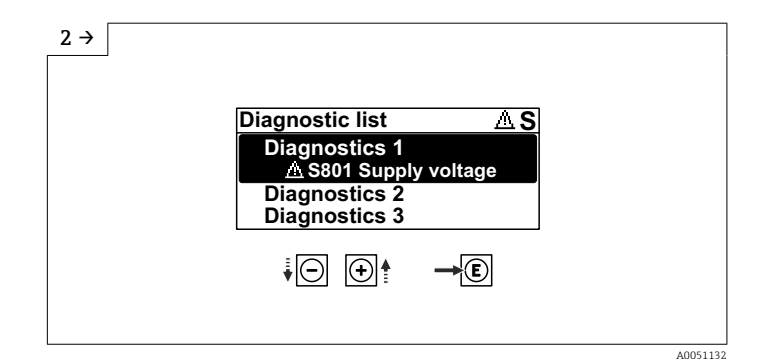

‣ Select the diagnostic event and confirm

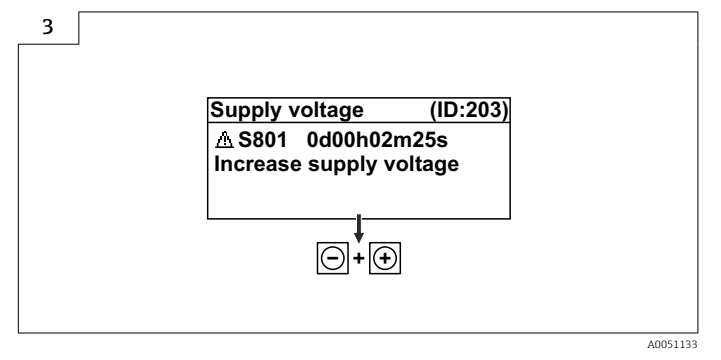

‣ Remedy informationClosing

### 11.4.2 Operating menu

In the **Diagnostic list** submenu, up to 5 currently pending diagnostic messages can be displayed. If more than 5 messages are pending, the messages with the highest priority are shown on the display.

#### Navigation path

Diagnostics → Diagnostic list

Queued diagnostic messages are also displayed in the Active diagnostics parameter.

Navigation: Diagnostics  $\rightarrow$  Active diagnostics

## 11.5 Adapting the diagnostic information

The event level can be configured:

Navigation: Diagnostics → Diagnostic settings → Configuration

## 11.6 List of diagnostic events

If Remedy information Contact the Service Department is displayed (www.addresses.endress.com), be ready with the service ID shown.

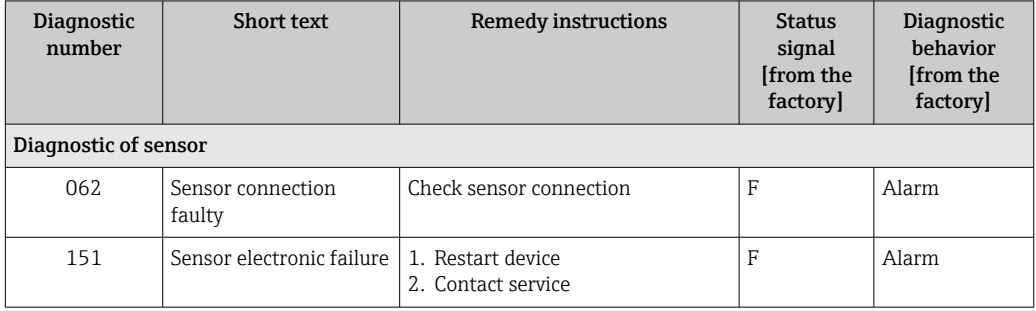

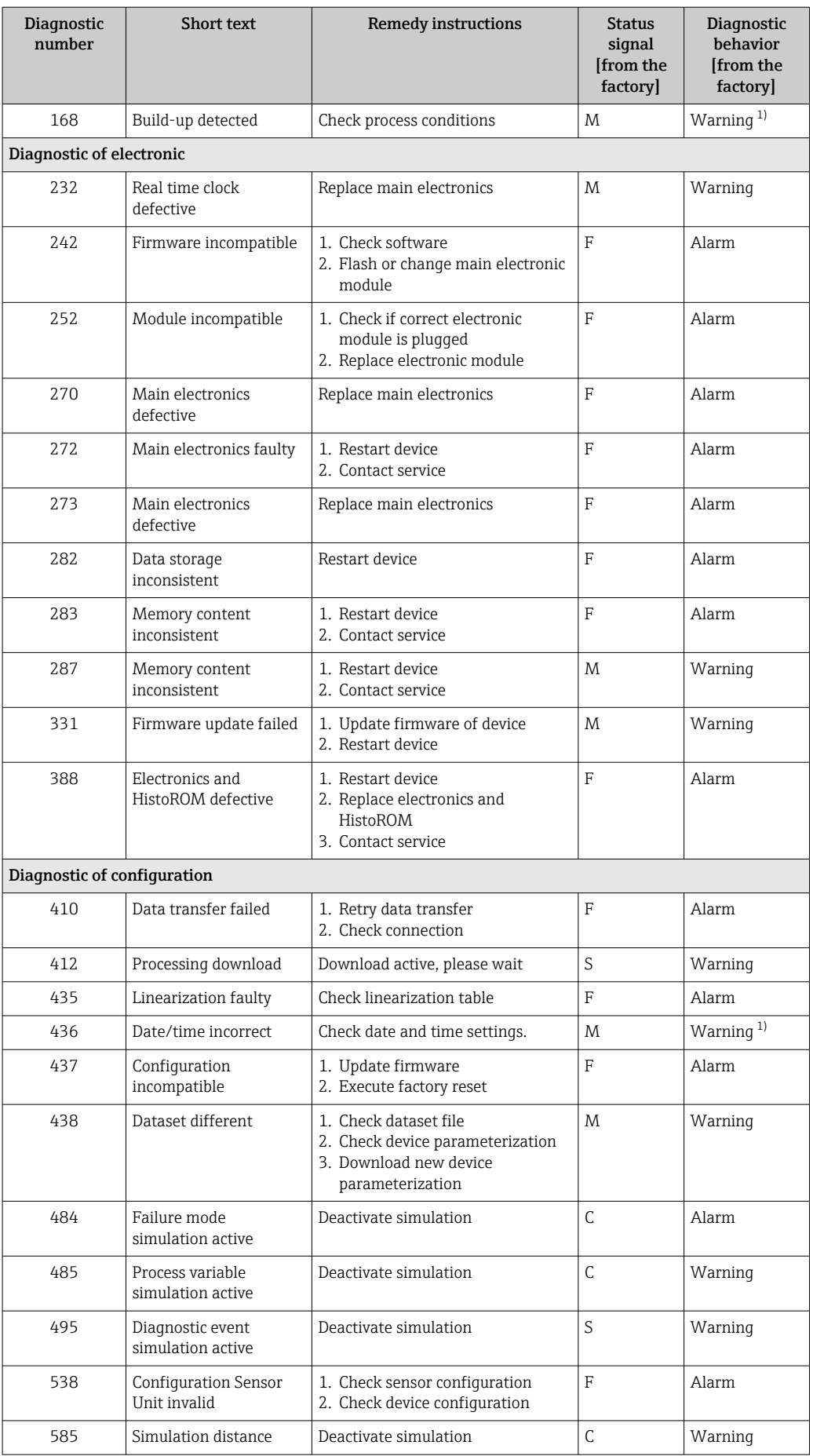

<span id="page-55-0"></span>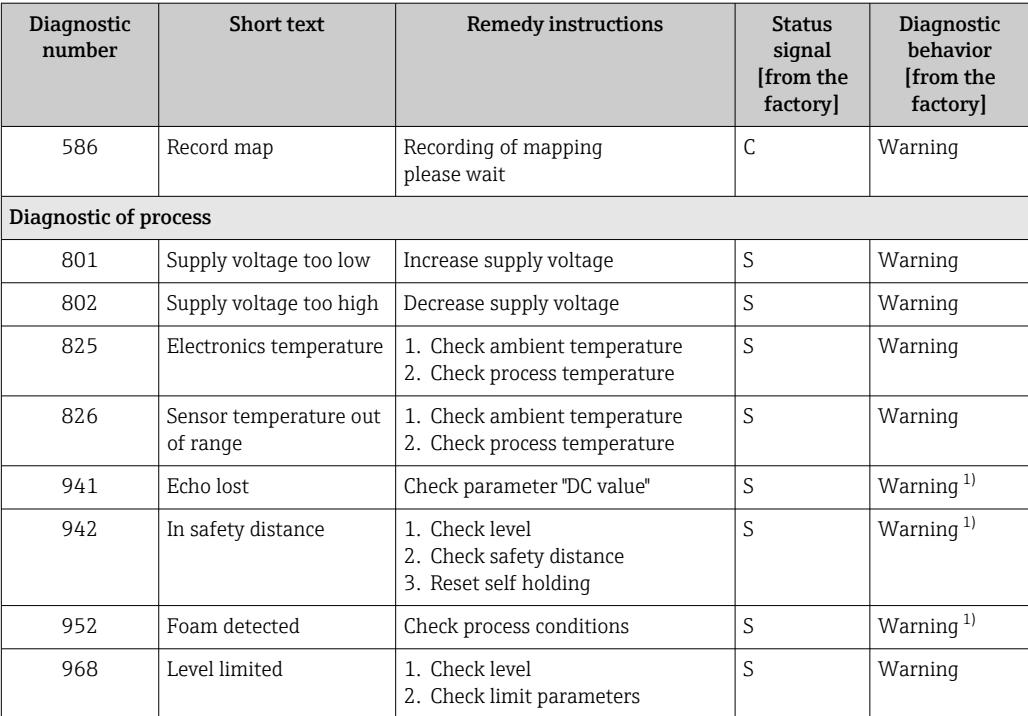

1) Diagnostic behavior can be changed.

# 11.7 Event logbook

### 11.7.1 Event history

A chronological overview of the event messages that have occurred is provided in the Event logbook submenu. This submenu only exists if operating via the local display with keys. In the case of operation via FieldCare, the event list can be displayed with the "Event List / HistoROM" functionality of FieldCare.

#### Navigation:

Diagnostics  $\rightarrow$  Event logbook  $\rightarrow$  Event list

A maximum of 100 event messages can be displayed in chronological order.

The event history includes entries for:

- Diagnostic events
- Information events

In addition to the operating time when the event occurred, each event is also assigned a symbol that indicates whether the event has occurred or is finished:

- Diagnostic event
	- $\bullet$ : Occurrence of the event
	- $\bullet$   $\odot$ : End of the event
- Information event

: Occurrence of the event

#### Calling up and closing the remedial measures

 $1.$  Press  $E$ .

 $\rightarrow$  The message for the remedial measures for the selected diagnostic event opens.

- 2. Press  $\Box$  +  $\Box$  simultaneously.
	- $\rightarrow$  The message about the remedial measures closes.

### 11.7.2 Filtering the event logbook

Filters can be used to determine which category of event messages is displayed in the Event list submenu.

Navigation: Diagnostics → Event logbook

#### Filter categories

- All
- Failure (F)
- $\bullet$  Function check (C)
- Out of specification (S)
- Maintenance required (M)
- Information

## 11.7.3 Overview of information events

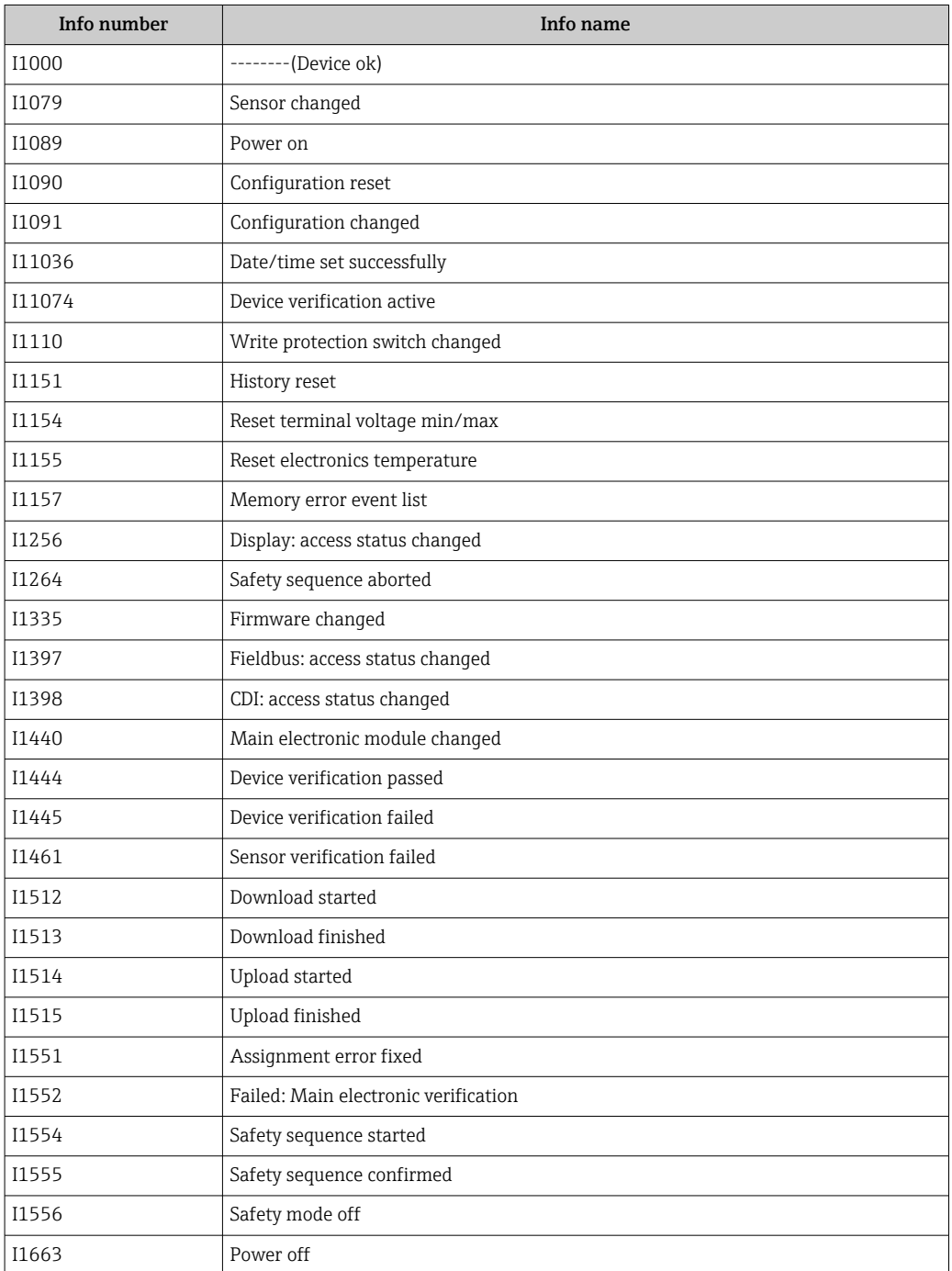

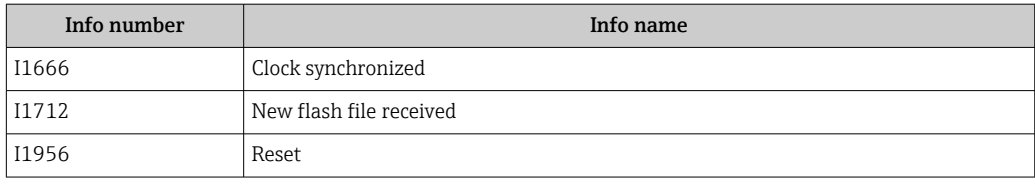

## 11.8 Resetting the device

### 11.8.1 Reset password via operating tool

Enter a code to reset the current "Maintenance" password. The code is delivered by your local support.

Navigation: System → User management → Reset password → Reset password

For detailed information on the Reset password parameter: Description of device parameters.

### 11.8.2 Reset device via operating tool

Reset the device configuration - either entirely or in part - to a defined state

Navigation: System  $\rightarrow$  Device management  $\rightarrow$  Reset device

For detailed information on the Reset device parameter: Description of device parameters.

### 11.8.3 Resetting the device via keys on the electronic insert

#### Resetting the password

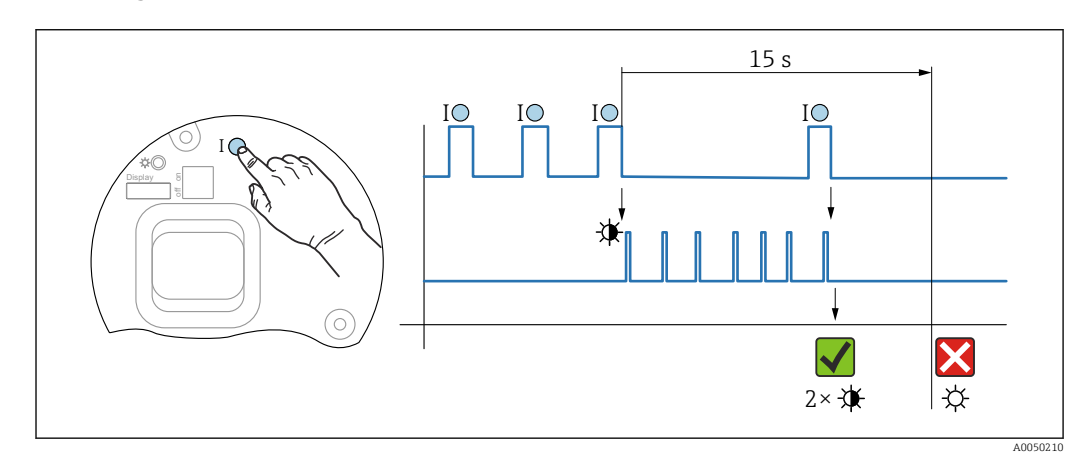

 *21 Sequence for resetting the password*

#### Delete/reset the password

1. Press operating key I three times.

 $\rightarrow$  The reset password function is started, the LED flashes.

2. Press operating key I once within 15 s.

 $\rightarrow$  The password is reset, the LED flashes briefly.

If operating key I is not pressed within 15 s, the action is canceled and the LED is no longer lit.

#### Resetting the device to the factory setting

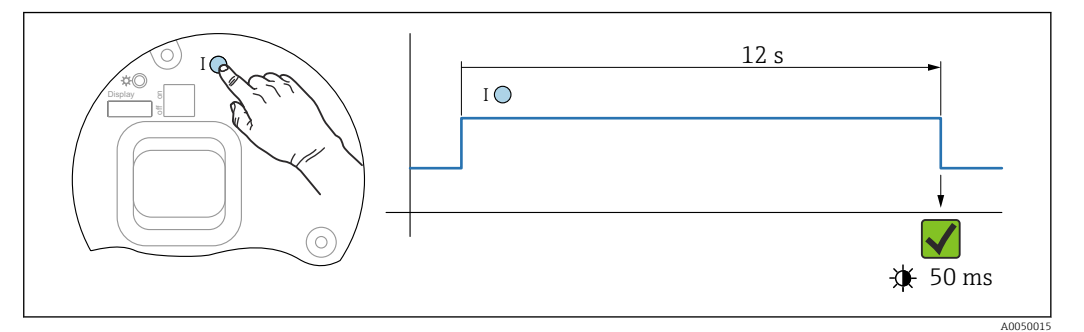

 *22 Sequence - Factory setting*

#### Reset the device to the factory setting

- ▶ Press operating key I for at least 12 s.
	- $\rightarrow$  Device data are reset to the factory setting, the LED flashes briefly.

## 11.9 Device information

All device information is contained in the **Information** submenu.

Navigation: System → Information

For detailed information on the Information submenu: Description of device parameters.

## 11.10 Firmware history

**The firmware version can explicitly be ordered via the product structure. This makes it** possible to ensure the compatibility of the firmware version with an existing or planned system integration.

Version

## 01.00.00

- Initial software
- Valid from: 01.05.2023

# 12 Maintenance

No special maintenance work is required.

## 12.1 Exterior cleaning

**1** Notes on cleaning

- The cleaning agents used should not corrode the surfaces and the seals
- Observe the degree of protection of the device

## 12.2 Seals

The process seals, located on the process connection of the device, should be replaced periodically. The interval between changes depends on the frequency of the cleaning cycles, the cleaning temperature and the medium temperature.

# 13 Repair

## 13.1 General information

### 13.1.1 Repair concept

Endress+Hauser repair concept

- The devices have a modular design
- Repairs can be carried out by Endress+Hauser Service or by appropriately trained customers
- Spare parts are grouped into logical kits with the associated replacement instructions

For more information on service and spare parts, please contact your Endress+Hauser sales representative.

## 13.1.2 Repairs to Ex-approved devices

### **A**WARNING

## Incorrect repair can compromise electrical safety!

Explosion hazard!

- ‣ Only specialist personnel or the manufacturer's service team may carry out repairs on Ex-certified devices in accordance with national regulations.
- ‣ Relevant standards and national regulations on hazardous areas, safety instructions and certificates must be observed.
- ‣ Only use original spare parts from the manufacturer.
- ‣ Please note the device designation on the nameplate. Only identical parts may be used as replacements.
- ‣ Carry out repairs according to the instructions.
- ‣ Only the manufacturer's service team is permitted to modify a certified device and convert it to another certified version.

## 13.2 Spare parts

- Some replaceable device components are identified by a spare part nameplate. This contains information about the spare part.
- All the spare parts for the measuring device, along with the order code, are listed in the *Device Viewer* [\(www.endress.com/deviceviewer](http://www.endress.com/deviceviewer)) and can be ordered. If available, users can also download the associated Installation Instructions.

Device serial number or QR code:

Located on the device and spare part nameplate.

## 13.3 Replacement

### **A**CAUTION

#### Data upload/download is not permitted if the device is used for safety-related applications.

 $\blacktriangleright$  After an entire device or an electronics module has been replaced, the parameters can be downloaded to the device again via the communication interface. For this, the data must have been uploaded to the PC beforehand using the "FieldCare/DeviceCare" software.

### 13.3.1 HistoROM

It is not necessary to perform a new device calibration after replacing the display or transmitter electronics.

The spare part is supplied without HistoROM.  $| \cdot |$ 

After removing the transmitter electronics, remove HistoRom and insert it into the new spare part.

## 13.4 Return

The requirements for safe device return can vary depending on the device type and national legislation.

1. Refer to the web page for information: https://www.endress.com/support/return-material

- $\rightarrow$  Select the region.
- 2. If returning the device, pack the device in such a way that it is reliably protected against impact and external influences. The original packaging offers the best protection.

## 13.5 Disposal

## $\boxtimes$

If required by the Directive 2012/19/EU on waste electrical and electronic equipment (WEEE), the product is marked with the depicted symbol in order to minimize the disposal of WEEE as unsorted municipal waste. Do not dispose of products bearing this marking as unsorted municipal waste. Instead, return them to the manufacturer for disposal under the applicable conditions.

# 14 Accessories

## 14.1 Weather protection cover 316L

The weather protection cover can be ordered together with the device via the "Accessory enclosed" product structure.

It is used to protect against direct sunlight, precipitation and ice.

Weather protection cover 316L is suitable for the dual compartment housing made of aluminum or 316L. The delivery includes the holder for direct mounting on the housing.

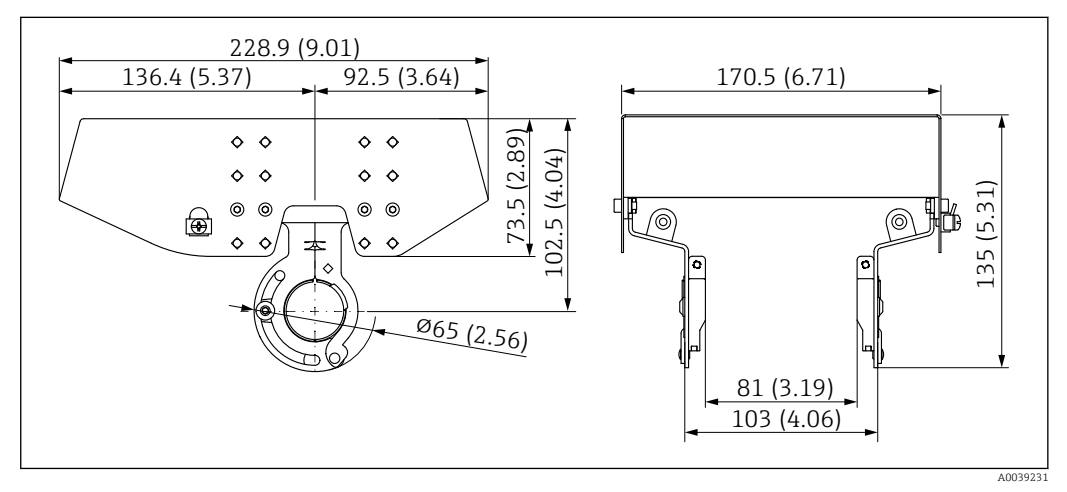

 *23 Dimensions. Unit of measurement mm (in)*

#### Material

- Weather protection cover: 316L
- Clamping screw: A4
- Holder: 316L

#### Order number for accessories:

71438303

## 14.2 Plastic weather protection cover

The weather protection cover can be ordered together with the device via the "Accessory enclosed" product structure.

It is used to protect against direct sunlight, precipitation and ice.

The plastic weather protection cover is suitable for the single compartment housing made of aluminum. The delivery includes the holder for direct mounting on the housing.

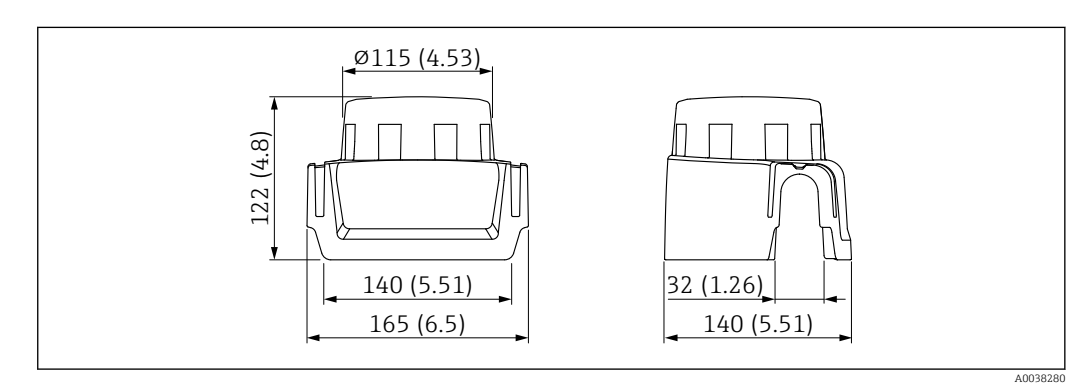

 *24 Dimensions. Unit of measurement mm (in)*

### Material

Plastic

Order number for accessories: 71438291

## 14.3 M12 socket

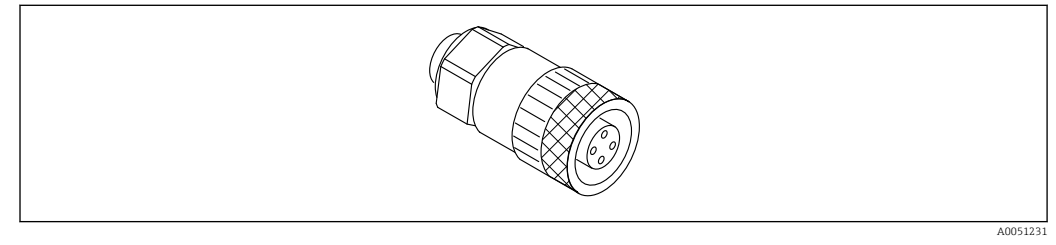

 *25 M12 socket, straight*

#### M12 socket, straight

- Material:
- Body: PBT; union nut: nickel-plated die-cast zinc; seal: NBR
- Degree of protection (fully locked): IP67
- Pg coupling: Pg7
- Order number: 52006263

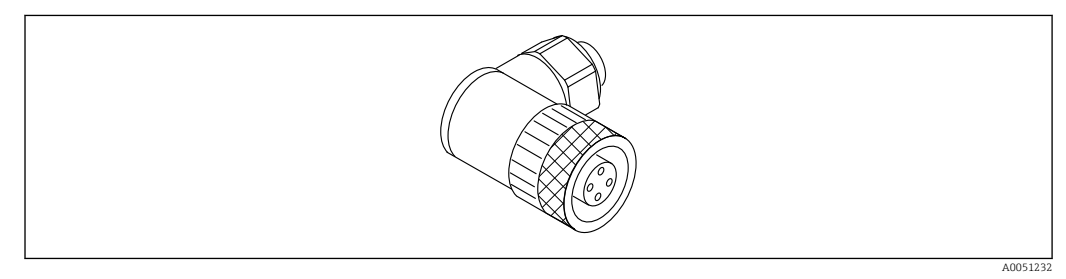

 *26 M12 socket, angled*

#### M12 socket, angled

- Material:
- Body: PBT; union nut: nickel-plated die-cast zinc; seal: NBR
- Degree of protection (fully locked): IP67
- Pg coupling: Pg7
- Order number: 71114212

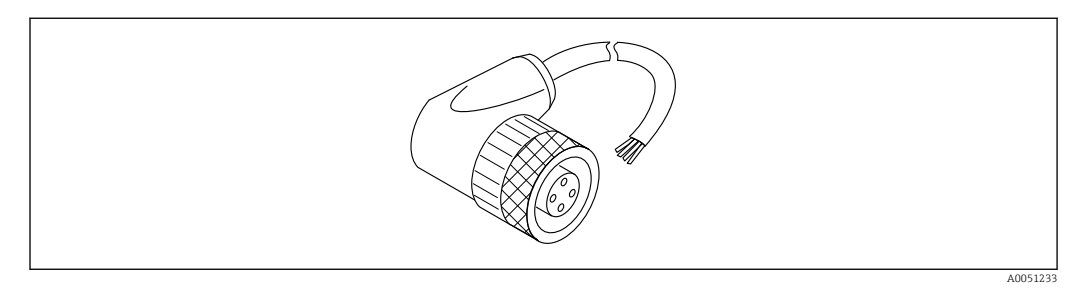

#### *27 M12 socket, angled, cable*

#### M12 socket, angled, 5 m (16 ft) cable

- M12 socket material:
	- Body: TPU
	- Union nut: nickel-plated die-cast zinc
- Cable material:
	- PVC
- Cable Li Y YM  $4 \times 0.34$  mm<sup>2</sup> (20 AWG)
- Cable colors
	- $\blacksquare$  1 = BN = brown
	- $\bullet$  2 = WH = white
	- $\bullet$  3 = BU = blue
	- $\bullet$  4 = BK = black
- Order number: 52010285

## 14.4 Remote display FHX50B

The remote display is ordered via the Product Configurator.

If the remote display is to be used, the device version Prepared for display FHX50B must be ordered.

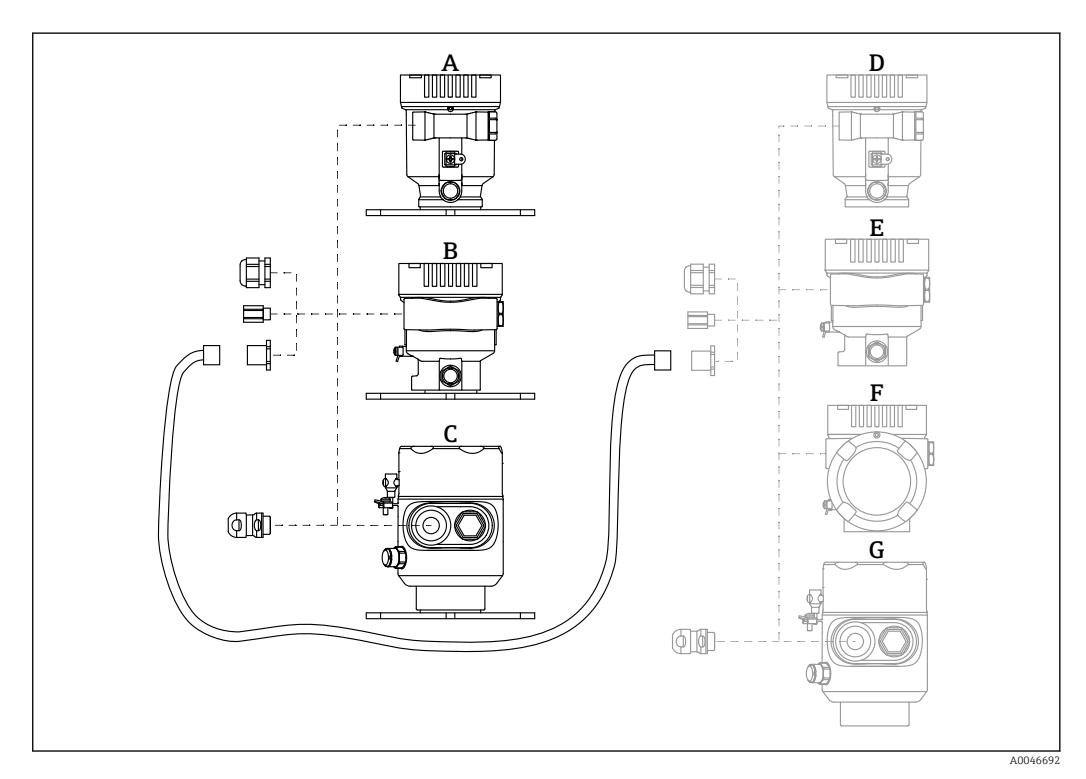

- *A Plastic single compartment housing, remote display*
- *B Aluminum single compartment housing, remote display*
- 
- *C Single compartment housing, 316L hygiene, remote display D Device side, plastic single compartment housing prepared for display FHX50B*
- *E Device side, aluminum single compartment housing prepared for display FHX50B*
- *F Device side, dual compartment housing, L-form, prepared for display FHX50B*
- *G Device side, single compartment housing, 316L hygiene, prepared for display FHX50B*

#### Material of single compartment housing, remote display

- Aluminum
- Plastic

#### Degree of protection:

- IP68 / NEMA 6P
- $\blacksquare$  IP66 / NEMA 4x

#### Connecting cable:

- Connecting cable (option) up to 30 m (98 ft)
- Customer-supplied standard cable up to 60 m (197 ft) Recommendation: EtherLine®-P CAT.5e from LAPP.

Specification of customer-supplied connecting cable

Push-in CAGE CLAMP®, connection technology, push actuation

- Conductor cross-section:
	- Solid conductor 0.2 to 0.75 mm<sup>2</sup> (24 to 18 AWG)
	- Fine-stranded conductor 0.2 to 0.75 mm<sup>2</sup> (24 to 18 AWG)
	- Fine-stranded conductor; with insulated ferrule 0.25 to 0.34  $\text{mm}^2$
	- **•** Fine-stranded conductor; without insulated ferrule 0.25 to 0.34  $\text{mm}^2$
- Stripping length 7 to 9 mm (0.28 to 0.35 in)
- Outer diameter: 6 to 10 mm (0.24 to 0.4 in)
- Maximum cable length: 60 m (197 ft)

#### Ambient temperature:

- $-40$  to  $+80$  °C (-40 to  $+176$  °F)
- Option:  $-50$  to  $+80$  °C ( $-58$  to  $+176$  °F)

## 14.5 Gas-tight feedthrough

Chemically inert glass feedthrough, which prevents gases from entering the electronics housing.

Can optionally be ordered as "Accessory mounted" via the product structure.

### 14.6 Process adapter M24

For details, refer to TI00426F/00/EN "Weld-in adapters, process adapters and flanges".

### 14.7 Field Xpert SMT70

Universal, high-performance tablet PC for device configuration in Ex Zone 2 and non-Ex areas

For details, see "Technical Information" TI01342S

### 14.8 DeviceCare SFE100

Configuration tool for HART, PROFIBUS and FOUNDATION Fieldbus field devices

Technical Information TI01134S

### 14.9 FieldCare SFE500

FDT-based plant asset management tool

It can configure all smart field units in your system and helps you manage them. By using the status information, it is also a simple but effective way of checking their status and condition.

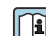

Technical Information TI00028S

# 15 Technical data

## 15.1 Input

# Measured variable The measured variable is the distance between the reference point and the product surface. The level is calculated based on "E", the empty distance entered. Measuring range The measuring range starts at the point where the beam hits the tank floor. Levels below this point cannot be measured, particularly in the case of spherical bases or conical outlets. Maximum measuring range The maximum measuring range depends on the antenna size and design. Antenna Maximum measuring range

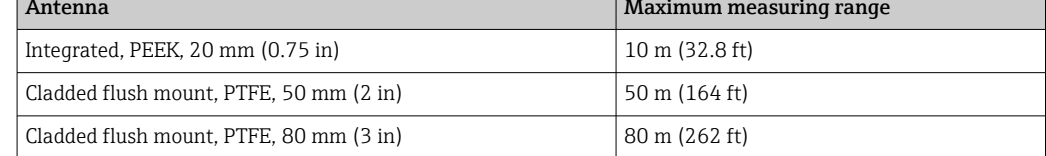

#### Usable measuring range

The usable measuring range depends on the antenna size, the medium's reflective properties, the installation position and any possible interference reflections.

In principle, measurement is possible up to the tip of the antenna.

To avoid any material damage from corrosive or aggressive media or deposit buildup on the antenna, the end of the measuring range should be selected 10 mm (0.4 in) before the tip of the antenna.

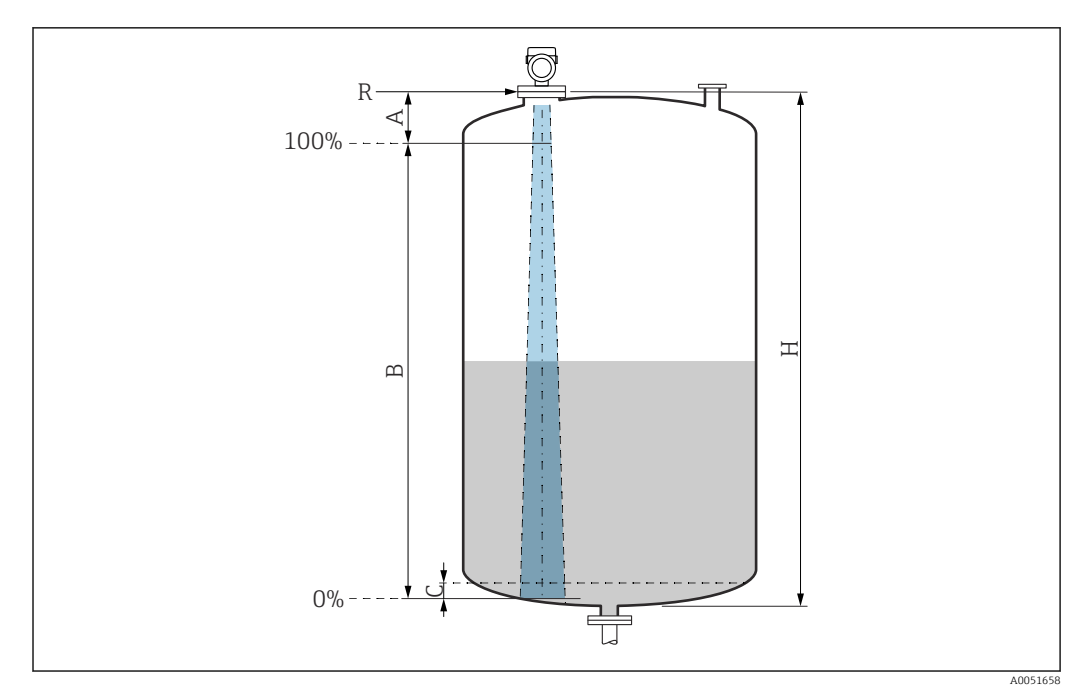

 *28 Usable measuring range*

- *A Length of antenna + 10 mm (0.4 in)*
- *B Usable measuring range*
- *C 50 to 80 mm (1.97 to 3.15 in); medium εr < 2*
- *H Vessel height*
- *R Reference point of measurement, varies depending on the antenna system*

For further information on the reference point, see  $\rightarrow \blacksquare$  Mechanical construction.

In the case of media with a low dielectric constant,  $\epsilon r < 2$ , the tank floor may be visible through the medium at very low levels (lower than level C). Reduced accuracy must be expected in this range. If this is not acceptable, the zero point should be positioned at a distance C above the tank floor in these applications  $\rightarrow \blacksquare$ Usable measuring range.

The media groups and the possible measuring range are described as a function of the application and media group in the following section. If the dielectric constant of the medium is not known, to ensure a reliable measurement assume the medium belongs to group B.

#### Media groups

- $\bullet$  A0 ( $\varepsilon_{\rm r}$  1.2 to 1.4)
- e.g. n-butane, liquid nitrogen, liquid hydrogen
- $\bullet$  **A** ( $\varepsilon$ <sub>r</sub> 1.4 to 1.9) Non-conductive liquids, e.g. liquefied gas
- $\bullet$  **B** ( $\varepsilon$ <sub>r</sub> 1.9 to 4)
- Non-conductive liquids, e.g. gasoline, oil, toluene, etc.
- $\bullet$  **C** ( $\varepsilon$ <sub>r</sub> 4 to 10)
- e.g. concentrated acid, organic solvents, ester, aniline, etc.
- $\bullet$  **D** ( $\epsilon_r$ >10)
	- Conductive liquids, aqueous solutions, diluted acids, bases and alcohol

#### Measurement of the following media with absorbing gas phase H

- For example:
- Ammonia
- Acetone
- Methylene chloride
- Methyl ethyl ketone
- Propylene oxide
- VCM (vinyl chloride monomer)

To measure absorbing gases, either use a guided radar, measuring devices with another measuring frequency or another measuring principle.

If measurements must be performed in one of these media, please contact Endress +Hauser.

For the dielectric constants (DC values) of many media commonly used in industry, please refer to:

- Dielectric constant (DC value) Compendium CP01076F
- The Endress+Hauser "DC Values app" (available for Android and iOS)

*Measurement in storage vessel*

#### Storage vessel - measuring conditions

Calm medium surface (e.g. bottom filling, filling via immersion tube or rare filling from above)

*Integrated antenna, PEEK, 20 mm (0.75 in) in storage vessel*

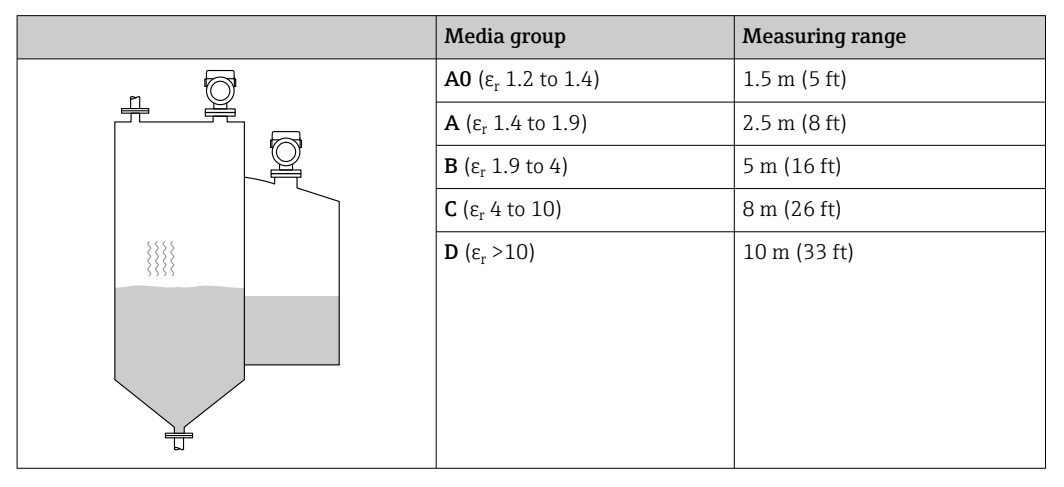

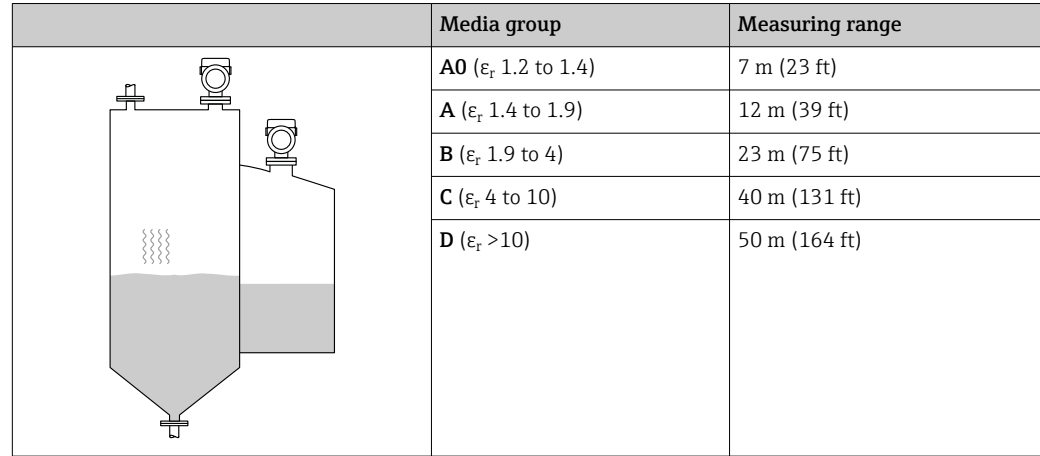

*Antenna, PTFE cladded flush mount, 50 mm (2 in) in storage vessel*

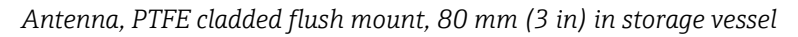

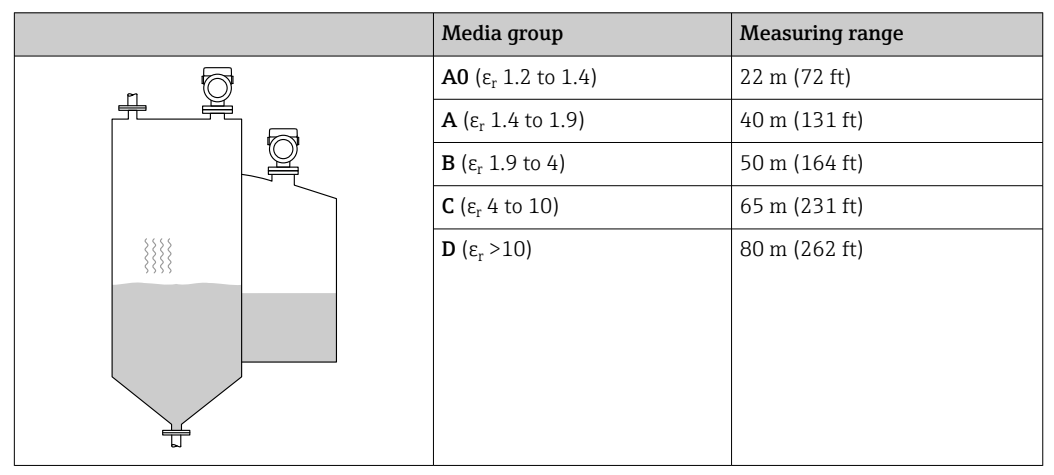

*Cladded antenna, PEEK, 20 mm (0.75 in) in storage vessel*

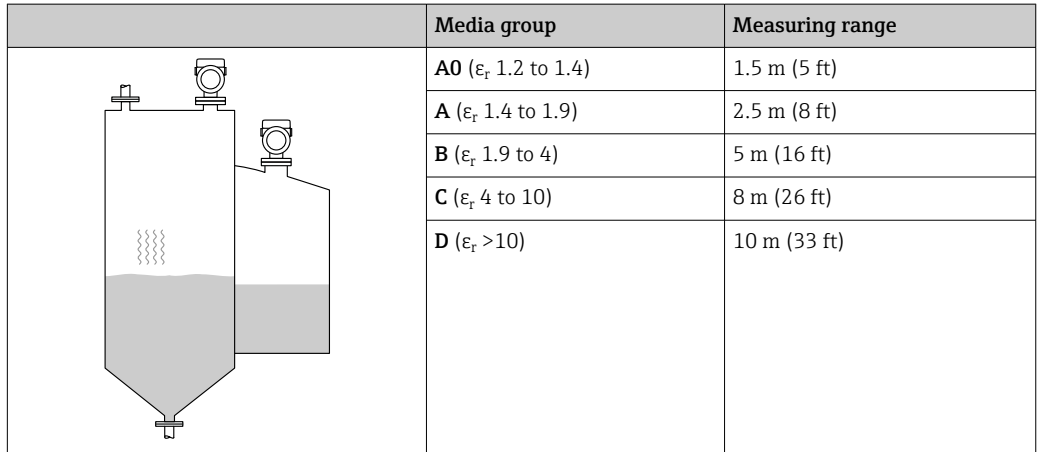

#### *Cladded antenna, PEEK, 40 mm (1.5 in) in storage vessel*

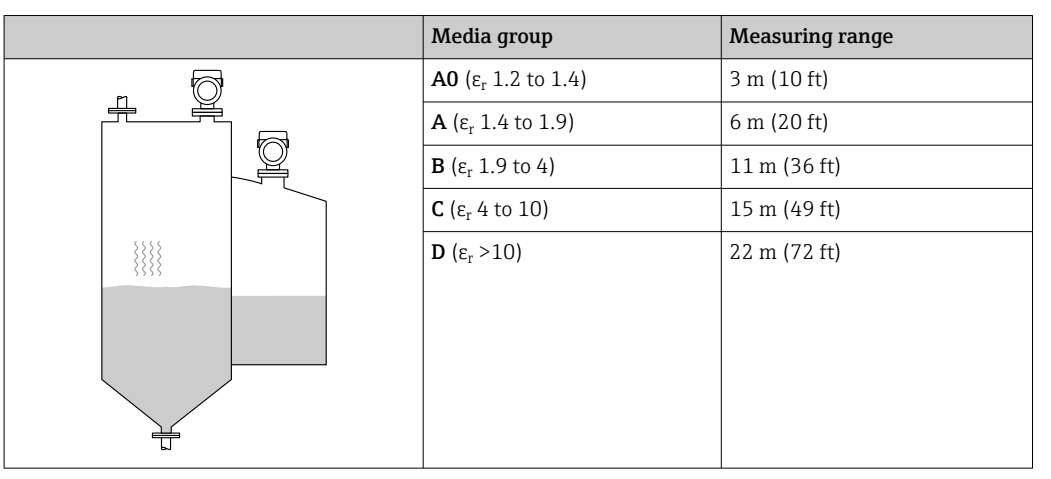

*Measurement in buffer vessel*

#### Buffer vessel - measuring conditions

Moving medium surface (e.g. permanent free filling from above, mixing jets)

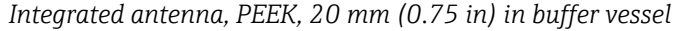

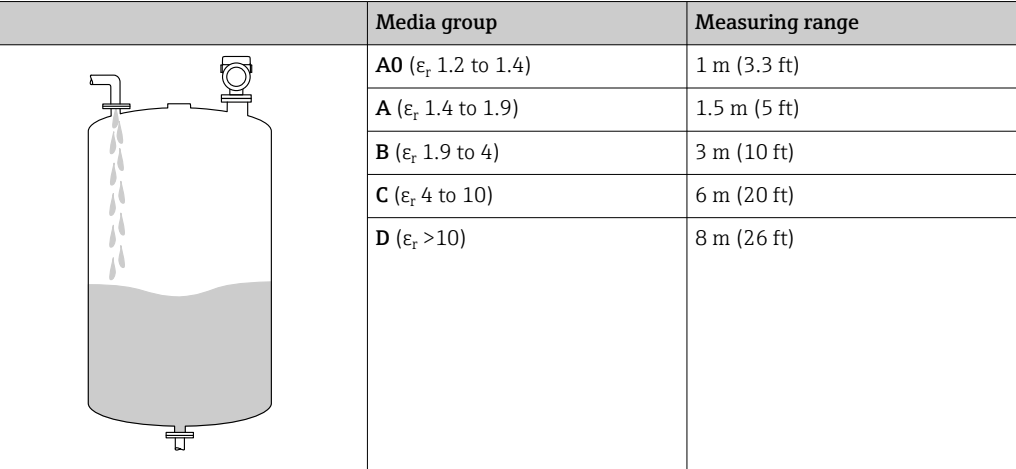

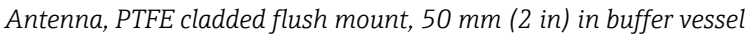

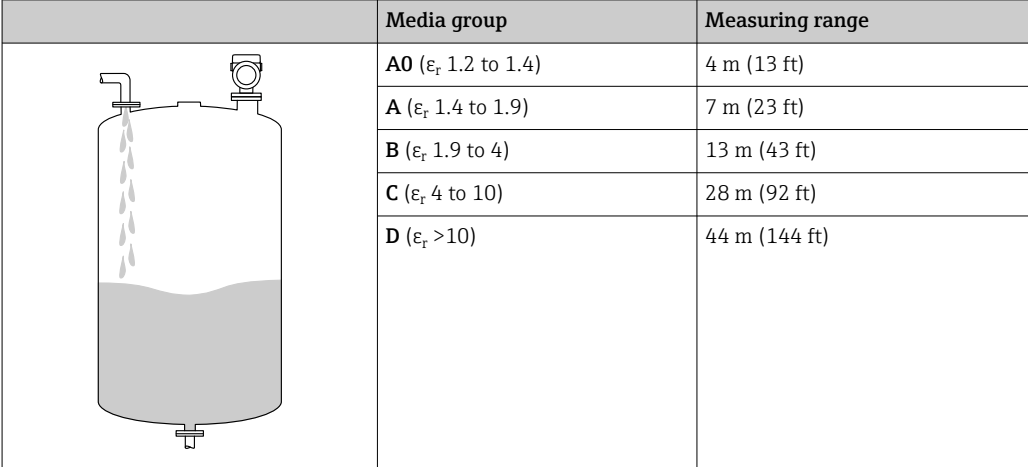

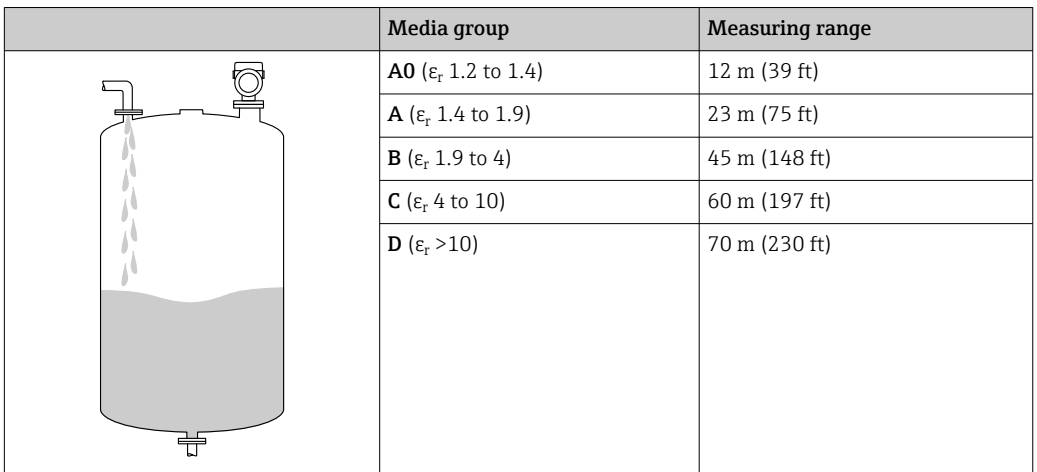

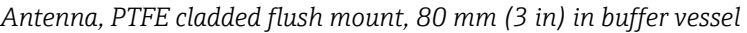

*Cladded antenna, PEEK, 20 mm (0.75 in) in buffer vessel*

| Media group                                        | <b>Measuring range</b> |
|----------------------------------------------------|------------------------|
| <b>A0</b> ( $\varepsilon$ <sub>r</sub> 1.2 to 1.4) | 1 m (3.3 ft)           |
| <b>A</b> ( $\varepsilon_r$ 1.4 to 1.9)             | $1.5 \text{ m}$ (5 ft) |
| <b>B</b> ( $\varepsilon$ <sub>r</sub> 1.9 to 4)    | 3 m (10 ft)            |
| <b>C</b> ( $\epsilon_r$ 4 to 10)                   | 6 m (20 ft)            |
| <b>D</b> ( $\varepsilon_r > 10$ )                  | 8 m (26 ft)            |
|                                                    |                        |
|                                                    |                        |
|                                                    |                        |
|                                                    |                        |

*Cladded antenna, PEEK, 40 mm (1.5 in) in buffer vessel*

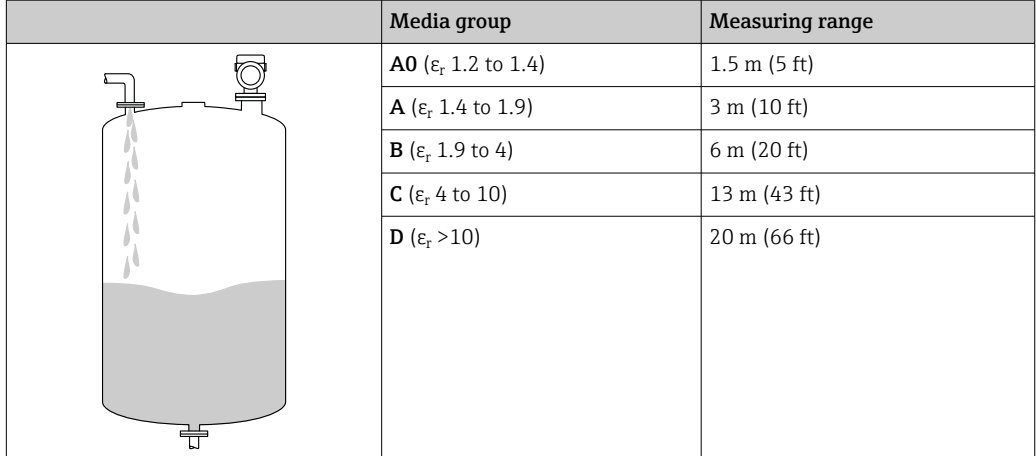

*Measurement in vessel with agitator*

Vessel with agitator - measuring conditions

Turbulent medium surface (e.g. from filling from above, stirrers and baffles)
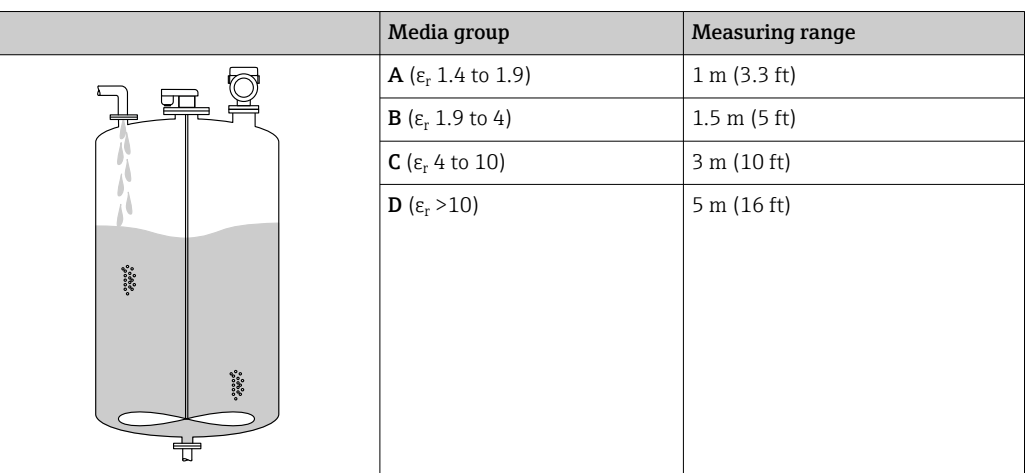

*Integrated antenna, PEEK, 20 mm (0.75 in) in vessel with agitator*

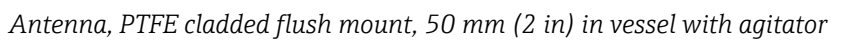

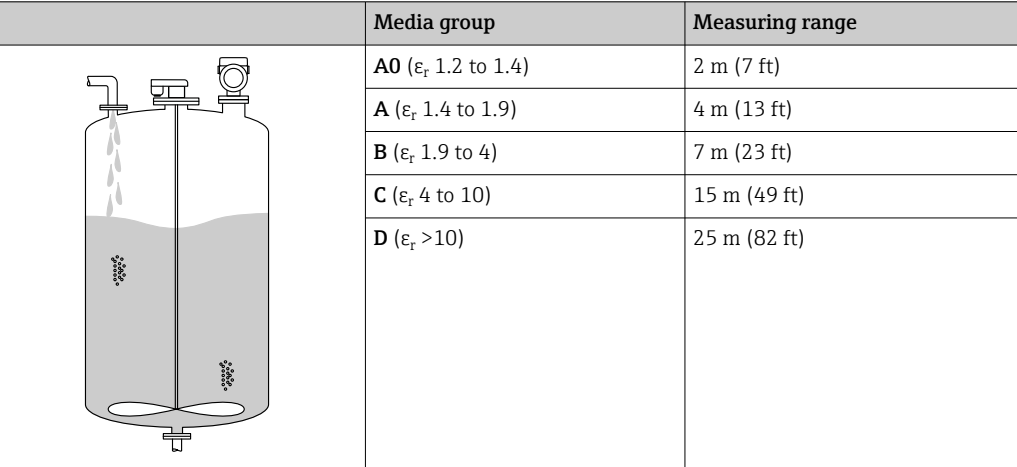

*Antenna, PTFE cladded flush mount, 80 mm (3 in) in vessel with agitator*

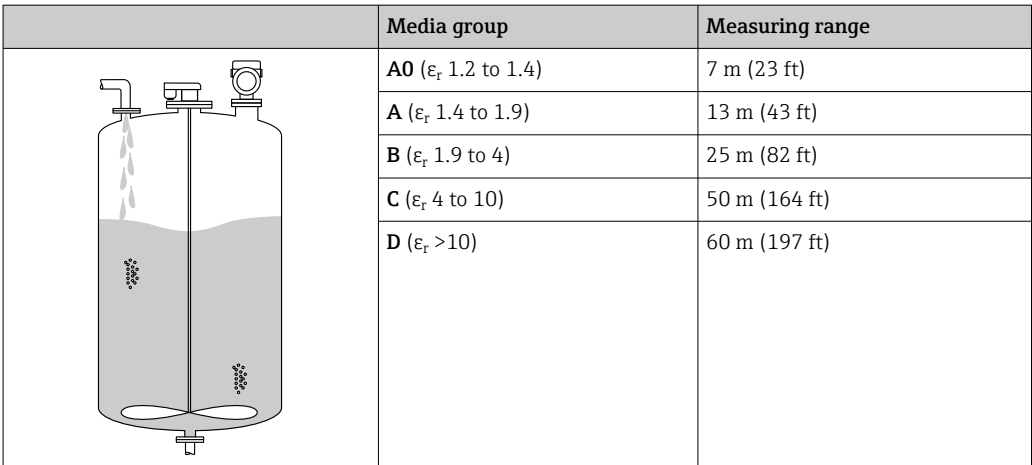

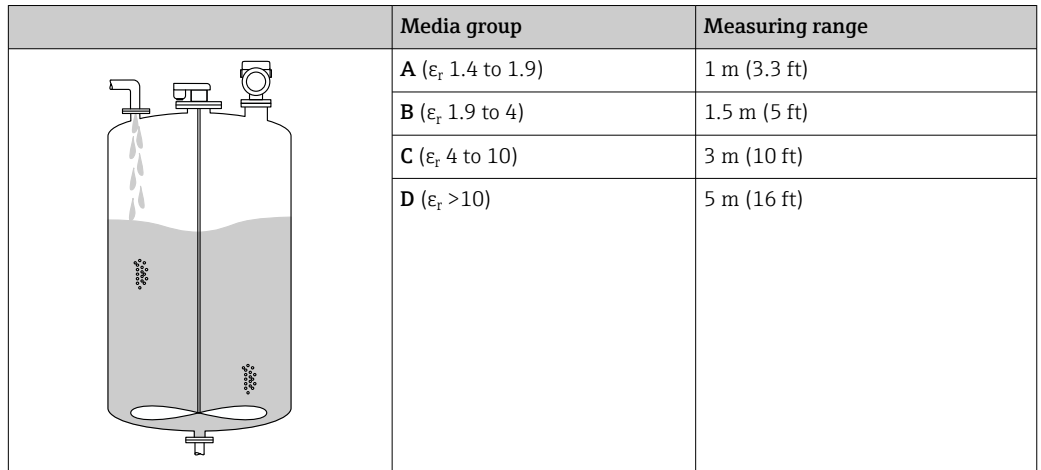

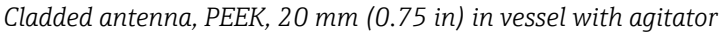

*Cladded antenna, PEEK, 40 mm (1.5 in) in vessel with agitator*

|                                                                                                    | Media group                             | <b>Measuring range</b> |
|----------------------------------------------------------------------------------------------------|-----------------------------------------|------------------------|
| $\begin{array}{l} \circ \circ \circ \circ \circ \circ \\ \circ \circ \circ \circ \circ \circ \circ \circ \end{array}$<br>$\begin{array}{l} {^{o\circ\circ\theta^{\bullet}_{\circ}}}_{\circ\circ\circ\circ\circ} \end{array}$ | <b>A0</b> ( $\varepsilon_r$ 1.2 to 1.4) | 1 m (3.3 ft)           |
|                                                                                                    | <b>A</b> ( $\varepsilon_r$ 1.4 to 1.9)  | $1.5 \text{ m}$ (5 ft) |
|                                                                                                    | <b>B</b> ( $\epsilon_r$ 1.9 to 4)       | 3 m (10 ft)            |
|                                                                                                    | <b>C</b> ( $\epsilon_r$ 4 to 10)        | 7 m (23 ft)            |
|                                                                                                    | D ( $\varepsilon_{\rm r}$ >10)          | $11 \text{ m}$ (36 ft) |

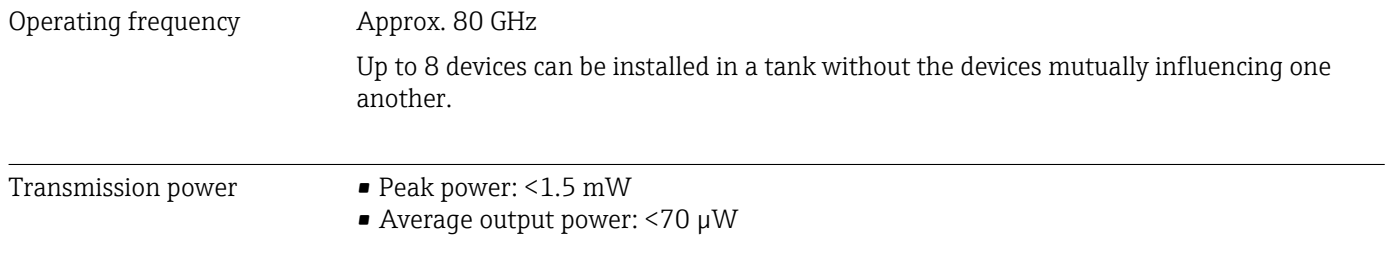

# 15.2 Output

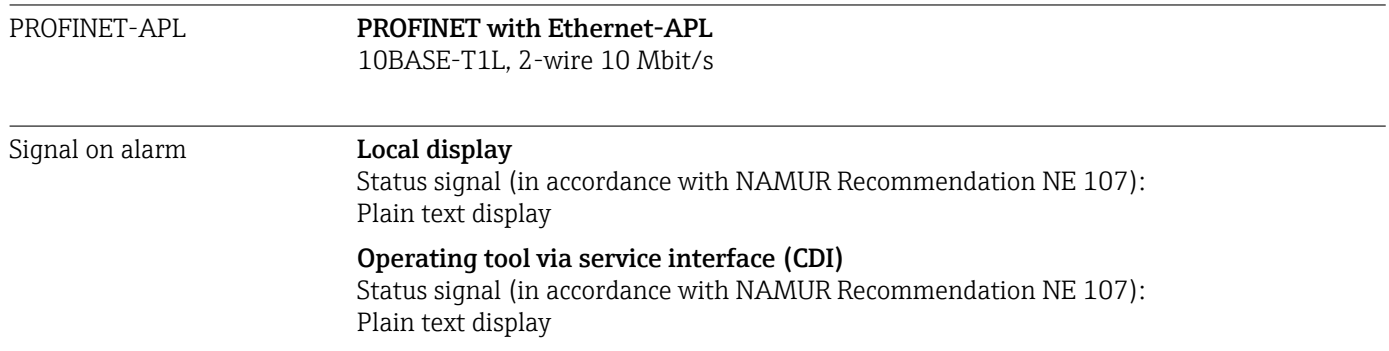

### Operating tool via PROFINET with Ethernet-APL

- According to "Application layer protocol for decentralized periphery", Version 2.4
- Diagnostics according to PROFINET PA Profile 4.02

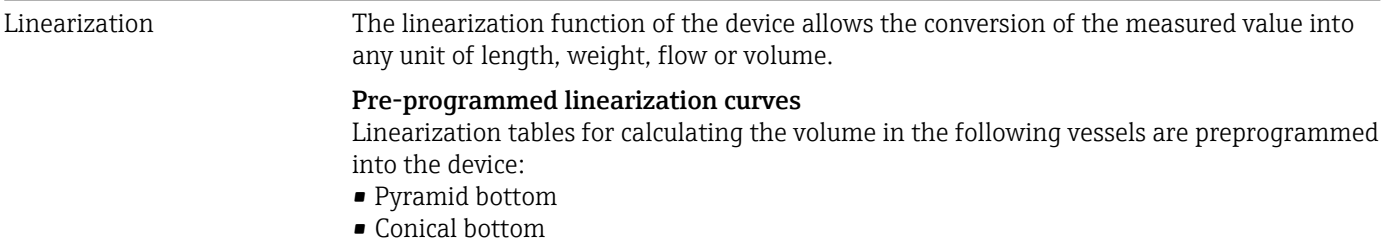

- Angled bottom
- Horizontal cylinder
- Sphere

Other linearization tables of up to 32 value pairs can be entered manually.

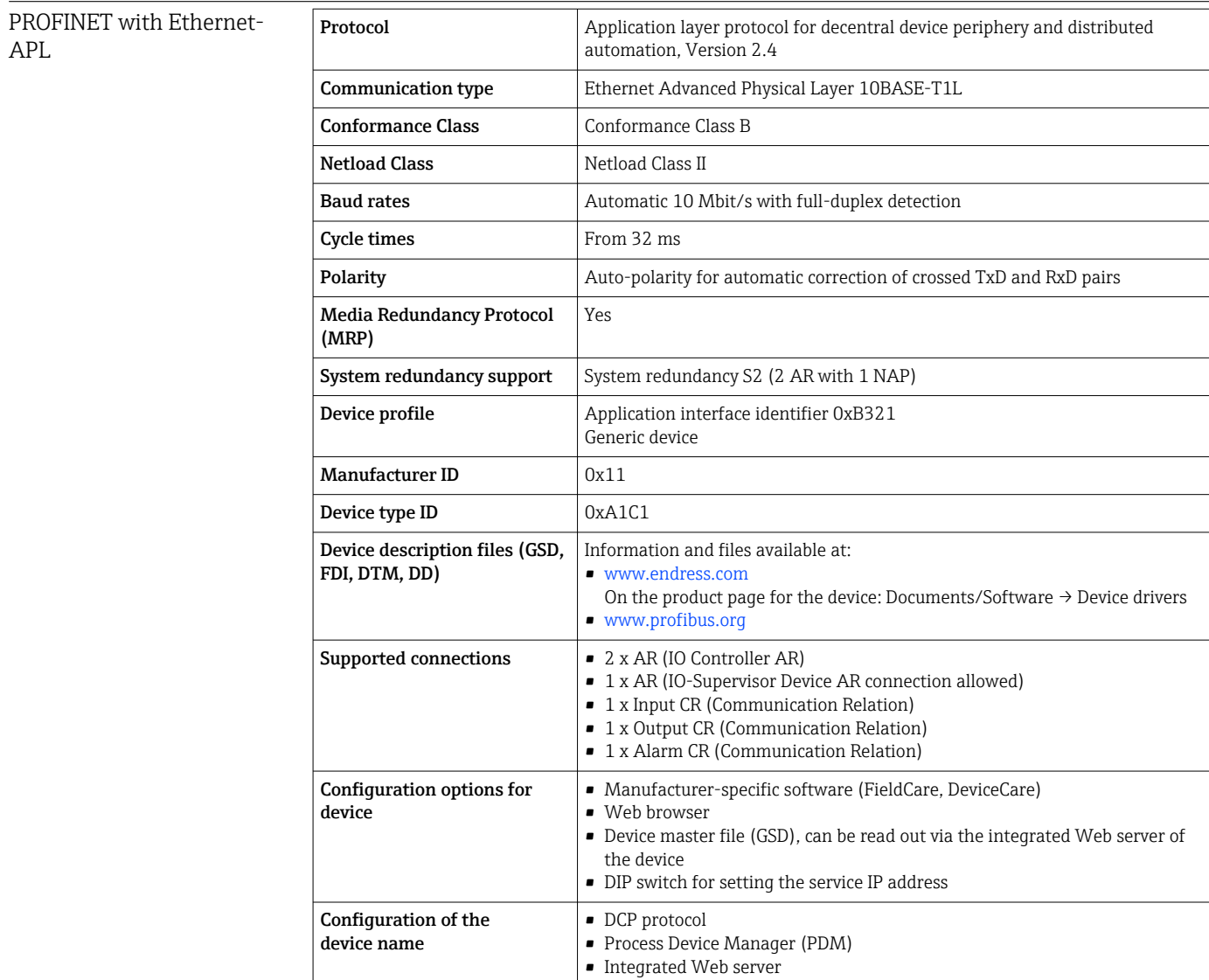

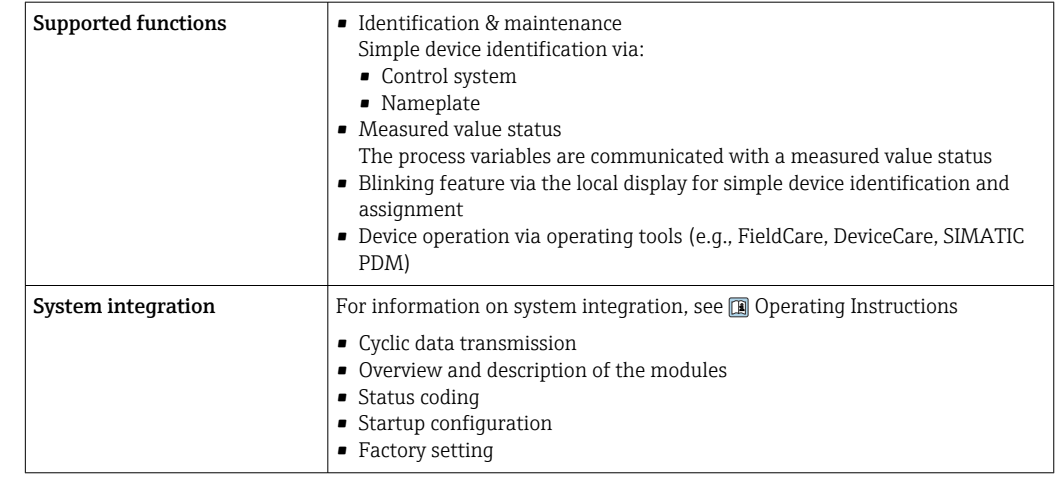

# 15.3 Environment

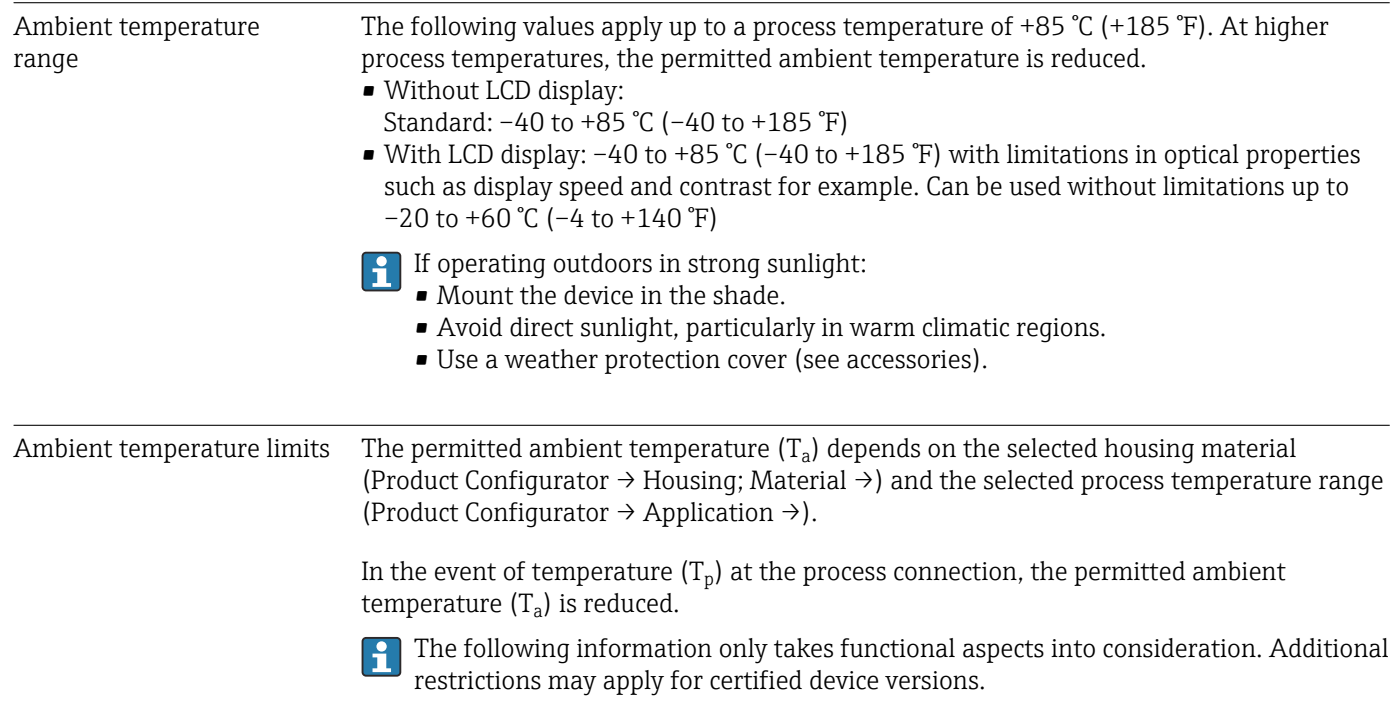

### Plastic housing

*Plastic housing; process temperature –10 to +150 °C (+14 to +302 °F)*

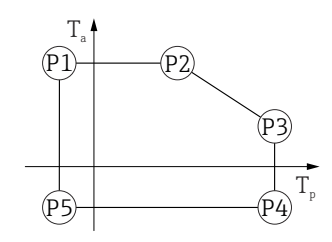

A0032024

A0048826

 *29 Plastic housing; process temperature –10 to +150 °C (+14 to +302 °F)*

*P1* = *T<sub>p</sub>*: −10 °C (+14 °F) | *T<sub>a</sub>*: +76 °C (+169 °F) *P2* = T<sub>p</sub>: +76 °C (+169 °F) | T<sub>a</sub>: +76 °C (+169 °F) *P3* = T<sub>p</sub>: +150 °C (+302 °F) | T<sub>a</sub>: +25 °C (+77 °F) *P4* = T<sub>p</sub>: +150 °C (+302 °F) | T<sub>a</sub>: −10 °C (+14 °F) *P5* = T<sub>p</sub>: −10 °C (+14 °F) | T<sub>a</sub>: −10 °C (+14 °F)

The selected process temperature range is restricted from –10 to +150 °C (+14 to +302 °F) to 0 to +150 °C (+32 to +302 °F) in devices with a plastic housing and CSA C/US approval.

*Process temperature restricted to 0 to +150 °C (+32 to +302 °F) for CSA C/US approval and plastic housing*

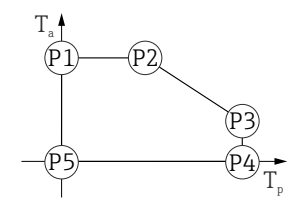

 *30 Plastic housing; process temperature 0 to +150 °C (+32 to +302 °F) for CSA C/US approval*

- *P1* = T<sub>p</sub>: 0 °C (+32 °F) | T<sub>a</sub>: +76 °C (+169 °F)
- *P2* = T<sub>p</sub>: +76 °C (+169 °F) | T<sub>a</sub>: +76 °C (+169 °F)
- *P3* = T<sub>p</sub>: +150 °C (+302 °F) | T<sub>a</sub>: +25 °C (+77 °F)
- *P4* = T<sub>p</sub>: +150 °C (+302 °F) | T<sub>a</sub>: 0 °C (+32 °F)
- *P5* = T<sub>p</sub>: 0 °C (+32 °F) | T<sub>a</sub>: 0 °C (+32 °F)

A0048826

A0032024

*Plastic housing; process temperature –10 to +200 °C (+14 to +392 °F)*

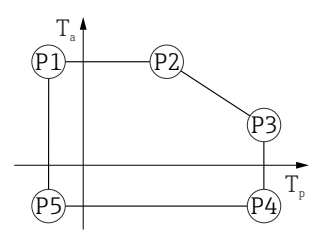

 *31 Plastic housing; process temperature –10 to +200 °C (+14 to +392 °F)*

*P1* = *T<sub>p</sub>*: −10 °C (+14 °F) | *T<sub>a</sub>*: +76 °C (+169 °F) *P2* = T<sub>p</sub>: +76 °C (+169 °F) | T<sub>a</sub>: +76 °C (+169 °F) *P3* = T<sub>p</sub>: +200 °C (+392 °F) | T<sub>a</sub>: +27 °C (+81 °F) *P4* = T<sub>p</sub>: +200 °C (+392 °F) | T<sub>a</sub>: −10 °C (+14 °F) *P5* = T<sub>p</sub>: −10 °C (+14 °F) | T<sub>a</sub>: −10 °C (+14 °F)

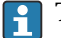

The selected process temperature range is restricted from

–10 to +200 °C (+14 to +392 °F) to 0 to +200 °C (+32 to +392 °F) in devices with a plastic housing and CSA C/US approval.

*Process temperature restricted to 0 to +200 °C (+32 to +392 °F) for CSA C/US approval and plastic housing*

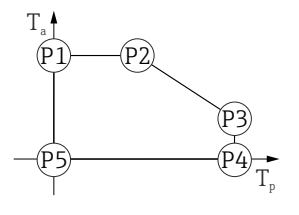

 *32 Plastic housing; process temperature 0 to +200 °C (+32 to +392 °F) for CSA C/US approval*

*P1* = T<sub>p</sub>: 0 °C (+32 °F) | T<sub>a</sub>: +76 °C (+169 °F) *P2* = T<sub>p</sub>: +76 °C (+169 °F) | T<sub>a</sub>: +76 °C (+169 °F) *P3* = T<sub>p</sub>: +200 °C (+392 °F) | T<sub>a</sub>: +27 °C (+81 °F) *P4* = T<sub>p</sub>: +200 °C (+392 °F) | T<sub>a</sub>: 0 °C (+32 °F) *P5* = T<sub>p</sub>: 0 °C (+32 °F) | T<sub>a</sub>: 0 °C (+32 °F)

*Plastic housing; process temperature –20 to +150 °C (–4 to +302 °F)*

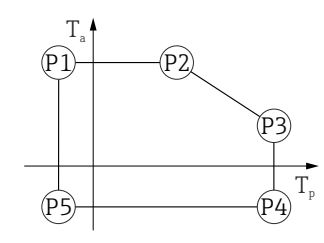

 *33 Plastic housing; process temperature –20 to +150 °C (–4 to +302 °F)*

*P1* = T<sub>p</sub>: −20 °C (−4 °F) | T<sub>a</sub>: +76 °C (+169 °F)

- *P2* = T<sub>p</sub>: +76 °C (+169 °F) | T<sub>a</sub>: +76 °C (+169 °F)
- *P3* = T<sub>p</sub>: +150 °C (+302 °F) | T<sub>a</sub>: +25 °C (+77 °F)
- *P4* = T<sub>p</sub>: +150 °C (+302 °F) | T<sub>a</sub>: −20 °C (−4 °F)
- *P5* = T<sub>p</sub>: −20 °C (−4 °F) | T<sub>a</sub>: −20 °C (−4 °F)

In the case of devices with a plastic housing and CSA C/US approval, the selected process temperature of –20 to +150 °C (–4 to +302 °F) is limited to 0 to +150 °C (+32 to +302 °F).

A0032024

*Restriction to a process temperature of 0 to +150 °C (+32 to +302 °F) with CSA C/US approval and plastic housing*

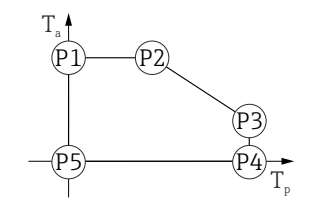

 *34 Plastic housing; process temperature 0 to +150 °C (+32 to +302 °F) with CSA C/US approval*

*P1* = T<sub>p</sub>: 0 °C (+32 °F) | T<sub>a</sub>: +76 °C (+169 °F) *P2* = T<sub>p</sub>: +76 °C (+169 °F) | T<sub>a</sub>: +76 °C (+169 °F) *P3* = T<sub>p</sub>: +150 °C (+302 °F) | T<sub>a</sub>: +25 °C (+77 °F) *P4* = T<sub>p</sub>: +150 °C (+302 °F) | T<sub>a</sub>: 0 °C (+32 °F) *P5* = T<sub>p</sub>: 0 °C (+32 °F) | T<sub>a</sub>: 0 °C (+32 °F)

*Plastic housing; process temperature –20 to +200 °C (–4 to +392 °F)*

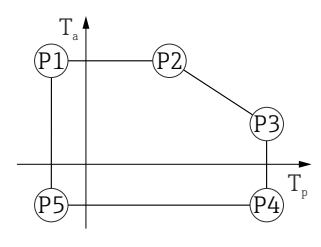

 *35 Plastic housing; process temperature –20 to +200 °C (–4 to +392 °F)*

*P1* = T<sub>p</sub>: −20 °C (−4 °F) | T<sub>a</sub>: +76 °C (+169 °F)

- *P2* = T<sub>p</sub>: +76 °C (+169 °F) | T<sub>a</sub>: +76 °C (+169 °F)
- *P3* = T<sub>p</sub>: +200 °C (+392 °F) | T<sub>a</sub>: +27 °C (+81 °F)
- *P4* = T<sub>p</sub>: +200 °C (+392 °F) | T<sub>a</sub>: −20 °C (−4 °F)
- *P5* = T<sub>p</sub>: −20 °C (−4 °F) | T<sub>a</sub>: −20 °C (−4 °F)

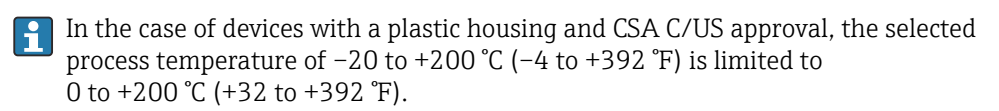

*Restriction to a process temperature of 0 to +200 °C (+32 to +392 °F) with CSA C/US approval and plastic housing*

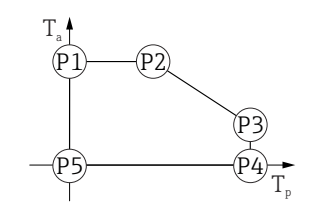

 *36 Plastic housing; process temperature 0 to +200 °C (+32 to +392 °F) with CSA C/US approval*

- *P1* = T<sub>p</sub>: 0 °C (+32 °F) | T<sub>a</sub>: +76 °C (+169 °F)
- *P2* = T<sub>p</sub>: +76 °C (+169 °F) | T<sub>a</sub>: +76 °C (+169 °F)
- *P3* = T<sub>p</sub>: +200 °C (+392 °F) | T<sub>a</sub>: +27 °C (+81 °F)
- *P4* = T<sub>p</sub>: +200 °C (+392 °F) | T<sub>a</sub>: 0 °C (+32 °F)
- *P5* = T<sub>p</sub>: 0 °C (+32 °F) | T<sub>a</sub>: 0 °C (+32 °F)

A0048826

A0048826

A0032024

*Plastic housing; process temperature –40 to +150 °C (–40 to +302 °F)*

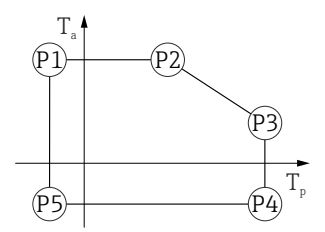

 *37 Plastic housing; process temperature –40 to +150 °C (–40 to +302 °F)*

*P1* = *T<sub>p</sub>*: −40 °C (−40 °F) | *T<sub>a</sub>*: +76 °C (+169 °F) *P2* = T<sub>p</sub>: +76 °C (+169 °F) | T<sub>a</sub>: +76 °C (+169 °F) *P3* = T<sub>p</sub>: +150 °C (+302 °F) | T<sub>a</sub>: +25 °C (+77 °F) *P4* = T<sub>p</sub>: +150 °C (+302 °F) | T<sub>a</sub>: −40 °C (−40 °F) *P5* = T<sub>p</sub>: −40 °C (−40 °F) | T<sub>a</sub>: −40 °C (−40 °F)

In the case of devices with a plastic housing and CSA C/US approval, the selected  $| \cdot |$ process temperature of –40 to +150 °C (–40 to +302 °F) is limited to 0 to +150 °C (+32 to +302 °F).

*Restriction to a process temperature of 0 to +150 °C (+32 to +302 °F) with CSA C/US approval and plastic housing*

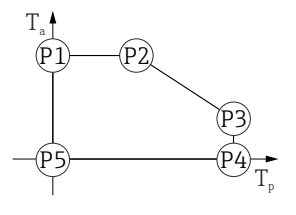

 *38 Plastic housing; process temperature 0 to +150 °C (+32 to +302 °F) with CSA C/US approval*

*P1* = T<sub>p</sub>: 0 °C (+32 °F) | T<sub>a</sub>: +76 °C (+169 °F) *P2* = T<sub>p</sub>: +76 °C (+169 °F) | T<sub>a</sub>: +76 °C (+169 °F) *P3* = T<sub>p</sub>: +150 °C (+302 °F) | T<sub>a</sub>: +25 °C (+77 °F) *P4* = T<sub>p</sub>: +150 °C (+302 °F) | T<sub>a</sub>: 0 °C (+32 °F) *P5* = T<sub>p</sub>: 0 °C (+32 °F) | T<sub>a</sub>: 0 °C (+32 °F)

*Plastic housing; process temperature –40 to +200 °C (–40 to +392 °F)*

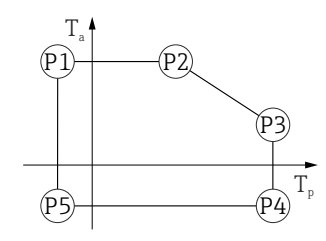

 *39 Plastic housing; process temperature –40 to +200 °C (–40 to +392 °F)*

*P1* = *T<sub>p</sub>*: −40 °C (−40 °F) | *T<sub>a</sub>*: +76 °C (+169 °F)

```
P2 = T<sub>p</sub>: +76 °C (+169 °F) | T<sub>a</sub>: +76 °C (+169 °F)
P3 = T<sub>p</sub>: +200 °C (+392 °F) | T<sub>a</sub>: +27 °C (+81 °F)
P4 = T<sub>p</sub>: +200 °C (+392 °F) | T<sub>a</sub>: −40 °C (−40 °F)
P5 = T<sub>p</sub>: −40 °C (−40 °F) | T<sub>a</sub>: −40 °C (−40 °F)
```
In the case of devices with a plastic housing and CSA C/US approval, the selected process temperature of –40 to +200 °C (–40 to +392 °F) is limited to 0 to +200 °C (+32 to +392 °F).

A0032024

A003202

*Restriction to a process temperature of 0 to +200 °C (+32 to +392 °F) with CSA C/US approval and plastic housing*

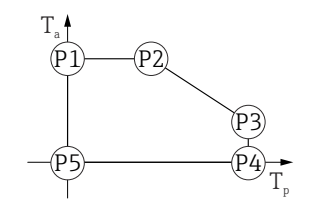

 *40 Plastic housing; process temperature 0 to +200 °C (+32 to +392 °F) with CSA C/US approval*

*P1* = T<sub>p</sub>: 0 °C (+32 °F) | T<sub>a</sub>: +76 °C (+169 °F) *P2* = T<sub>p</sub>: +76 °C (+169 °F) | T<sub>a</sub>: +76 °C (+169 °F) *P3* = T<sub>p</sub>: +200 °C (+392 °F) | T<sub>a</sub>: +27 °C (+81 °F) *P4* = T<sub>p</sub>: +200 °C (+392 °F) | T<sub>a</sub>: 0 °C (+32 °F) *P5* = T<sub>p</sub>: 0 °C (+32 °F) | T<sub>a</sub>: 0 °C (+32 °F)

### Aluminum housing, coated

*Aluminum housing; process temperature –10 to +150 °C (+14 to +302 °F)*

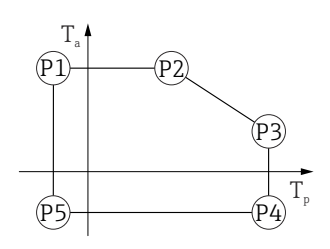

 *41 Aluminum housing, coated; process temperature –10 to +150 °C (+14 to +302 °F)*

*P1* = T<sub>p</sub>: −10 °C (+14 °F) | T<sub>a</sub>: +79 °C (+174 °F) *P2* = T<sub>p</sub>: +79 °C (+174 °F) | T<sub>a</sub>: +79 °C (+174 °F) *P3* = T<sub>p</sub>: +150 °C (+302 °F) | T<sub>a</sub>: +53 °C (+127 °F) *P4* = T<sub>p</sub>: +150 °C (+302 °F) | T<sub>a</sub>: −10 °C (+14 °F) *P5* = T<sub>p</sub>: −10 °C (+14 °F) | T<sub>a</sub>: −10 °C (+14 °F)

*Aluminum housing; process temperature –10 to +200 °C (+14 to +392 °F)*

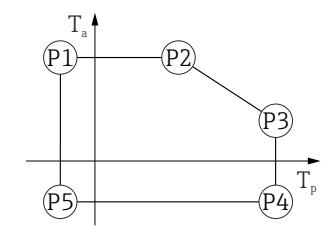

 *42 Aluminum housing, coated; process temperature –10 to +200 °C (+14 to +392 °F)*

*P1* = *T<sub>p</sub>*: −10 °C (+14 °F) | *T<sub>a</sub>*: +79 °C (+174 °F) *P2* = T<sub>p</sub>: +79 °C (+174 °F) | T<sub>a</sub>: +79 °C (+174 °F) *P3* = T<sub>p</sub>: +200 °C (+392 °F) | T<sub>a</sub>: +47 °C (+117 °F) *P4* = T<sub>p</sub>: +200 °C (+392 °F) | T<sub>a</sub>: −10 °C (+14 °F) *P5* = T<sub>p</sub>: −10 °C (+14 °F) | T<sub>a</sub>: −10 °C (+14 °F)

*Aluminum housing; process temperature –20 to +150 °C (–4 to +302 °F)*

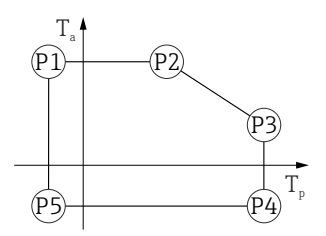

 *43 Aluminum housing, coated; process temperature –20 to +150 °C (–4 to +302 °F) P1* = T<sub>p</sub>: −20 °C (−4 °F) | T<sub>a</sub>: +79 °C (+174 °F) *P2* = T<sub>p</sub>: +79 °C (+174 °F) | T<sub>a</sub>: +79 °C (+174 °F) *P3* = T<sub>p</sub>: +150 °C (+302 °F) | T<sub>a</sub>: +53 °C (+127 °F) *P4* = T<sub>p</sub>: +150 °C (+302 °F) | T<sub>a</sub>: −20 °C (−4 °F) *P5* = T<sub>p</sub>: −20 °C (−4 °F) | T<sub>a</sub>: −20 °C (−4 °F)

*Aluminum housing; process temperature –20 to +200 °C (–4 to +392 °F)*

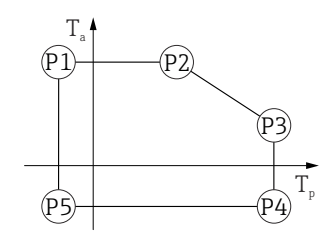

 *44 Aluminum housing, coated; process temperature –20 to +200 °C (–4 to +392 °F)*

*P1* = T<sub>p</sub>: −20 °C (−4 °F) | T<sub>a</sub>: +79 °C (+174 °F) *P2* = T<sub>p</sub>: +79 °C (+174 °F) | T<sub>a</sub>: +79 °C (+174 °F) *P3* = T<sub>p</sub>: +200 °C (+392 °F) | T<sub>a</sub>: +47 °C (+117 °F) *P4* = T<sub>p</sub>: +200 °C (+392 °F) | T<sub>a</sub>: −20 °C (−4 °F) *P5* = T<sub>p</sub>: −20 °C (−4 °F) | T<sub>a</sub>: −20 °C (−4 °F)

*Aluminum housing; process temperature –40 to +150 °C (–40 to +302 °F)*

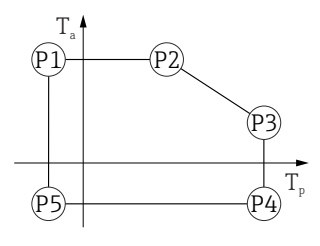

 *45 Aluminum housing, coated; process temperature –40 to +150 °C (–40 to +302 °F)*

*P1* = *T<sub>p</sub>*: −40 °C (−40 °F) | *T<sub>a</sub>*: +79 °C (+174 °F) *P2* = T<sub>p</sub>: +79 °C (+174 °F) | T<sub>a</sub>: +79 °C (+174 °F) *P3* = T<sub>p</sub>: +150 °C (+302 °F) | T<sub>a</sub>: +53 °C (+127 °F) *P4* = T<sub>p</sub>: +150 °C (+302 °F) | T<sub>a</sub>: −40 °C (−40 °F)

*P5* = T<sub>p</sub>: −40 °C (−40 °F) | T<sub>a</sub>: −40 °C (−40 °F)

A0032024

A0032024

A0032024

A0032024

A0032024

*Aluminum housing; process temperature –40 to +200 °C (–40 to +392 °F)*

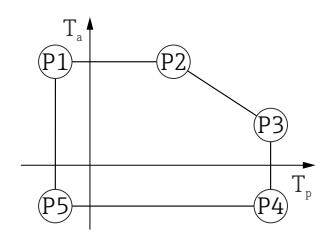

 *46 Aluminum housing, coated; process temperature –40 to +200 °C (–40 to +392 °F)*

*P1* = T<sub>p</sub>: −40 °C (−40 °F) | T<sub>a</sub>: +79 °C (+174 °F) *P2* = T<sub>p</sub>: +79 °C (+174 °F) | T<sub>a</sub>: +79 °C (+174 °F) *P3* = T<sub>p</sub>: +200 °C (+392 °F) | T<sub>a</sub>: +47 °C (+117 °F) *P4* = T<sub>p</sub>: +200 °C (+392 °F) | T<sub>a</sub>: −40 °C (−40 °F) *P5* = T<sub>p</sub>: −40 °C (−40 °F) | T<sub>a</sub>: −40 °C (−40 °F)

### 316L housing

*316L housing; process temperature –10 to +150 °C (+14 to +302 °F)*

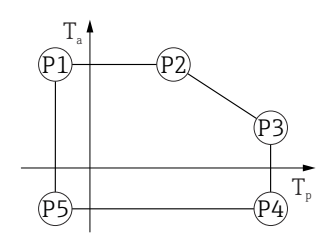

 *47 316L housing; process temperature –10 to +150 °C (+14 to +302 °F)*

*P1* = *T<sub>p</sub>*: −10 °C (+14 °F) | *T<sub>a</sub>*: +77 °C (+171 °F) *P2* = T<sub>p</sub>: +77 °C (+171 °F) | T<sub>a</sub>: +77 °C (+171 °F) *P3* = T<sub>p</sub>: +150 °C (+302 °F) | T<sub>a</sub>: +43 °C (+109 °F) *P4* = T<sub>p</sub>: +150 °C (+302 °F) | T<sub>a</sub>: −10 °C (+14 °F) *P5* = T<sub>p</sub>: −10 °C (+14 °F) | T<sub>a</sub>: −10 °C (+14 °F)

*316L housing; process temperature –10 to +200 °C (+14 to +392 °F)*

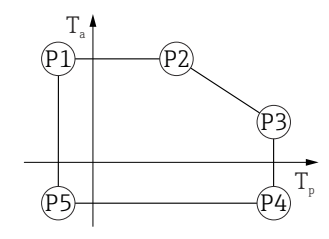

 *48 316L housing; process temperature –10 to +200 °C (+14 to +392 °F)*

- *P1* = *T<sub>p</sub>*: −10 °C (+14 °F) | *T<sub>a</sub>*: +77 °C (+171 °F) *P2* = T<sub>p</sub>: +77 °C (+171 °F) | T<sub>a</sub>: +77 °C (+171 °F) *P3* = T<sub>p</sub>: +200 °C (+392 °F) | T<sub>a</sub>: +38 °C (+100 °F)
- *P4* = T<sub>p</sub>: +200 °C (+392 °F) | T<sub>a</sub>: −10 °C (+14 °F)

*316L housing; process temperature –20 to +150 °C (–4 to +302 °F)*

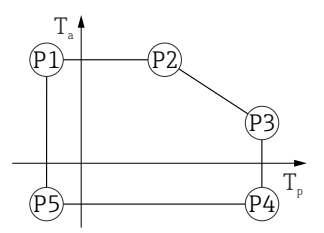

 *49 316L housing; process temperature –20 to +150 °C (–4 to +302 °F)*

*P1* = T<sub>p</sub>: −20 °C (−4 °F) | T<sub>a</sub>: +77 °C (+171 °F) *P2* = T<sub>p</sub>: +77 °C (+171 °F) | T<sub>a</sub>: +77 °C (+171 °F) *P3* = T<sub>p</sub>: +150 °C (+302 °F) | T<sub>a</sub>: +43 °C (+109 °F) *P4* = T<sub>p</sub>: +150 °C (+302 °F) | T<sub>a</sub>: −20 °C (−4 °F) *P5* = T<sub>p</sub>: −20 °C (−4 °F) | T<sub>a</sub>: −20 °C (−4 °F)

*316L housing; process temperature –20 to +200 °C (–4 to +392 °F)*

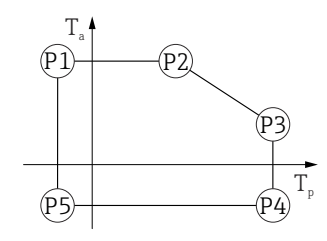

 *50 316L housing; process temperature –20 to +200 °C (–4 to +392 °F)*

*P1* = T<sub>p</sub>: −20 °C (−4 °F) | T<sub>a</sub>: +77 °C (+171 °F) *P2* = T<sub>p</sub>: +77 °C (+171 °F) | T<sub>a</sub>: +77 °C (+171 °F) *P3* = T<sub>p</sub>: +200 °C (+392 °F) | T<sub>a</sub>: +38 °C (+100 °F) *P4* = T<sub>p</sub>: +200 °C (+392 °F) | T<sub>a</sub>: −20 °C (−4 °F) *P5* = T<sub>p</sub>: −20 °C (−4 °F) | T<sub>a</sub>: −20 °C (−4 °F)

*316L housing; process temperature –40 to +150 °C (–40 to +302 °F)*

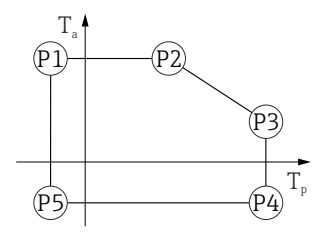

 *51 316L housing; process temperature range: –40 to +150 °C (–40 to +302 °F)*

*P1* = *T<sub>p</sub>*: −40 °C (−40 °F) | *T<sub>a</sub>*: +77 °C (+171 °F) *P2* = T<sub>p</sub>: +77 °C (+171 °F) | T<sub>a</sub>: +77 °C (+171 °F) *P3* = T<sub>p</sub>: +150 °C (+302 °F) | T<sub>a</sub>: +43 °C (+109 °F) *P4* = T<sub>p</sub>: +150 °C (+302 °F) | T<sub>a</sub>: −40 °C (−40 °F)

*P5* = T<sub>p</sub>: −40 °C (−40 °F) | T<sub>a</sub>: −40 °C (−40 °F)

A0032024

A0032024

A0032024

A0032024

A0032024

*316L housing; process temperature –40 to +200 °C (–40 to +392 °F)*

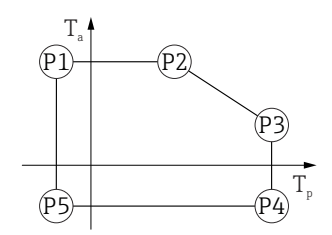

 *52 316L housing; process temperature –40 to +200 °C (–40 to +392 °F)*

*P1* = *T<sub>p</sub>*: −40 °C (−40 °F) | *T<sub>a</sub>*: +77 °C (+171 °F) *P2* = T<sub>p</sub>: +77 °C (+171 °F) | T<sub>a</sub>: +77 °C (+171 °F) *P3* = T<sub>p</sub>: +200 °C (+392 °F) | T<sub>a</sub>: +38 °C (+100 °F) *P4* = T<sub>p</sub>: +200 °C (+392 °F) | T<sub>a</sub>: −40 °C (−40 °F) *P5* = T<sub>p</sub>: −40 °C (−40 °F) | T<sub>a</sub>: −40 °C (−40 °F)

### 316L housing, hygiene

*316L housing, hygiene; process temperature –10 to +150 °C (+14 to +302 °F)*

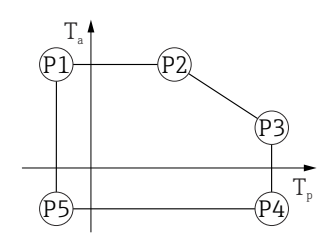

 *53 316L housing, hygiene; process temperature –10 to +150 °C (+14 to +302 °F)*

*P1* = *T<sub>p</sub>*: −10 °C (+14 °F) | *T<sub>a</sub>*: +76 °C (+169 °F) *P2* = T<sub>p</sub>: +76 °C (+169 °F) | T<sub>a</sub>: +76 °C (+169 °F) *P3* = T<sub>p</sub>: +150 °C (+302 °F) | T<sub>a</sub>: +41 °C (+106 °F) *P4* = T<sub>p</sub>: +150 °C (+302 °F) | T<sub>a</sub>: −10 °C (+14 °F) *P5* = T<sub>p</sub>: −10 °C (+14 °F) | T<sub>a</sub>: −10 °C (+14 °F)

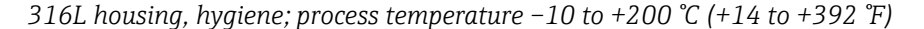

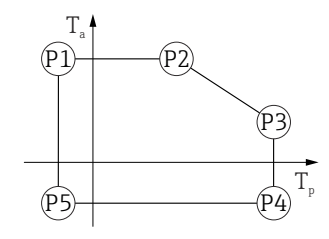

 *54 316L housing, hygiene; process temperature –10 to +200 °C (+14 to +392 °F)*

- *P1* = *T<sub>p</sub>*: −10 °C (+14 °F) | *T<sub>a</sub>*: +76 °C (+169 °F) *P2* = T<sub>p</sub>: +76 °C (+169 °F) | T<sub>a</sub>: +76 °C (+169 °F) *P3* = T<sub>p</sub>: +200 °C (+392 °F) | T<sub>a</sub>: +32 °C (+90 °F) *P4* = T<sub>p</sub>: +200 °C (+392 °F) | T<sub>a</sub>: −10 °C (+14 °F)
- *P5* = T<sub>p</sub>: −10 °C (+14 °F) | T<sub>a</sub>: −10 °C (+14 °F)

*316L housing, hygiene; process temperature –20 to +150 °C (–4 to +302 °F)*

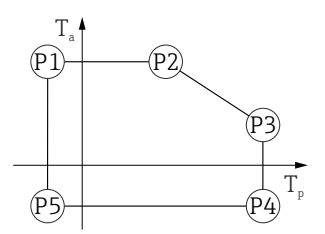

 *55 316L housing, hygiene; process temperature –20 to +150 °C (–4 to +302 °F) P1* = T<sub>p</sub>: −20 °C (−4 °F) | T<sub>a</sub>: +76 °C (+169 °F) *P2* = T<sub>p</sub>: +76 °C (+169 °F) | T<sub>a</sub>: +76 °C (+169 °F) *P3* = T<sub>p</sub>: +150 °C (+302 °F) | T<sub>a</sub>: +41 °C (+106 °F) *P4* = T<sub>p</sub>: +150 °C (+302 °F) | T<sub>a</sub>: −20 °C (−4 °F) *P5* = T<sub>p</sub>: −20 °C (−4 °F) | T<sub>a</sub>: −20 °C (−4 °F)

*316L housing, hygiene; process temperature –20 to +200 °C (–4 to +392 °F)*

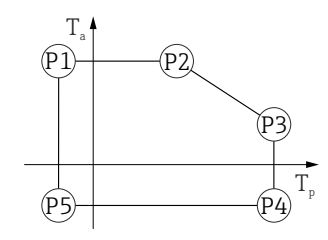

A0032024

A0032024

A0032024

 *56 316L housing, hygiene; process temperature –20 to +200 °C (–4 to +392 °F)*

*P1* = T<sub>p</sub>: −20 °C (−4 °F) | T<sub>a</sub>: +76 °C (+169 °F) *P2* = T<sub>p</sub>: +76 °C (+169 °F) | T<sub>a</sub>: +76 °C (+169 °F) *P3* = T<sub>p</sub>: +200 °C (+392 °F) | T<sub>a</sub>: +32 °C (+90 °F) *P4* = T<sub>p</sub>: +200 °C (+392 °F) | T<sub>a</sub>: −20 °C (−4 °F) *P5* = T<sub>p</sub>: −20 °C (−4 °F) | T<sub>a</sub>: −20 °C (−4 °F)

*316L housing, hygiene; process temperature –40 to +150 °C (–40 to +302 °F)*

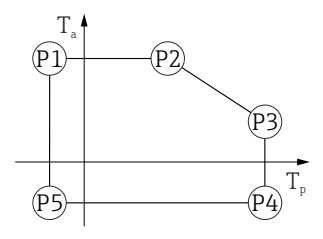

 *57 316L housing, hygiene; process temperature range: –40 to +150 °C (–40 to +302 °F)*

*P1* = *T<sub>p</sub>*: −40 °C (−40 °F) | *T<sub>a</sub>*: +76 °C (+169 °F)

*P2* = T<sub>p</sub>: +76 °C (+169 °F) | T<sub>a</sub>: +76 °C (+169 °F) *P3* = T<sub>p</sub>: +150 °C (+302 °F) | T<sub>a</sub>: +41 °C (+106 °F)

*P4* = T<sub>p</sub>: +150 °C (+302 °F) | T<sub>a</sub>: −40 °C (−40 °F)

*P5* = T<sub>p</sub>: −40 °C (−40 °F) | T<sub>a</sub>: −40 °C (−40 °F)

*316L housing, hygiene; process temperature –40 to +200 °C (–40 to +392 °F)*

<span id="page-86-0"></span>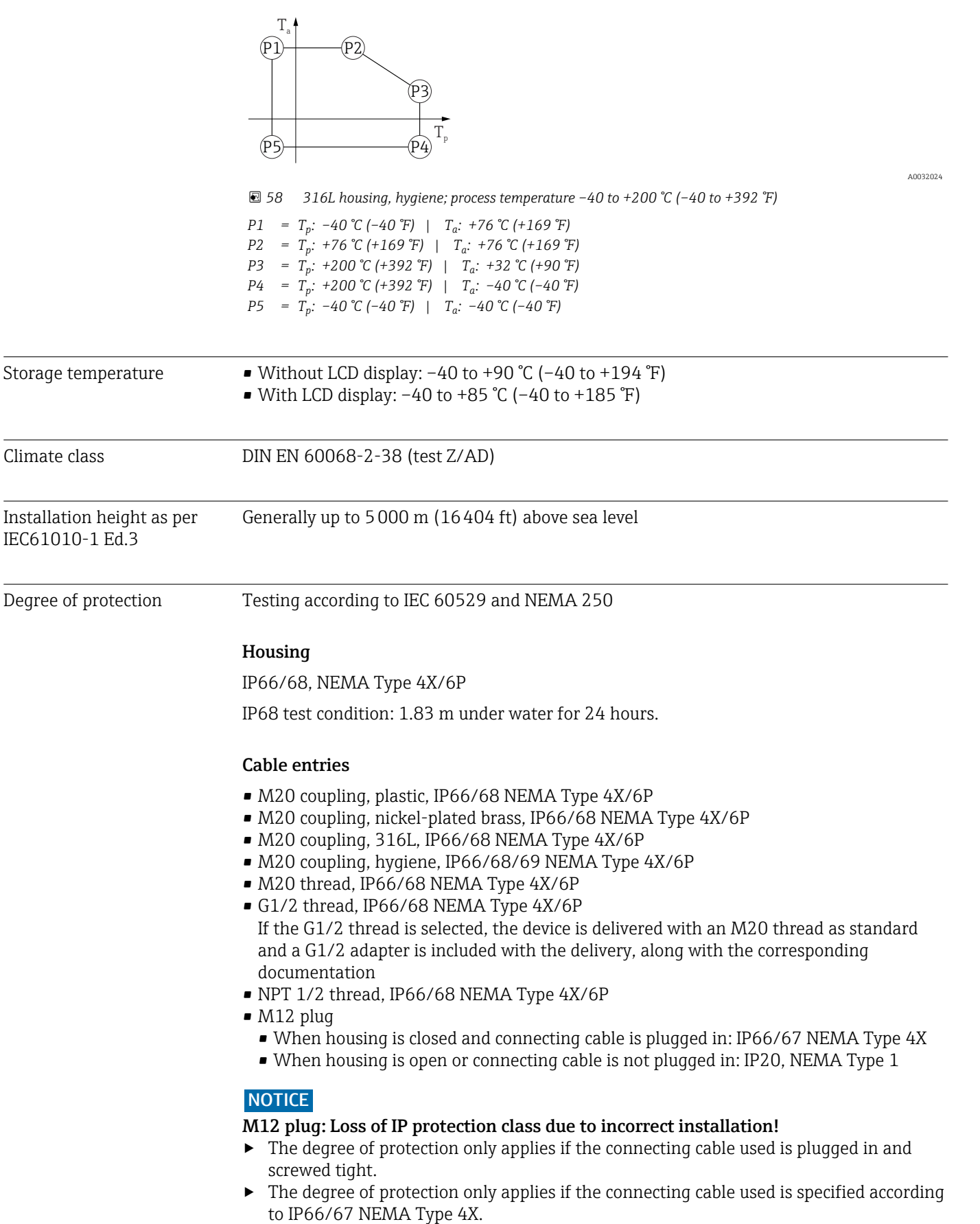

 $\blacktriangleright$  The protection classes are only maintained if the dummy cap is used or the cable is connected.

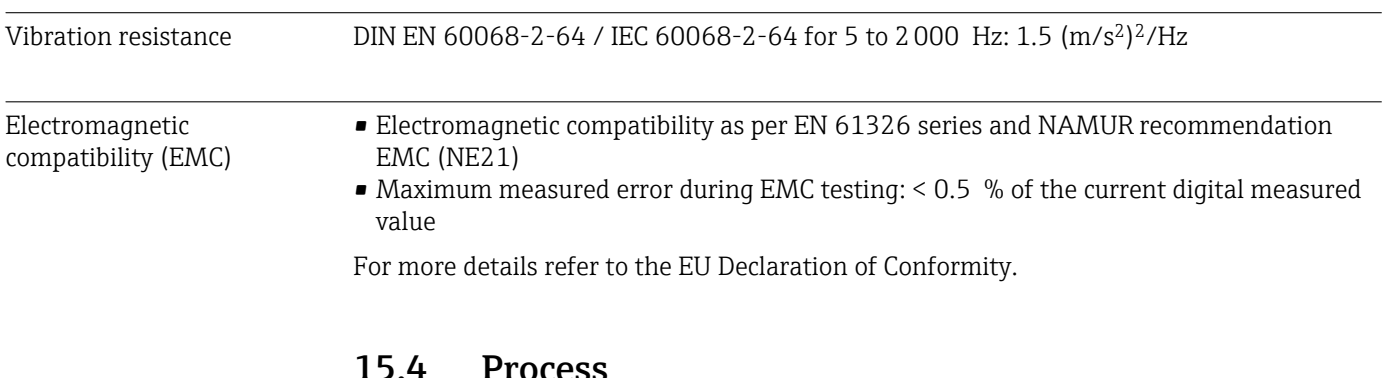

### Process pressure range **A WARNING**

The maximum pressure for the device depends on the lowest-rated component with regard to pressure (components are: process connection, optional mounted parts or accessories).

- ‣ Only operate the device within the specified limits for the components!
- ‣ MWP (Maximum Working Pressure): The MWP is specified on the nameplate. This value refers to a reference temperature of  $+20$  °C ( $+68$  °F) and may be applied to the device for an unlimited time. Note temperature dependence of MWP. For flanges, refer to the following standards for the permitted pressure values at higher temperatures: EN 1092-1 (with regard to their stability/temperature property, the materials 1.4435 and 1.4404 are grouped together under EN 1092-1; the chemical composition of the two materials can be identical), ASME B16.5, JIS B2220 (the latest version of the standard applies in each case). MWP data that deviate from this are provided in the relevant sections of the Technical Information.
- $\triangleright$  The Pressure Equipment Directive (2014/68/EU) uses the abbreviation **PS**. This corresponds to the maximum working pressure (MWP) of the device.

The following tables show the dependencies between the seal material, process temperature  $(T_P)$  and process pressure range for each process connection that can be selected for the antenna used.

### Integrated antenna, PEEK, 20 mm (0.75 in)

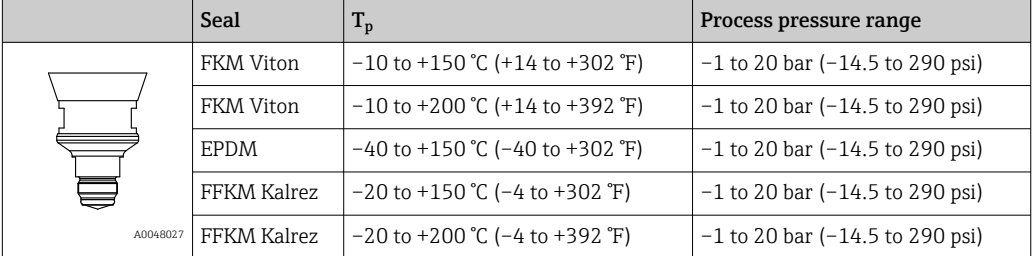

*Process connection M24 with process adapter, accessory enclosed*

The pressure range may be further restricted in the event of a CRN approval.

## Antenna, cladded flush mount, PTFE, 50 mm (2 in)

*Process connection Tri-Clamp DN51 (2") ISO2852*

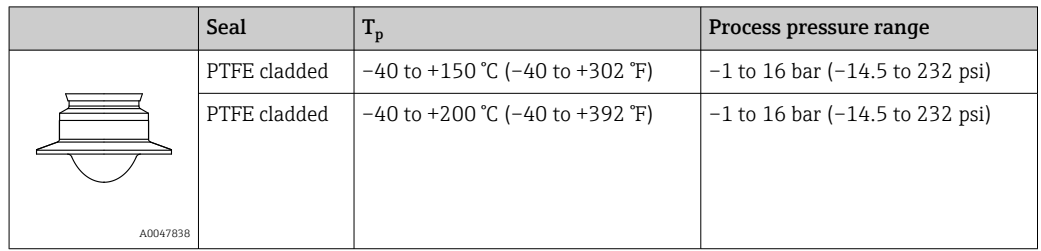

## *Process connection Tri-Clamp DN70-76.1 (3") ISO2852*

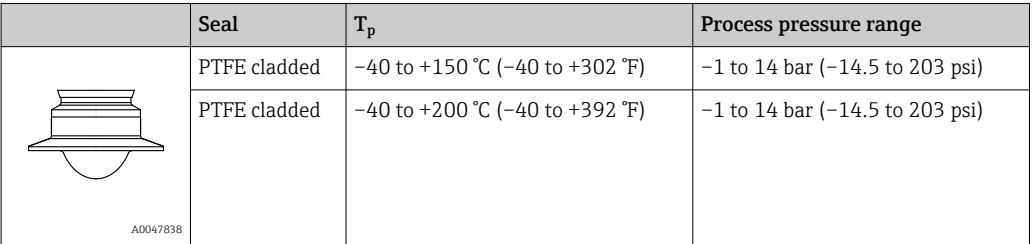

### *Process connection slotted nut DIN11851 DN50 PN25*

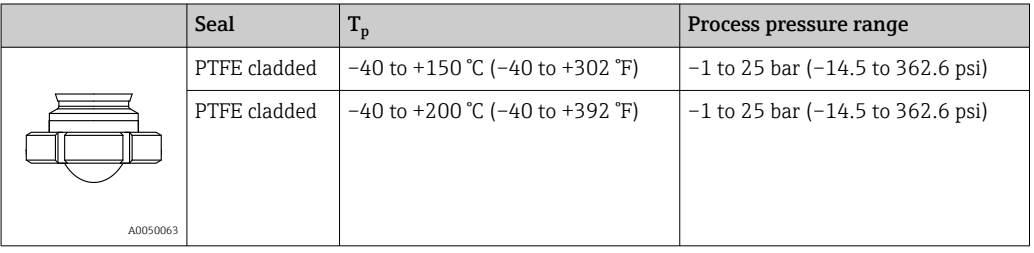

**The pressure range may be further restricted in the event of a CRN approval.** 

## Antenna, cladded flush mount, PTFE, 80 mm (3 in)

*Process connection Tri-Clamp DN101.6 (4") ISO2852*

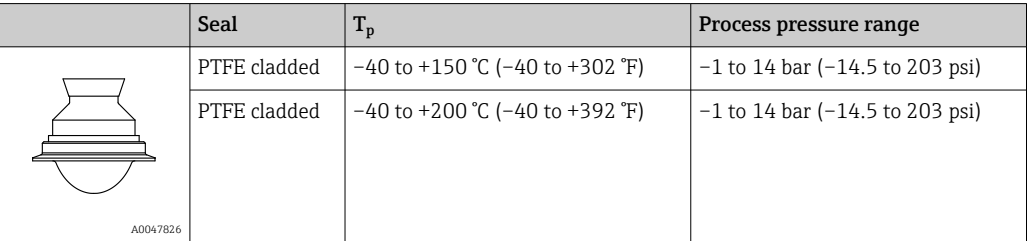

## *Process connection slotted nut DIN11851 DN80 PN25*

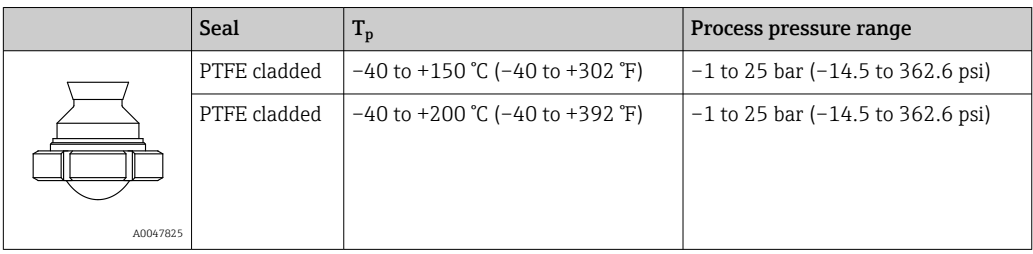

The pressure range may be further restricted in the event of a CRN approval.

Dielectric constant For liquids

 $\varepsilon_{\rm r} \geq 1.2$ 

Contact Endress+Hauser for applications with lower dielectric constants than indicated.

# Index

## Symbols

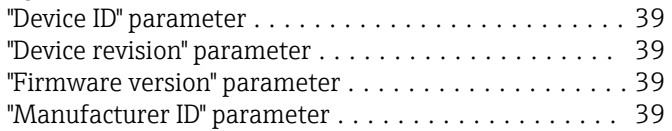

## A

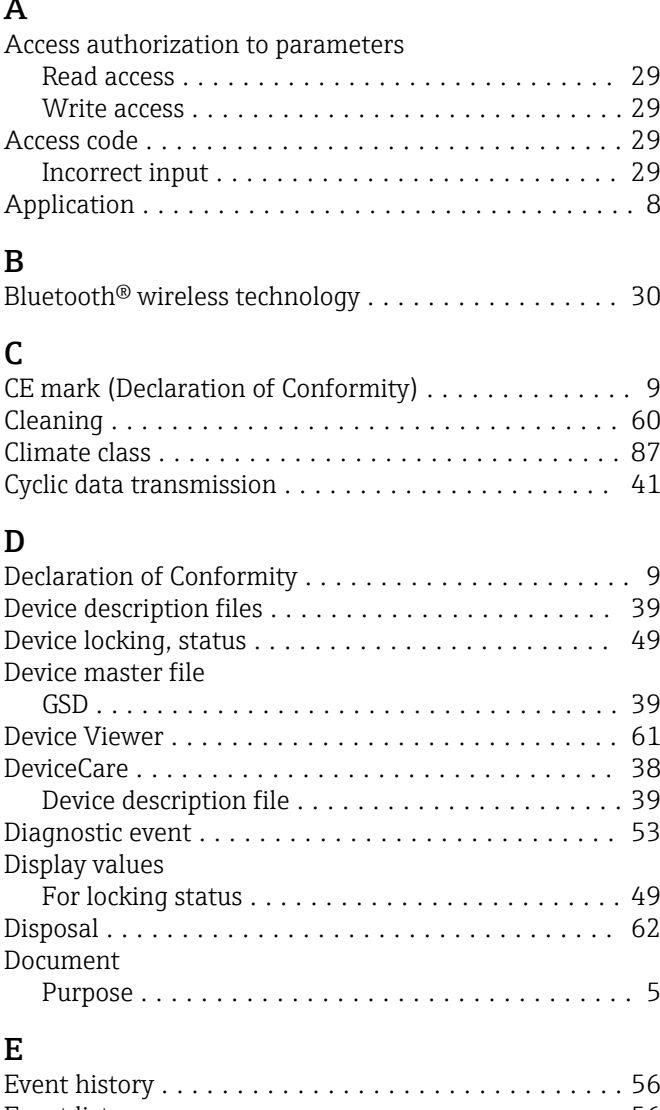

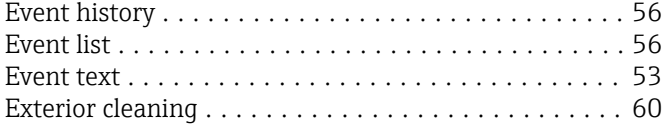

## F

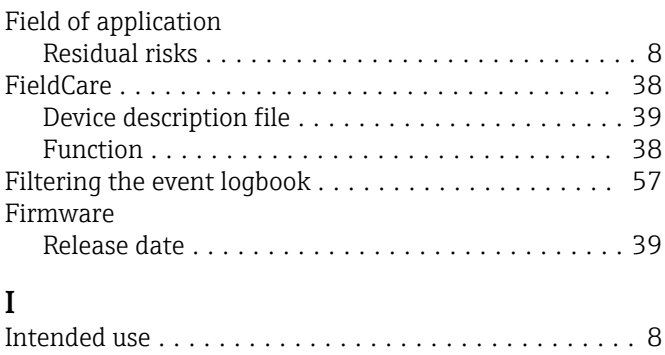

## M

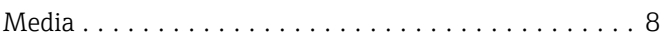

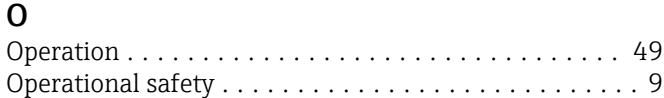

## P

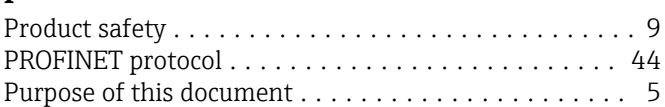

# R

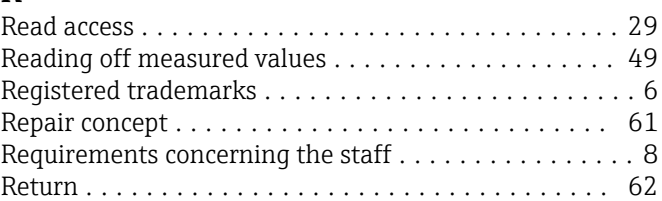

# S

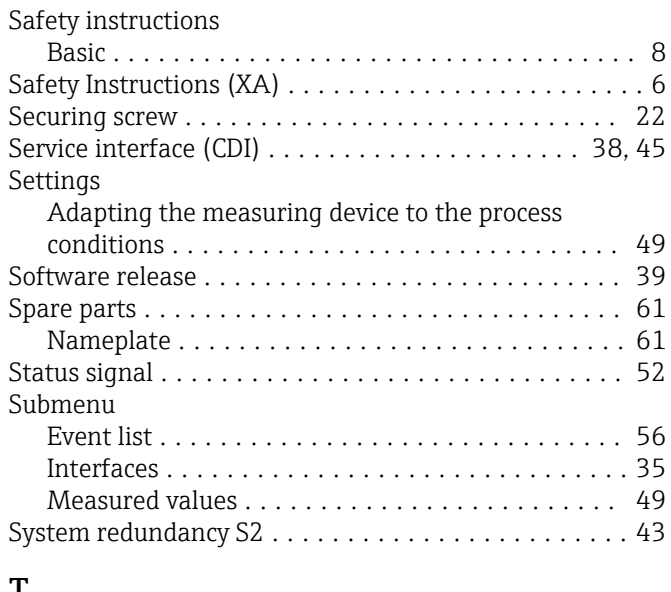

## T

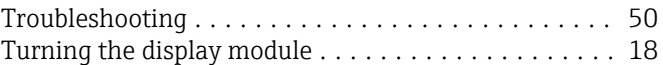

## U

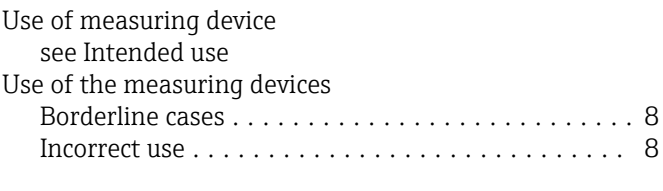

## V

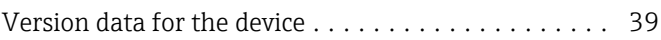

## W

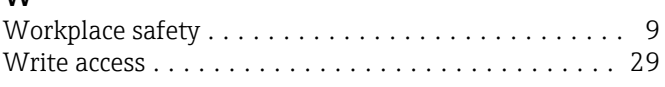

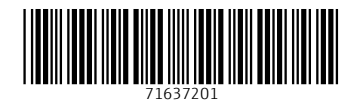

www.addresses.endress.com

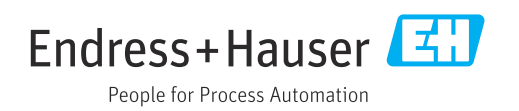